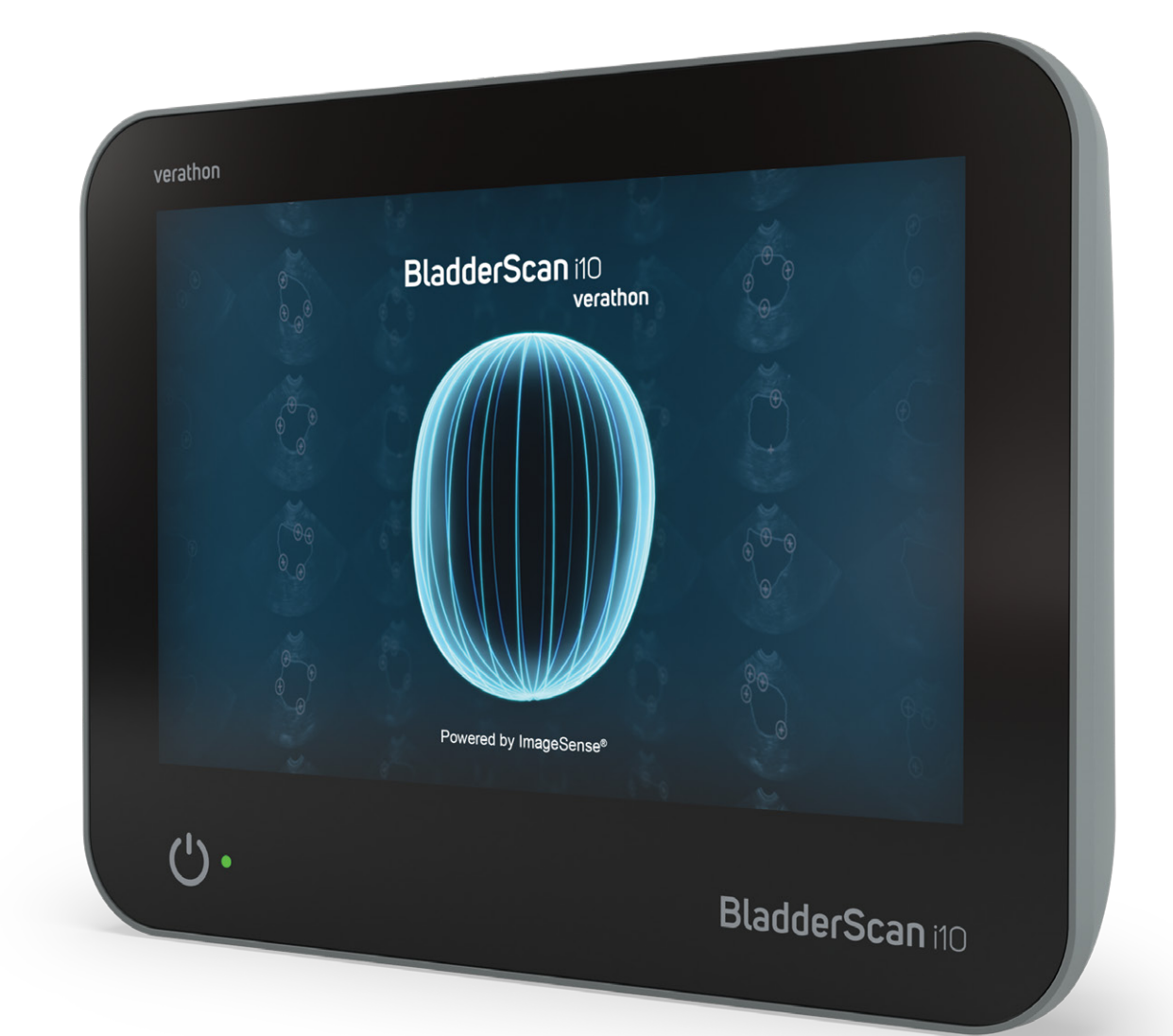

# BladderScan i10™

# Manual de Funcionamiento y Mantenimiento

# **BladderScan** verathon

0900-5005-ESES REV-06

# BladderScan i10™

# Manual de funcionamiento y mantenimiento

En vigor desde: 6 de septiembre de 2023

Precaución: Las leyes federales de Estados Unidos limitan la venta de este sistema a médicos o por prescripción facultativa.

# Información de contacto

Para obtener más información relativa a su sistema BladderScan,

póngase en contacto con el servicio de atención al cliente de Verathon o visite [verathon.com/service-and-support](https://verathon.com/service-and-support/).

**Verathon Inc.** 20001 North Creek Parkway Bothell, WA 98011 EE. UU. Tel.: +1 800 331 2313 (solo EE. UU. y Canadá) Tel.: +1 425 867 1348 Fax: +1 425 883 2896 verathon.com

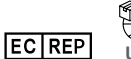

#### **UE Verathon Medical (Europa) B.V.** Willem Fenengastraat 13 1096 BL Amsterdam Países Bajos Tel: +31 (0) 20 210 30 91 Fax: +31 (0) 20 210 30 92

**Verathon Medical (Australia) Pty Limited** Unit 9, 39 Herbert Street St Leonards NSW 2065 Australia Dentro de Australia: tel. 1800 613 603/fax 1800 657 970 Internacional: tel. +61 2 9431 2000/ fax +61 2 9475 1201

**CH REP MDSS CH GmbH** Laurenzenvorstadt 61 5000 Aarau Suiza

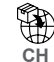

**Anandic Medical Systems AG** Stadtweg 24 8245 Feuerthalen Suiza

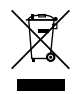

# $C<sub>0123</sub>$

Copyright © 2023 Verathon, Inc. Todos los derechos reservados.

BladderScan, BladderScan i10, BladderScan Prime, BladderScan Prime Plus, BladderTraq, CaliScan, ImageSense, VMODE, Verathon y los símbolos asociados son marcas comerciales de Verathon Inc. Todos los demás nombres de marcas y productos son marcas comerciales o marcas comerciales registradas de sus respectivos propietarios.

No todos los productos de Verathon Inc. mostrados están disponibles para la venta comercial en todos los países.

La información de este manual puede cambiar en cualquier momento sin previo aviso. Para disponer de la información más actualizada, consulte los documentos disponibles en [verathon.com/service-and-support](https://verathon.com/service-and-support/).

# Índice

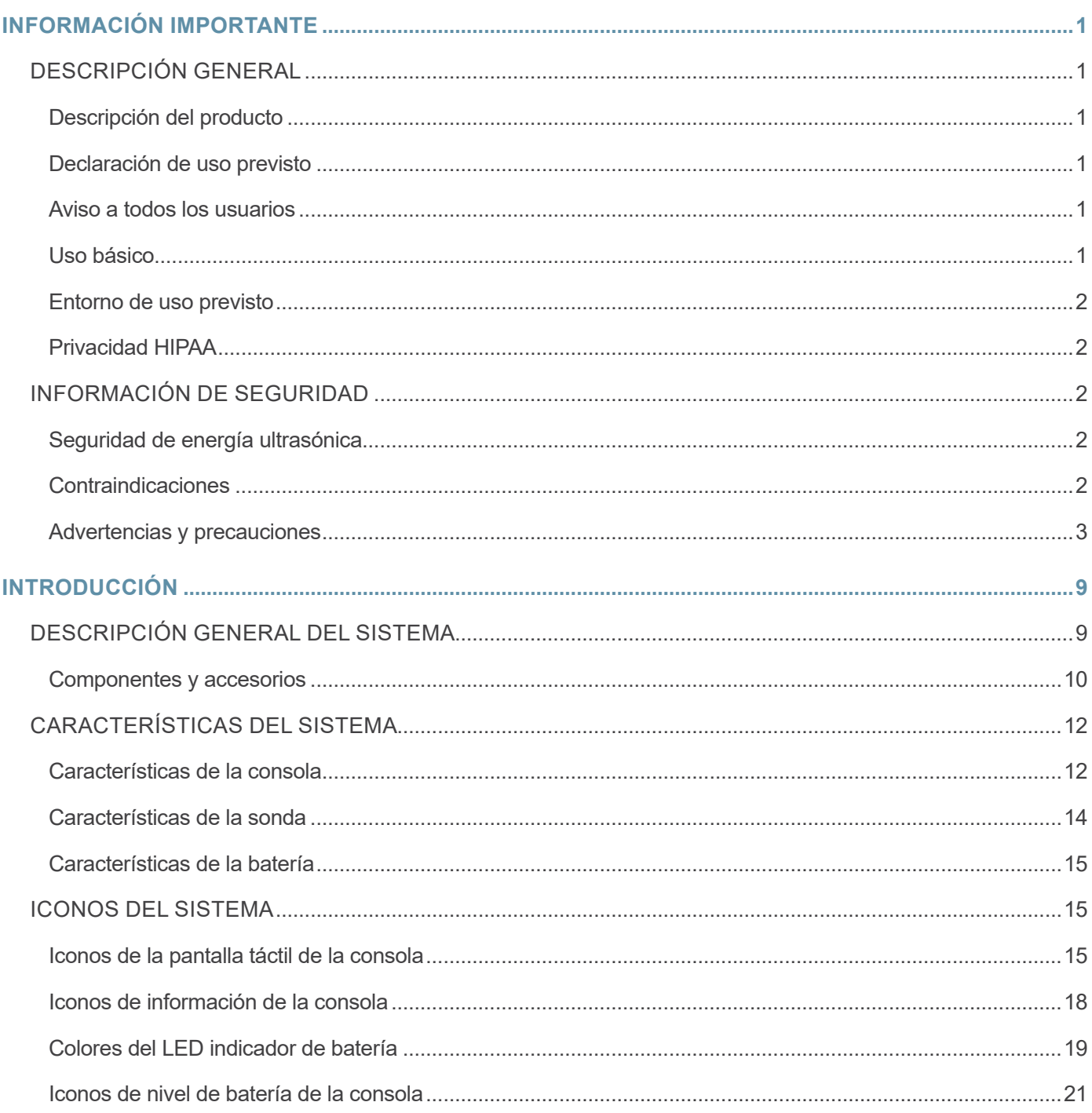

 $- i -$ 

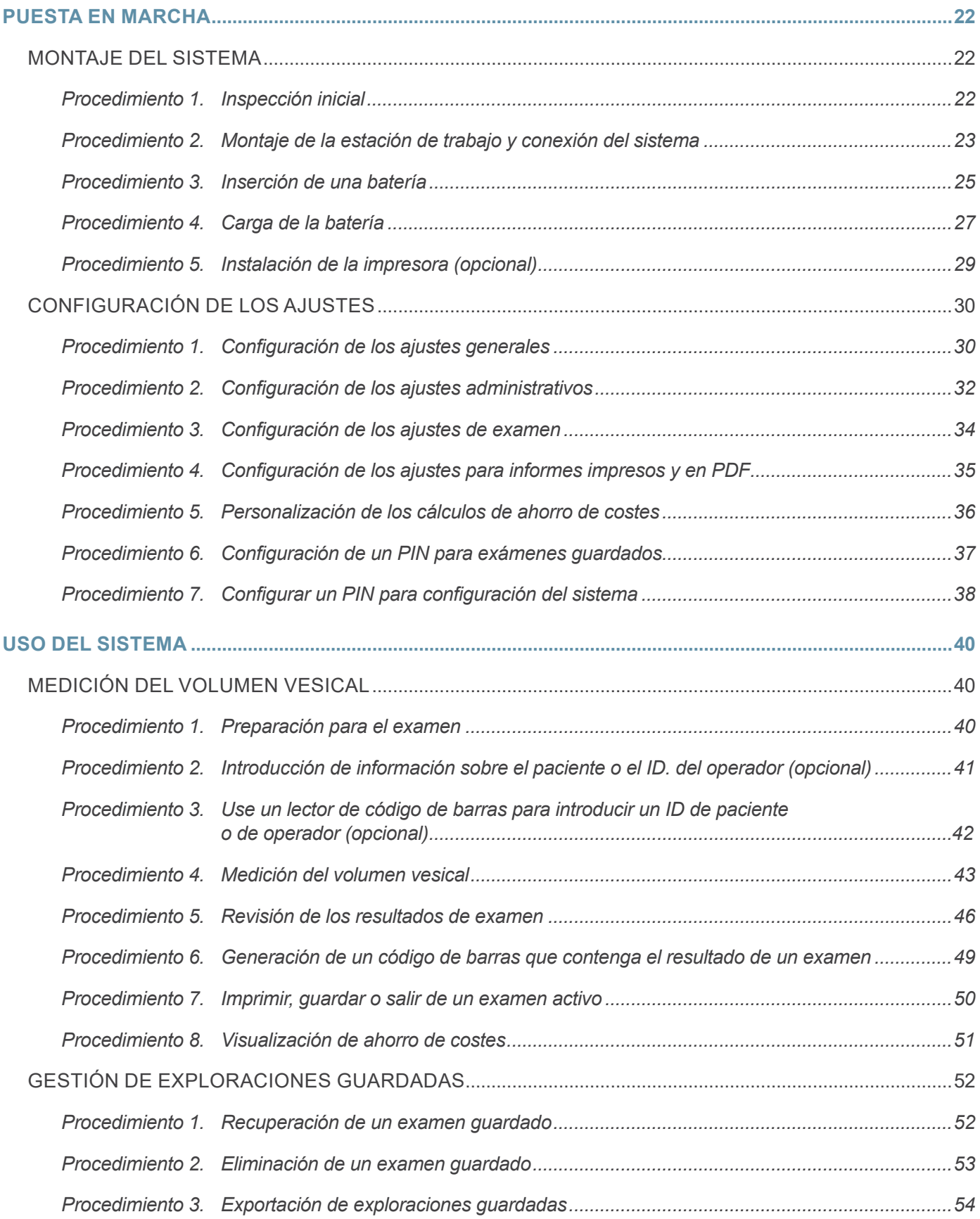

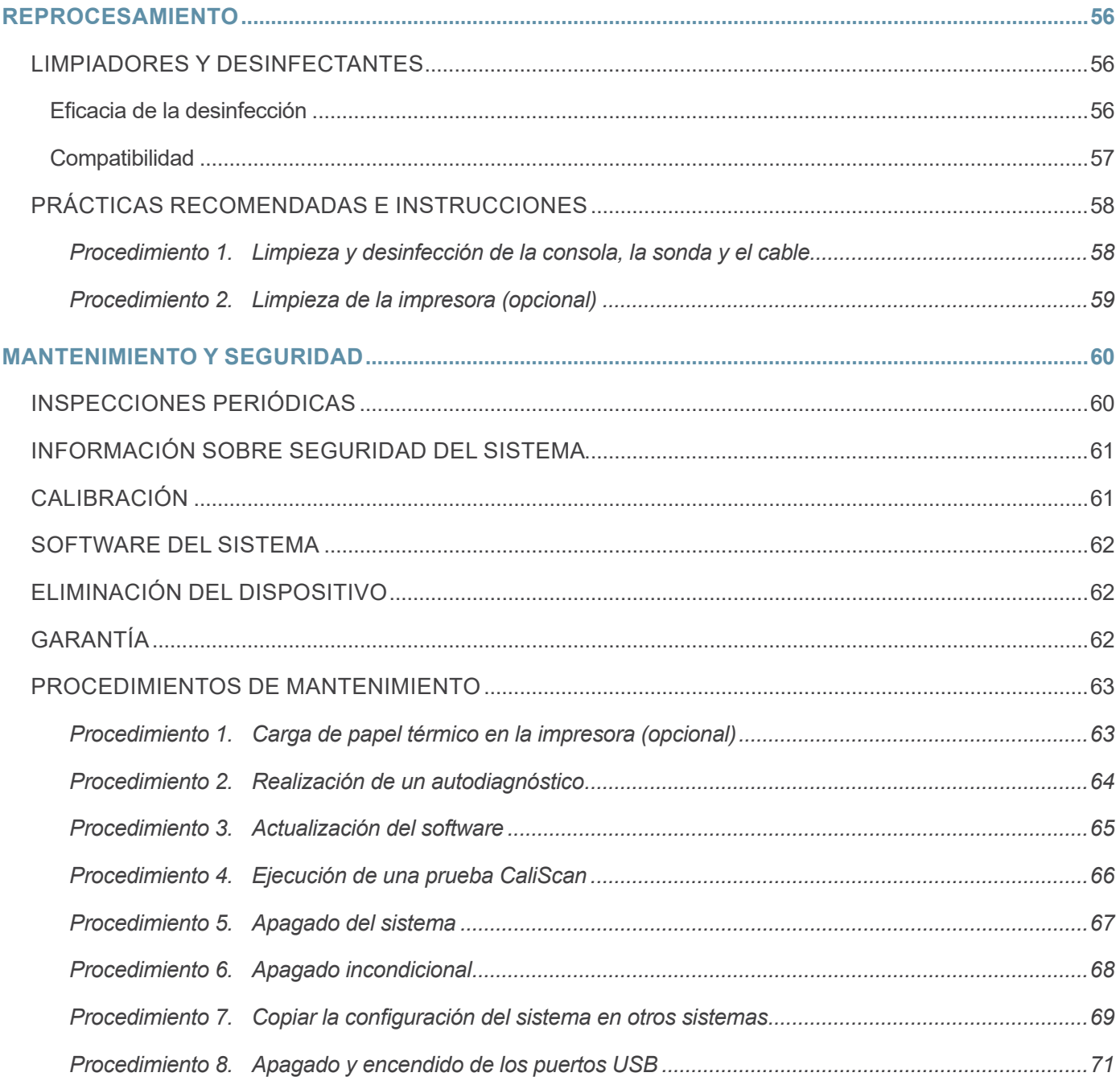

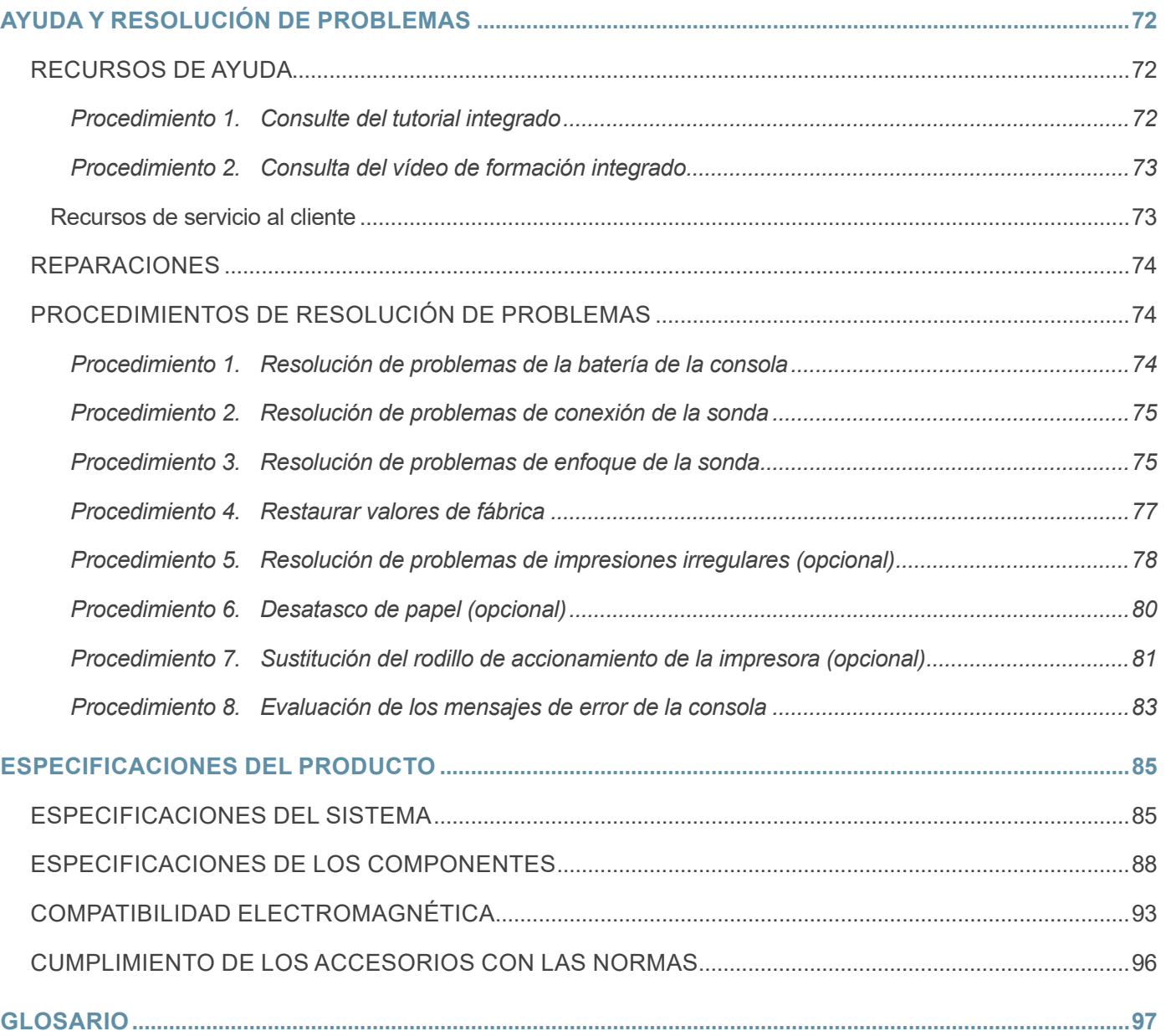

**iv** — **iv** — **iv** — **iv** — **iv** — **iv** — **iv** — **iv** — **iv** — **iv** — **iv** — **iv** — **iv** — **iv** — **iv** — **iv** — **iv** — **iv** — **iv** — **iv** — **iv** — **iv** — **iv** — **iv** — **iv** — **iv** — **iv** — **iv** — **iv** — **iv** — **iv** — **iv**

# <span id="page-8-0"></span>Información importante

# Descripción general

# Descripción del producto

El sistema BladderScan i10 permite realizar mediciones no invasivas del volumen de la vejiga urinaria. El sistema calcula el volumen vesical con ImageSense®, un algoritmo de inteligencia artificial patentado de Verathon que recurre a datos del mundo real para crear una evaluación coherente de la ubicación, el tamaño y la forma de la vejiga.

Los componentes principales del sistema son una consola y una sonda. La pantalla táctil de la consola muestra información importante, como el volumen de la vejiga, el enfoque direccional con información en tiempo real, la configuración y los ajustes administrativos y los indicadores de nivel de la batería y estado de carga. La pantalla táctil también proporciona la mayoría de los controles del sistema, tanto durante los exámenes como entre ellos. Un médico con el permiso de acceso adecuado puede usar la pantalla táctil para recuperar exámenes almacenados en cualquier momento.

La consola incluye una plataforma para una batería de ion de litio recargable. Cuando la consola está conectada a la alimentación externa, se carga la batería.

### Declaración de uso previsto

El sistema BladderScan i10 es un dispositivo de ecografía cuyo uso previsto es la medición del volumen urinario en la vejiga de forma no invasiva.

### Aviso a todos los usuarios

El sistema BladderScan i10 solo debe utilizarlo el personal que haya recibido formación y autorización por parte de un médico o la institución que proporciona la atención al paciente. Los usuarios deben leer todo el manual antes de usar el sistema. No intente poner en marcha el sistema si no comprende bien todas las instrucciones y los procedimientos descritos en el presente manual.

### Uso básico

El *uso básico* es el uso del sistema necesario para evitar riesgos inaceptables. El uso básico del sistema BladderScan i10 es el de emitir ultrasonidos, mostrar ecografías y proporcionar valores numéricos relativos al volumen de la vejiga. El sistema no debe producir una temperatura excesiva o indeseada en la superficie de la sonda.

### <span id="page-9-0"></span>Entorno de uso previsto

El sistema BladderScan i10 está diseñado para ser utilizado en entornos de atención médica profesional, como hospitales, clínicas y consultorios médicos.

### Privacidad HIPAA

Las regulaciones de la Ley de Portabilidad y Responsabilidad de Seguros de Salud de 1996 ("HIPAA") requieren que nuestros clientes monitoreen y limiten las formas en que se accede, utiliza, almacena, transmite y elimina la información confidencial de los pacientes. Nuestros clientes son los últimos responsables de garantizar que toda la información médica electrónica contenida en el sistema esté protegida. En el curso de la prestación de servicios a los clientes, Verathon eliminará toda información médica protegida del sistema si dicha información está presente.

# Información de seguridad

### Seguridad de energía ultrasónica

Hasta la fecha, la exposición a los ultrasonidos de diagnóstico por impulsos no ha demostrado producir efectos adversos. Sin embargo, los ultrasonidos deben usarse de forma prudente y la exposición total del paciente debe mantenerse *en el nivel más bajo posible* (ALARA, del inglés "as low as reasonable achievable"). Siguiendo el principio ALARA, los ultrasonidos solo los deben usar profesionales médicos cuando esté indicado clínicamente, usando los tiempos de exposición más bajos posibles que sean necesarios para obtener información útil a nivel clínico. Para obtener más información sobre ALARA, consulte la publicación del Instituto Americano de Ecografía en la Medicina, *Medical Ultrasound Safety*.

El usuario no puede ajustar la potencia de salida de ultrasonidos del sistema BladderScan i10, que está limitada al nivel mínimo preciso para un rendimiento eficaz. Para obtener más información sobre los niveles acústicos de salida, consulte el capítulo ["Especificaciones del producto"](#page-92-1) en la [página](#page-92-1) 85.

### Contraindicaciones

El sistema BladderScan i10 no está indicado para uso fetal o para uso en pacientes fetales, pacientes embarazadas, pacientes con heridas o piel abierta en la región suprapúbica, ni pacientes con ascitis.

### <span id="page-10-1"></span><span id="page-10-0"></span>Advertencias y precauciones

*Advertencia* indica que el uso o el uso indebido del sistema pueden provocar lesiones, reacciones adversas graves o la muerte. *Precaución* indica que el uso o el uso indebido del sistema pueden provocar un problema como un mal funcionamiento, fallos o daños en el producto. Preste atención a las secciones del manual marcadas como *Importante*, ya que contienen recordatorios o resúmenes de las precauciones siguientes que conciernen a un componente o una situación de uso específicos. Cuando utilice el sistema, tenga en cuenta las siguientes advertencias y precauciones.

#### **ADVERTENCIAS**

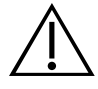

#### **ADVERTENCIA**

No utilice el sistema en los siguientes casos:

- Pacientes fetales.
- Pacientes embarazadas.
- Pacientes con la piel o heridas abiertas en la región suprapúbica.
- Pacientes con ascitis.

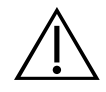

#### **ADVERTENCIA**

Tenga en cuenta las siguientes condiciones que pueden afectar a la transmisión de ultrasonidos:

• Sondaje: una sonda insertada en la vejiga de un paciente puede afectar a la precisión de las mediciones de la vejiga de dos maneras: 1) por introducir aire en la vejiga, que puede bloquear la señal ultrasónica, y 2) por tener un globo de retención de sondas, que puede interferir en la medición del volumen. Sin embargo, la medición del volumen aún puede resultar útil desde el punto de vista clínico siempre que sea grande (por ejemplo, para la detección de una sonda bloqueada).

• Cirugía abdominal: el tejido cicatricial, las incisiones quirúrgicas, las suturas y las grapas pueden influir en la transmisión de las ecografías. Tenga especial cuidado en las exploraciones de pacientes sometidos a cirugía abdominal.

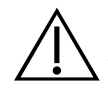

#### **ADVERTENCIA**

Si no logra obtener una imagen repetible óptima, la precisión del resultado puede verse comprometida.

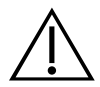

#### **ADVERTENCIA**

Las características anatómicas que rodean a la vejiga pueden interferir con la exploración precisa. Cuando enfoque con la sonda, asegúrese de que la vejiga completa esté en el campo de visión y centrada.

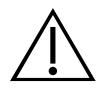

No use agua ni lubricantes quirúrgicos como sustituto del gel de ecografía. La sustitución de estos u otros materiales puede dar lugar a resultados de exploración incorrectos.

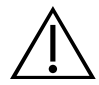

#### **ADVERTENCIA**

Este producto solo se puede limpiar y desinfectar usando los procesos aprobados indicados en este manual. Verathon recomienda los métodos de limpieza y desinfección indicados basándose en la compatibilidad con los materiales del producto.

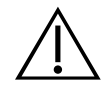

#### **ADVERTENCIA**

La limpieza resulta fundamental para garantizar que el componente está preparado para la desinfección. Si no se limpia el dispositivo adecuadamente, puede seguir habiendo contaminación una vez finalizado el procedimiento de desinfección.

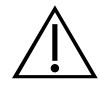

#### **ADVERTENCIA**

Al manipular o eliminar los productos de limpieza y desinfección que aparecen en este manual, asegúrese de seguir las instrucciones de manipulación y eliminación suministradas por los fabricantes de dichos productos.

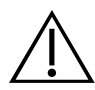

#### **ADVERTENCIA**

Para reducir el riesgo de explosión, no use el sistema en presencia de sustancias anestésicas que puedan prenderse si se exponen a un incendio o una chispa eléctrica existentes.

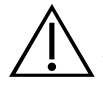

#### **ADVERTENCIA**

Para reducir el riesgo de descarga eléctrica o quemaduras, no utilice el sistema junto con equipos quirúrgicos de alta frecuencia.

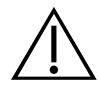

#### **ADVERTENCIA**

No use accesorios, transductores o cables distintos de los especificados o suministrados por Verathon. El uso de dichos dispositivos puede hacer que este sistema emita energía electromagnética excesiva o que capte señales electromagnéticas no deseadas o ruido de sus alrededores. Estos fallos de funcionamiento pueden causar una operación incorrecta, retrasos en los procedimientos o ambos.

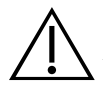

El equipo portátil de comunicaciones de radiofrecuencia (incluidos los periféricos, como los cables de antena y las antenas externas) no se puede usar a menos de 30 cm (12 pulgadas) de cualquier parte del sistema BladderScan, incluidos los cables que Verathon especifica o proporciona para uso con el sistema. Si no se mantiene esta distancia, el rendimiento del sistema puede degradarse y la visualización de la imagen puede verse comprometida.

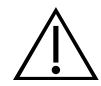

#### **ADVERTENCIA**

Debe evitarse el uso de este equipo próximo a otros equipos o colocado sobre ellos porque podría provocar un funcionamiento incorrecto. Si es necesario realizar este uso, este equipo y los demás equipos deben observarse para comprobar que funcionen con normalidad.

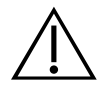

#### **ADVERTENCIA**

Para reducir el riesgo de fugas, explosión, incendios o lesiones graves, tenga en cuenta lo siguiente a la hora de manejar la batería de ion de litio incluida en el sistema:

• Extraiga la batería de la consola si no se ha utilizado durante un período de tiempo prolongado.

• No use el cargador de baterías opcional para cargar la batería a una distancia de hasta 1,83 m (6 pies) del paciente, incluidos los muebles que contienen el paciente (como la cama o la camilla del examen).

- No cargue la batería en un área en la que se administre oxígeno.
- Nunca provoque un cortocircuito en la batería al juntar terminales de la batería con cualquier otro objeto conductor.
- Nunca exponga la batería a impactos, vibraciones o una presión anómalos.
- Use un limpiador de uso genérico, como todos los limpiadores en aerosol multiusos o un paño humedecido con jabón y agua para limpiar la batería. No limpie ni desinfecte la batería utilizando los materiales de limpieza o desinfección descritos en el capítulo Reprocesamiento de este manual.
- No desmonte la batería, no deje que sobrepase los 60 °C (140 °F) ni que se queme.
- Mantenga la batería fuera del alcance de los niños y consérvela en su embalaje original hasta que esté listo para usarla.

• Deseche sin demora las baterías usadas de acuerdo con los reglamentos locales en materia de residuos o reciclaje.

• Si observa fugas en la batería o la carcasa está agrietada, póngase unos guantes de protección para manipularla y deséchela de inmediato.

• Coloque cinta aislante, como cinta de celofán, en los electrodos durante el transporte.

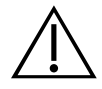

#### **ADVERTENCIA**

Para mantener la seguridad eléctrica, use solamente la batería, el adaptador de alimentación y el cable de alimentación que se entregan con el sistema. Use solamente accesorios y periféricos recomendados por Verathon, incluido el cargador de baterías accesorio.

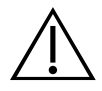

Para reducir el riesgo de descarga eléctrica, no intente abrir los componentes del sistema. Esto puede causar lesiones graves al operador o daños en el sistema que anulan la garantía. Póngase en contacto con el servicio de atención al cliente de Verathon o con el representante local para cualquier reparación necesaria.

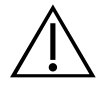

#### **ADVERTENCIA**

Para mantener la seguridad eléctrica, inspeccione el adaptador de alimentación para detectar posibles daños antes de su uso. No utilice un adaptador de alimentación que contenga grietas, aislamiento de cables rotos u otros daños. Si el adaptador de alimentación está dañado, póngase en contacto con el servicio de atención al cliente de Verathon o con el representante local.

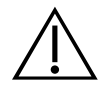

#### **ADVERTENCIA**

Para mantener la seguridad eléctrica, si está usando el cargador de baterías accesorio, inspecciónelo para comprobar que no presente daños antes de cada uso. No utilice un cargador de baterías con grietas u otros daños. Si el cargador de baterías está dañado, póngase en contacto con el servicio de atención al cliente de Verathon o con el representante local.

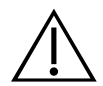

#### **ADVERTENCIA**

Si la batería se sobrecalienta o consume corriente en exceso, apague el sistema y desconecte la alimentación externa de inmediato. Si permite que el sobrecalentamiento o el consumo excesivo de corriente continúen, puede iniciarse un incendio o se puede causar una lesión eléctrica. Para obtener ayuda con los fallos de funcionamiento de la batería, póngase en contacto con el servicio de atención al cliente de Verathon.

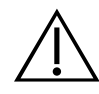

#### **ADVERTENCIA**

Excepto los ajustes que se pueden configurar a través de los menús del software del sistema, no se permite ninguna modificación mecánica, eléctrica o acústica de este equipo.

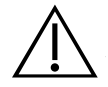

#### **ADVERTENCIA**

Para evitar el riesgo de lesiones, cuando la puerta de la impresora esté abierta:

- No toque el mecanismo de la impresora ni el cabezal de impresión, ya que pueden estar calientes después de la reciente impresión.
- No toque el borde del cortador de papel.

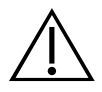

Nunca utilice el sistema BladderScan i10 para mostrar la imagen de características anatómicas que no sean de la vejiga.

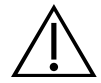

#### **ADVERTENCIA**

Este sistema solo está previsto como herramienta de medición. No es un dispositivo de diagnóstico.

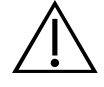

#### **ADVERTENCIA**

Utilice únicamente una unidad flash USB de tipo pasivo. No utilice unidades USB alimentadas por otra fuente externa.

#### **PRECAUCIONES**

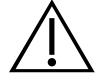

#### **PRECAUCIÓN**

Declaración de prescripción: Las leyes federales de Estados Unidos limitan la venta de este dispositivo a médicos o por prescripción facultativa.

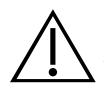

#### **PRECAUCIÓN**

Antes de explorar a un paciente, asegúrese de que la batería está instalada y correctamente cargada. El sistema no puede realizar la exploración mientras está conectado a la alimentación externa.

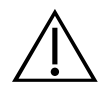

#### **PRECAUCIÓN**

Para evitar dañar los cables y los accesorios, no doble ni tuerza los cables asociados al sistema.

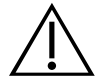

#### **PRECAUCIÓN**

Para eliminar el sistema o los accesorios al final de su vida útil, consulte la sección "Eliminación del dispositivo". El sistema y los dispositivos relacionados pueden contener aceites minerales, baterías y otros materiales peligrosos para el medio ambiente.

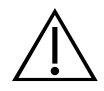

#### **PRECAUCIÓN**

Antes de realizar una actualización del sistema, un autodiagnóstico o un procedimiento de mantenimiento, asegúrese de que la batería está instalada y cargada en un nivel de al menos el 20 %. Desconecte la alimentación externa antes de realizar una actualización del sistema.

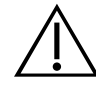

#### **PRECAUCIÓN**

Los equipos electromédicos requieren la adopción de precauciones especiales en lo relativo a la compatibilidad electromagnética (CEM), y deben instalarse y utilizarse de acuerdo con las instrucciones recogidas en este manual. Para obtener más información, consulte la sección "Compatibilidad electromagnética".

Este dispositivo puede emitir radiofrecuencias y es muy improbable que ocasione interferencias nocivas en otros dispositivos próximos. No se garantiza la ausencia de interferencias en determinadas instalaciones. Una prueba de estas interferencias puede ser la reducción del rendimiento de este dispositivo o de otros cuando funcionen simultáneamente. Para corregir las interferencias, use las medidas siguientes:

- Encienda y apague los dispositivos próximos para determinar el origen de la interferencia.
- Cambie la orientación o la ubicación de este y de los otros dispositivos.
- Aumente la distancia de separación entre ellos.

• Conecte este dispositivo a una toma de corriente de un circuito distinto del de los otros dispositivos.

- Elimine o reduzca las EMI mediante soluciones técnicas como el aislamiento.
- Adquiera aparatos médicos que cumplan con la CEI 60601-1-2 sobre compatibilidad electromagnética.

• Tenga en cuenta que los equipos de comunicación por radiofrecuencia móviles o portátiles (como teléfonos móviles) pueden afectar a los equipos electromédicos. Recuerde adoptar las precauciones oportunas cuando utilice este instrumento.

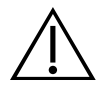

#### **PRECAUCIÓN**

El incumplimiento de estas instrucciones puede provocar daños en el dispositivo que quedan excluidos de la garantía:

• No sumerja los componentes del sistema en solución desinfectante o de limpieza o en otros líquidos.

• No someta ningún componente del sistema a métodos de esterilización o autoclave por vapor, óxido de etileno, radiación o similares.

• No utilice cepillos metálicos o abrasivos. Estos accesorios pueden rayar un componente del sistema y provocar daños permanentes.

# <span id="page-16-0"></span>Introducción

# Descripción general del sistema

BladderScan i10 es un sistema de ecografía 3D que mide el volumen vesical de forma no invasiva. Los principales componentes del sistema son la consola con pantalla táctil y una sonda que contiene el transductor ecográfico. El sistema también incluye una batería recargable. Los accesorios y las opciones de configuración disponibles para el sistema incluyen una estación de trabajo móvil, una impresora, un cargador de baterías externo y baterías recargables extras. Para obtener más información, consulte la sección ["Componentes y accesorios"](#page-17-1) en la [página](#page-17-1) 10.

*Figura 1. Sistema BladderScan i10 (que muestra la impresora y la estación de trabajo adicionales)*

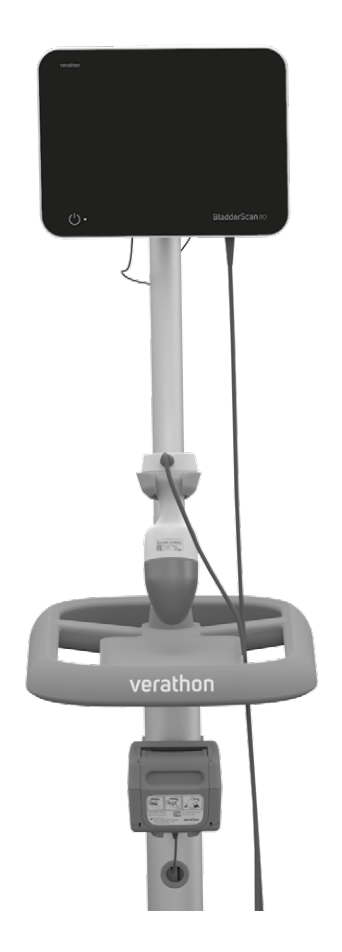

El sistema incluye un tutorial integrado y pantallas de ayuda. La consola cuenta con diversos ajustes que pueden personalizarse y una función Exámenes guardados que le permite recuperar, imprimir o transferir los exámenes guardados.

La consola también incluye un modo de obtención de imágenes en tiempo real previo a la exploración opcional que le permite localizar la vejiga visualizando una vista en modo B del abdomen en tiempo real, antes de completar la exploración de medición del volumen.

# <span id="page-17-1"></span><span id="page-17-0"></span>Componentes y accesorios

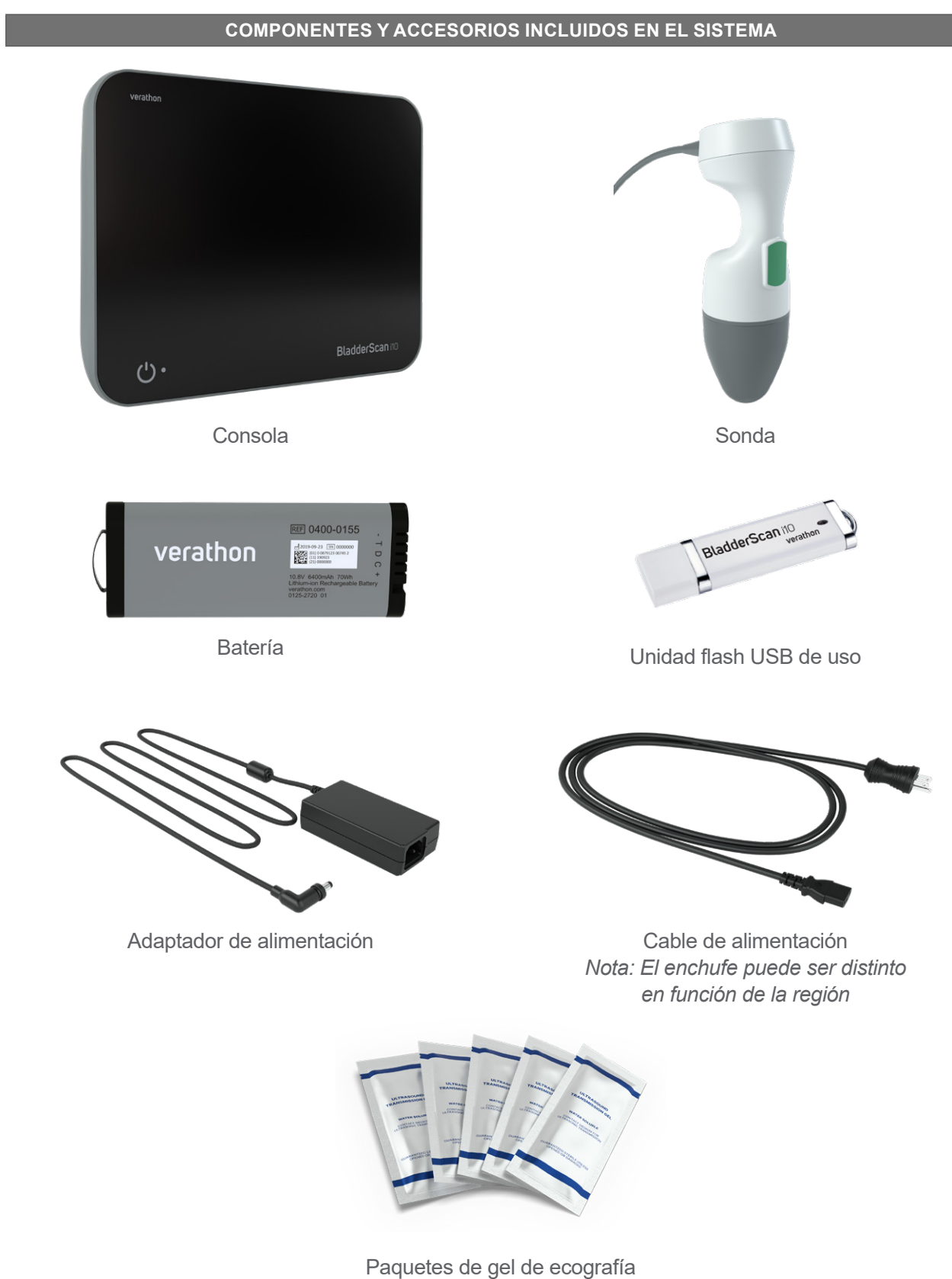

#### *Tabla 1. Componentes y accesorios incluidos en el sistema*

0900-5005-ESES REV-06

 $-10$   $-$ 

*Tabla 2. Componentes y accesorios del sistema opcionales*

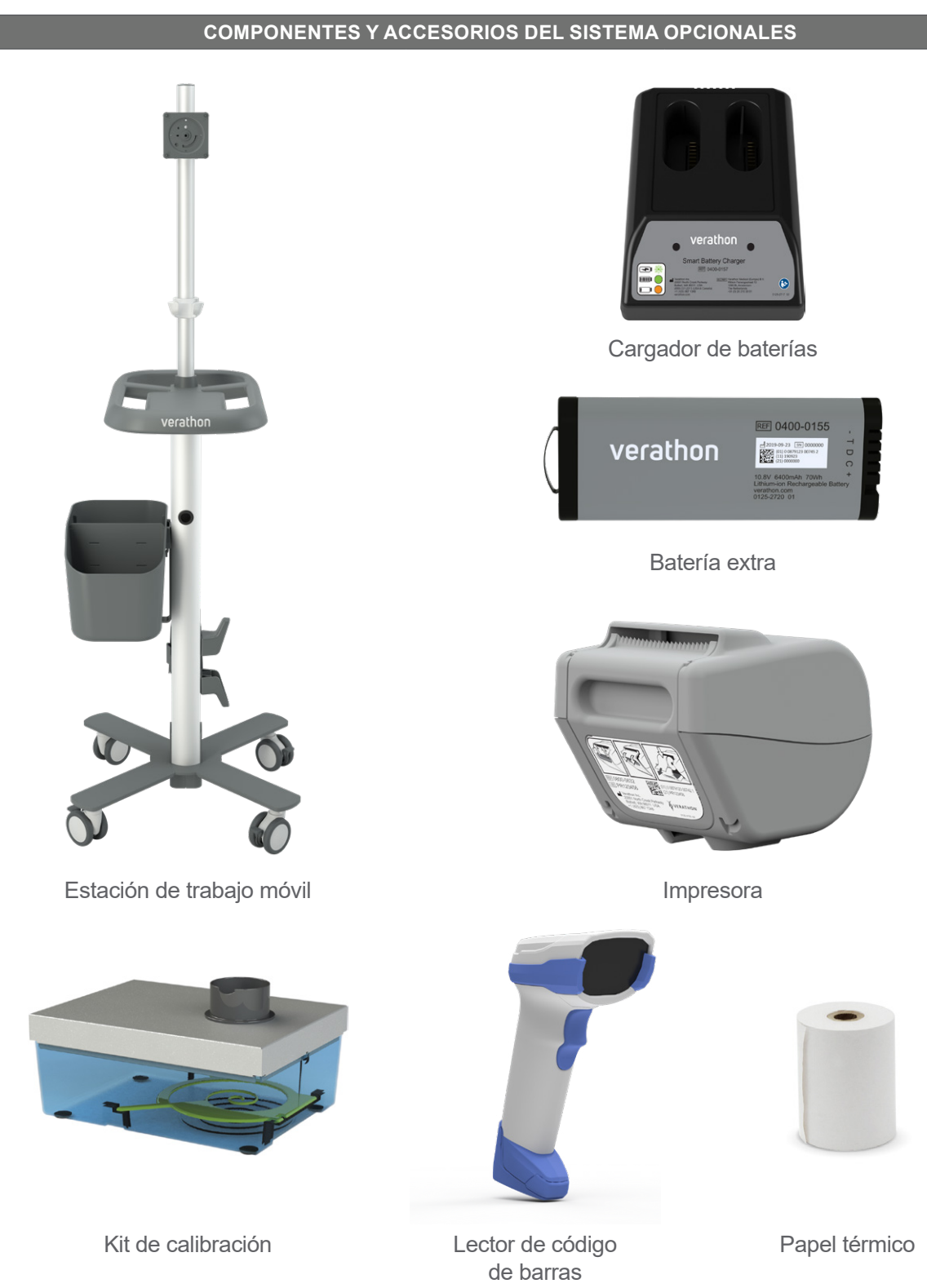

Además, en su región podrá pedir gel de ecografía y materiales de referencia rápida. Para obtener más información, póngase en contacto con el servicio de atención al cliente de Verathon, con el representante local o visite [verathon.com/service-and-support](https://verathon.com/service-and-support/).

 $-11 -$ 

# <span id="page-19-0"></span>Características del sistema

# Características de la consola

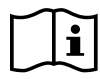

Lea la sección ["Advertencias y precauciones"](#page-10-1) antes de usar el sistema.

El principal componente de la consola es una pantalla táctil que le permite realizar exploraciones, gestionar los resultados y personalizar los ajustes. A un lado de la consola se introduce una batería recargable, y la superficie inferior incluye varios puertos para conectar componentes y accesorios del sistema, tales como dispositivos externos extraíbles para el almacenamiento de datos. También puede personalizar la consola agregando una impresora opcional.

#### *Figura 2. Características de la consola*

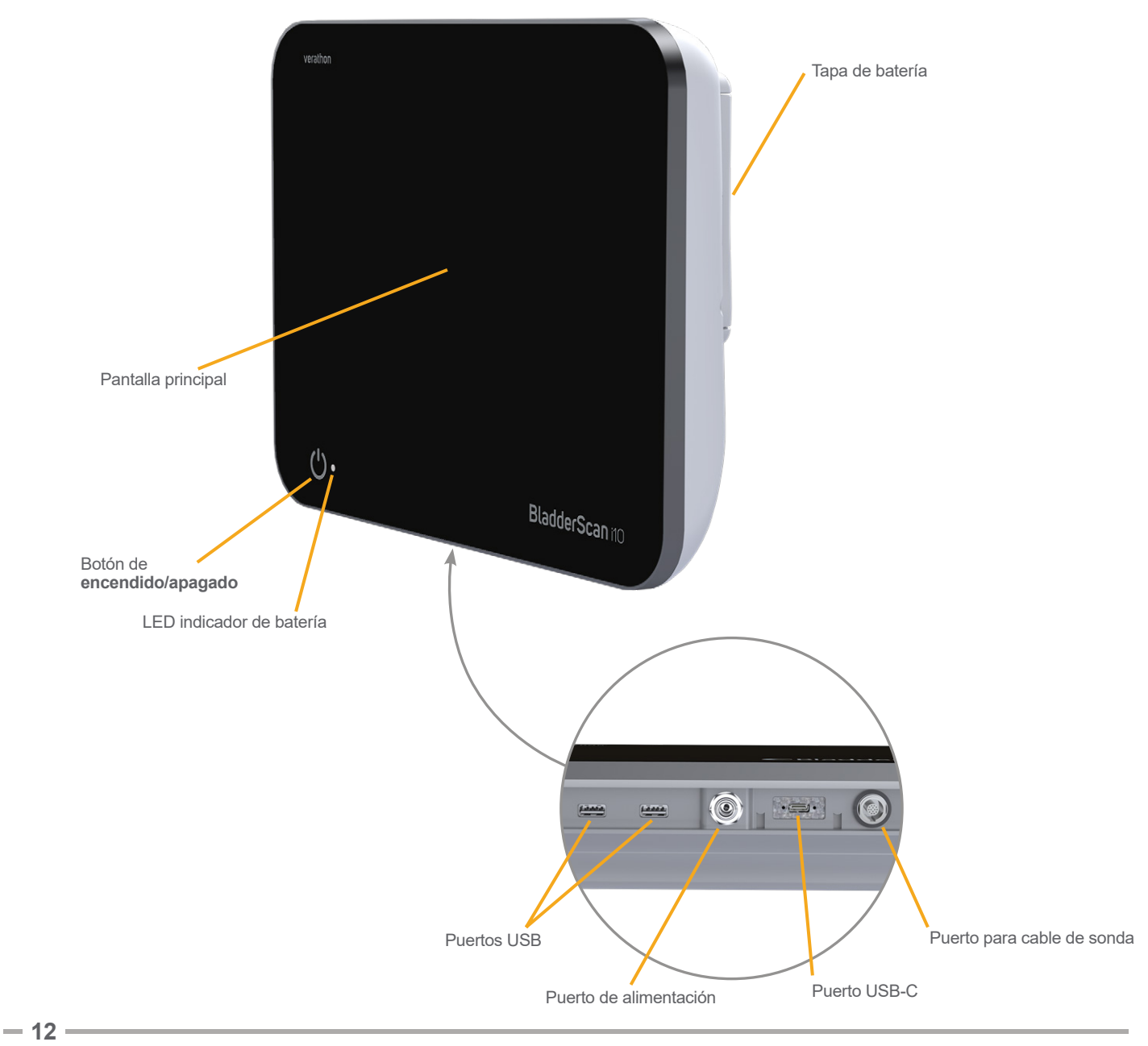

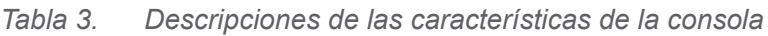

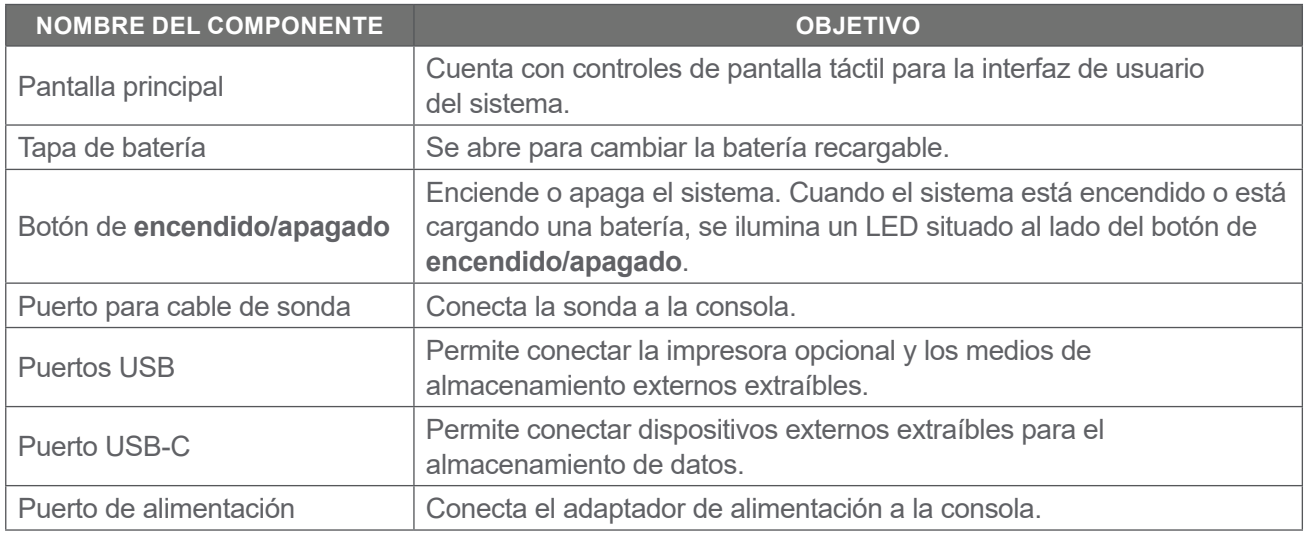

#### **IMPORTANTE**

Si pulsa el botón de **encendido/apagado** y lo mantiene pulsado durante más de dos segundos, la consola inicia un proceso de apagado incondicional. En ciertas circunstancias, este proceso puede provocar la pérdida de información no guardada.

 $-13-$ 

# <span id="page-21-0"></span>Características de la sonda

La sonda se conecta al paciente y transmite y recibe ondas ecográficas al desplazar de manera automática el transductor interno para explorar doce planos, lo que genera una imagen tridimensional de la vejiga. La sonda está unida a la consola mediante un cable.

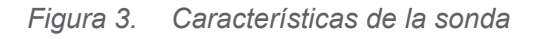

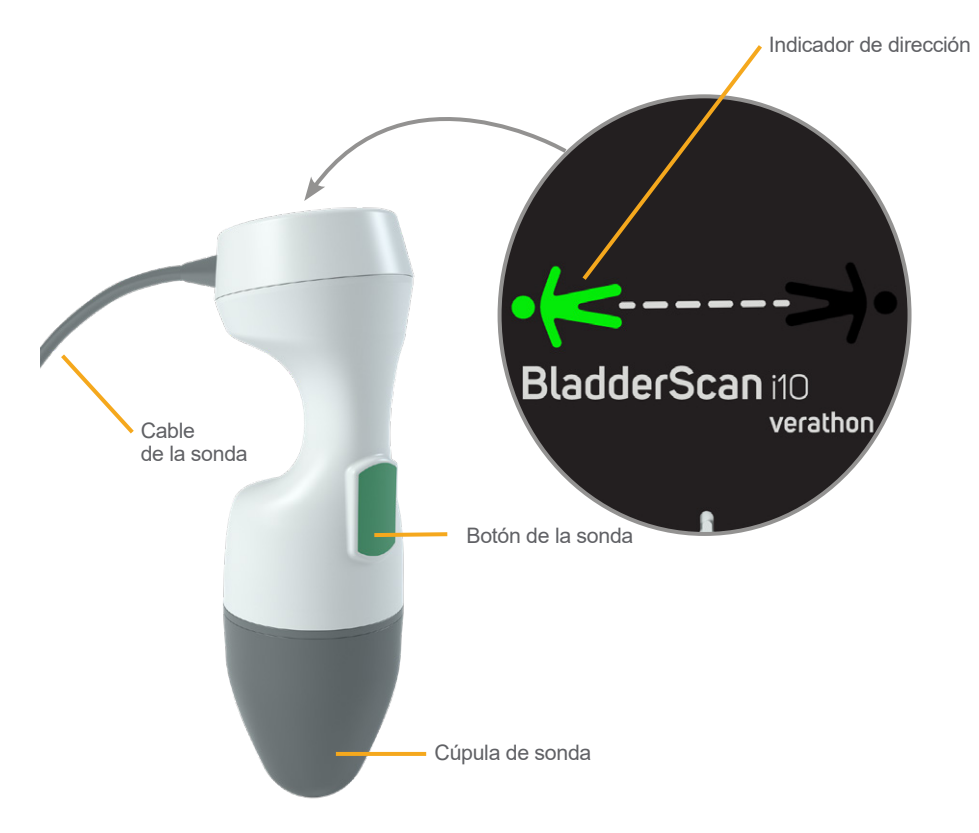

*Tabla 4. Características de la sonda*

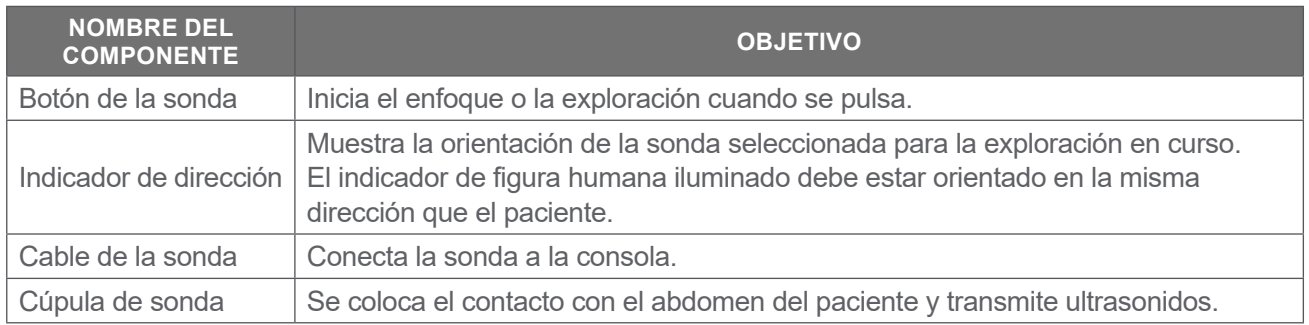

 $= 14 -$ 

## <span id="page-22-0"></span>Características de la batería

El sistema recibe alimentación de una batería de ion de litio. Se pueden ordenar baterías adicionales o de repuesto, si es necesario.

La consola BladderScan i10 funciona como el cargador de baterías principal. Para cargar una batería, la consola debe conectarse a una toma de corriente de pared usando el adaptador de alimentación y el cable de alimentación incluidos. Use solamente la consola o el cargador de baterías Verathon opcional para cargar la batería; si utiliza cualquier otro cargador de baterías, puede dañarla. Con el fin de prevenir conexiones incorrectas, la forma de la batería solo permite introducirla en la consola en la orientación correcta.

La consola detecta automáticamente si está o no conectada a la alimentación externa. Mientras la consola está conectada, las funciones de exploración de la sonda están desactivadas.

Cada batería cuenta con un botón de prueba que le permite ver el nivel de carga de la batería sin tener que introducirla en la consola. Si pulsa el botón **Test (Probar)** en la parte trasera de la batería, la pantalla situada al lado del botón de prueba se iluminará para mostrar el nivel de carga aproximado: 25 %, 50 %, 75 % o 100 %.

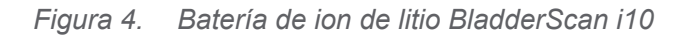

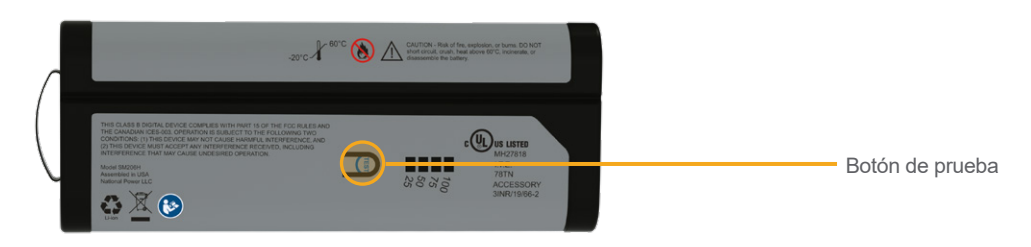

# Iconos del sistema

# Iconos de la pantalla táctil de la consola

La pantalla táctil de la consola muestra la interfaz que controla el sistema. Los iconos de la [Tabla 5](#page-22-1) pueden aparecer en la pantalla y puede tocarlos para realizar la función asociada al icono.

<span id="page-22-1"></span>*Tabla 5. Iconos de la pantalla táctil*

| <b>ICONO</b>          | <b>FUNCIÓN</b>                                                                                                  |
|-----------------------|----------------------------------------------------------------------------------------------------|
| E                     | Exámenes guardados: en la pantalla Inicio; permite ver todos los exámenes que se<br>han guardado en la consola. |
| $\boldsymbol{\phi}$   | Configuración: en la pantalla Inicio; permite abrir la pantalla Configuración.                                  |
| $\blacktriangleright$ | Tutorial: en la pantalla Inicio; permite ver el tutorial integrado.                                             |
| $\mathsf{P}$          | Vídeo de formación: en la pantalla Inicio; permite ver el vídeo de formación integrado.                         |

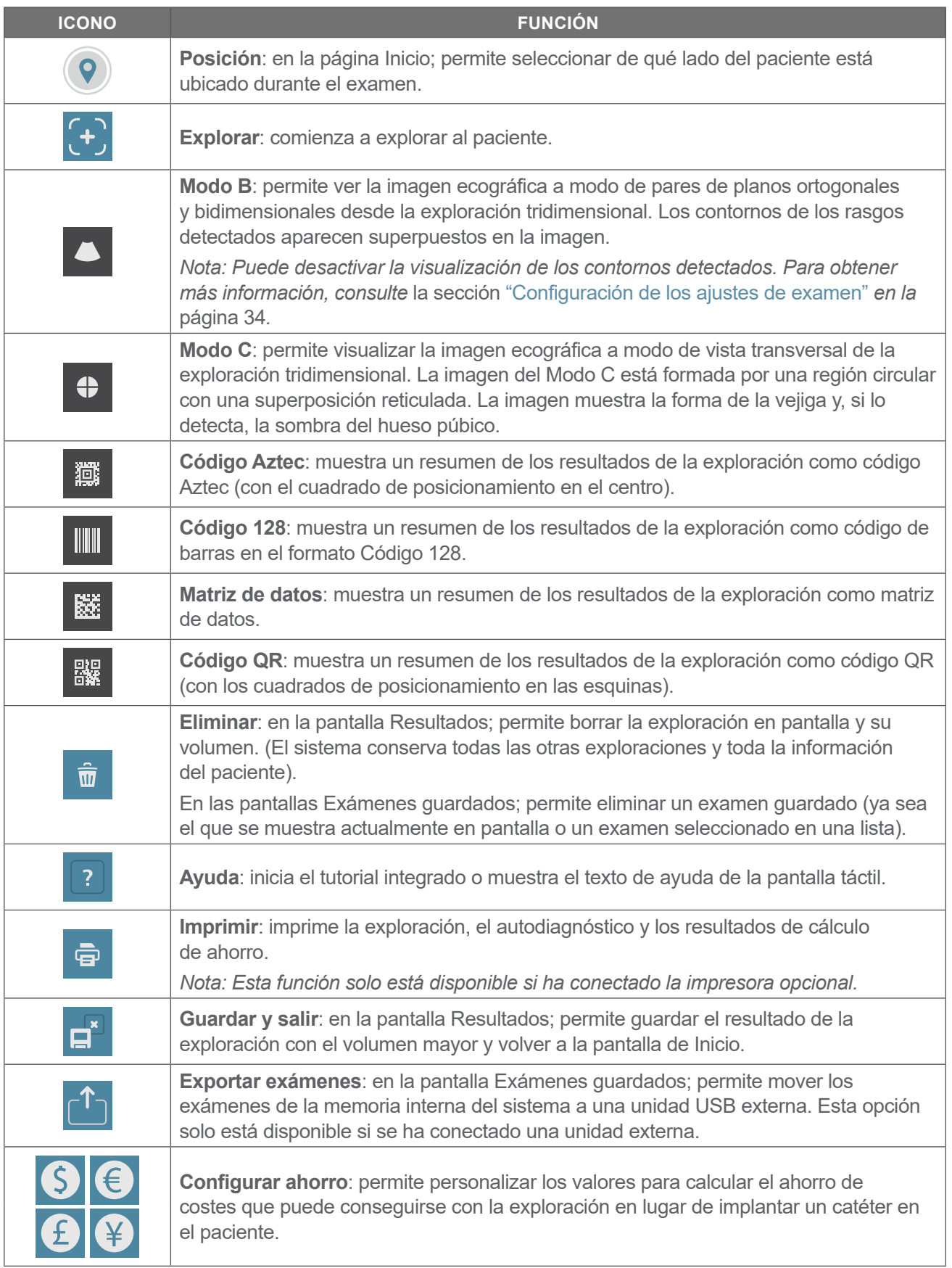

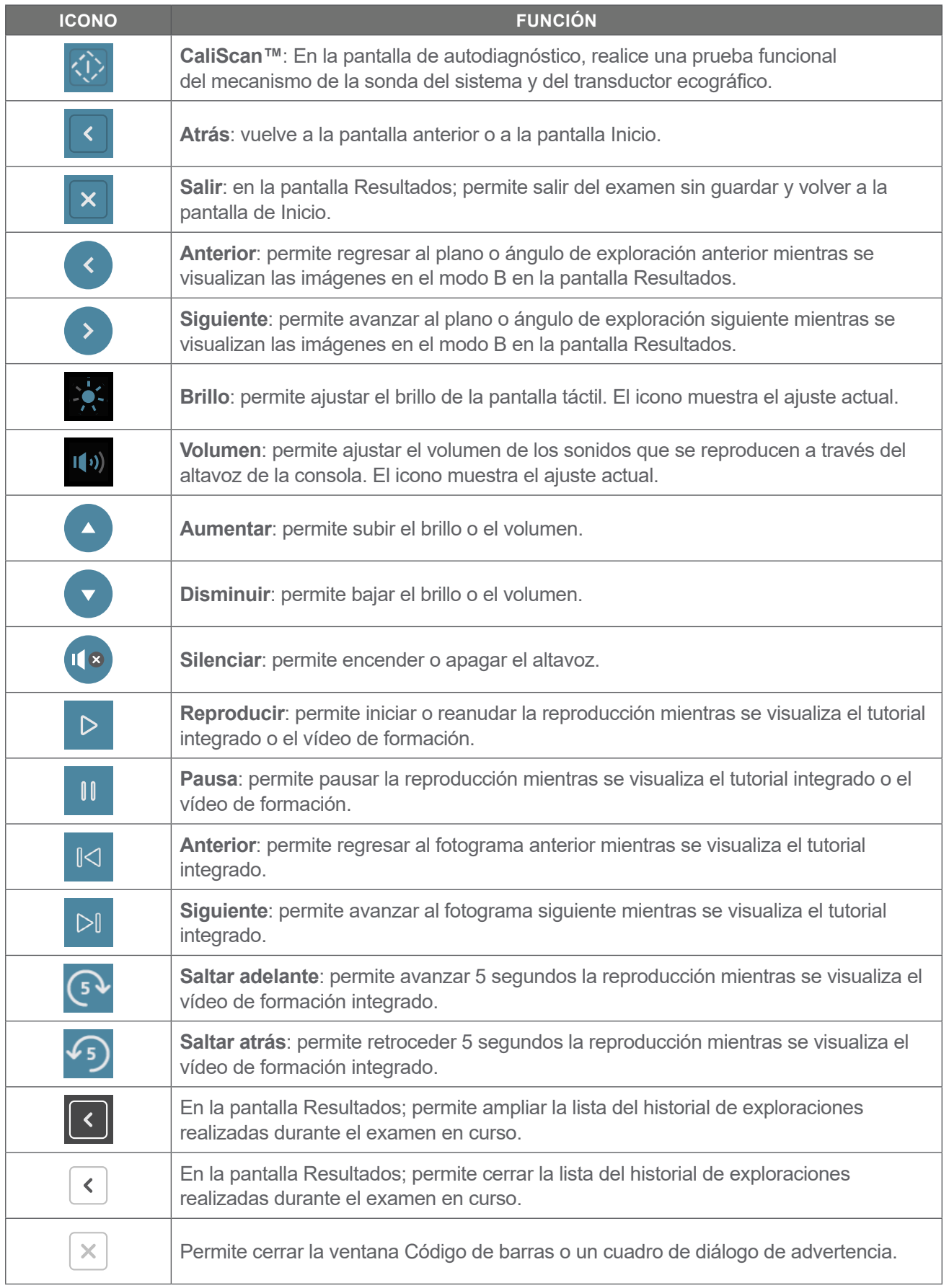

# <span id="page-25-0"></span>Iconos de información de la consola

Los iconos de la [Tabla 6](#page-25-1) proporcionan información sobre el estado del sistema, pero tocarlos no afecta al sistema.

<span id="page-25-1"></span>*Tabla 6. Iconos de información*

| <b>ICONO</b>        | <b>FUNCIÓN</b>                                                                                                    |
|---------------------|----------------------------------------------------------------------------------------------------|
| $\bar{E}$           | La impresora se está cargando, pero no le queda suficiente carga en la batería interna<br>incorporada para funcionar correctamente. |
| $\ddot{\mathbf{P}}$ | La impresora no puede funcionar debido a un problema con su batería<br>interna incorporada.                                         |
| Æ                   | Preste atención a la alerta complementaria.                                                                                         |

 $-18$  —

# <span id="page-26-0"></span>Colores del LED indicador de batería

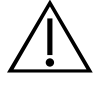

#### **ADVERTENCIA**

Si la batería se sobrecalienta o consume corriente en exceso, apague el sistema y desconecte la alimentación externa de inmediato. Si permite que el sobrecalentamiento o el consumo excesivo de corriente continúen, puede iniciarse un incendio o se puede causar una lesión eléctrica. Para obtener ayuda con los fallos de funcionamiento de la batería, póngase en contacto con el servicio de atención al cliente de Verathon.

El LED indicador de batería ubicado junto al botón de **encendido/apagado** (<sup>I</sup>) muestra el estado actual de la batería de la consola. Excepto en los casos en los que la batería se sobrecalienta o consume corriente en exceso, el LED muestra el nivel de carga actual de la batería.

El sistema carga la batería siempre que esté conectada a la alimentación externa. Si el sistema está encendido al mismo tiempo, la batería no puede completar toda la carga, por lo tanto el sistema se carga de forma continua. Si el sistema está conectado a la alimentación externa, pero está apagado, detiene la carga una vez que la batería está completamente cargada.

En la [Tabla 7](#page-26-1) se muestra de qué manera el LED indicador de batería informa de la condición de la batería basándose en si el sistema está conectado a la alimentación externa y si está encendido o apagado.

*Nota: Los indicadores de estado que no indican un nivel de carga se aplican a cualquier nivel de carga. Si el sistema está apagado y no está conectado a la alimentación externa, el LED siempre está apagado.*

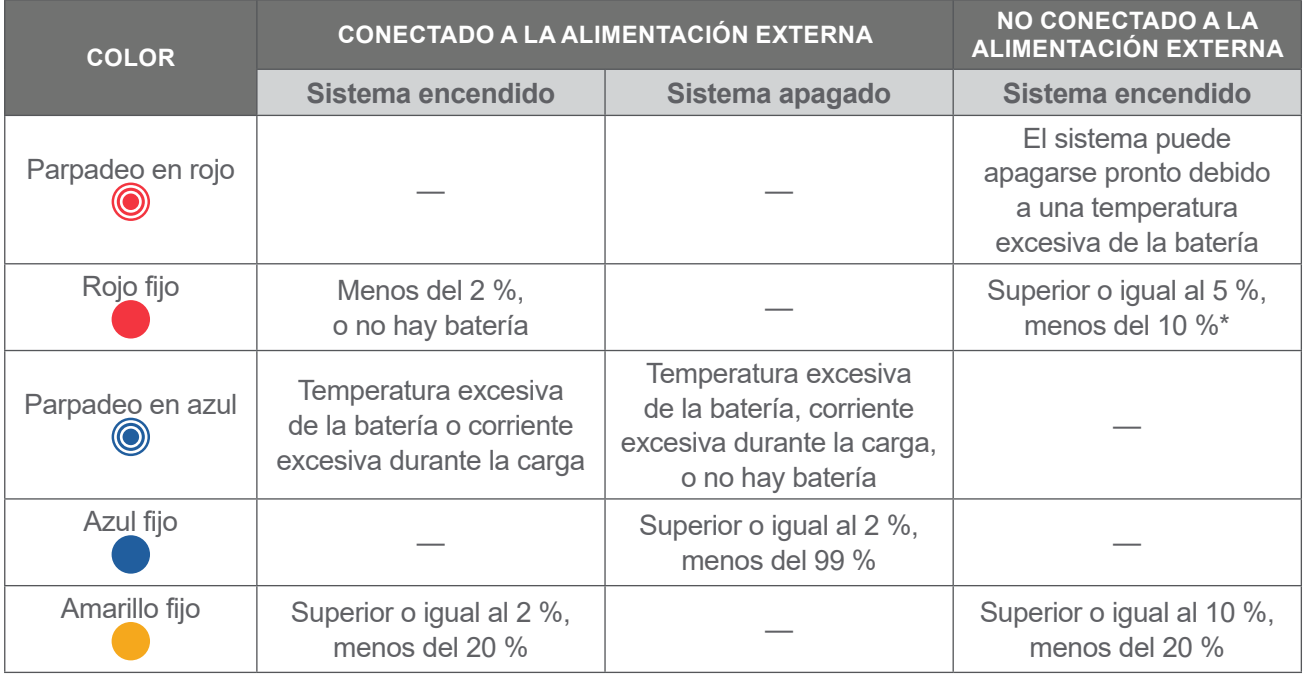

#### <span id="page-26-1"></span>*Tabla 7. Colores del LED indicador de batería*

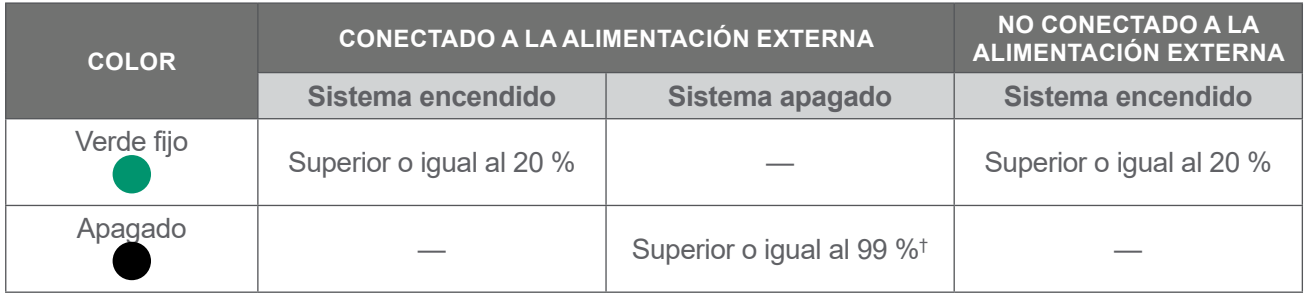

*\* Nota: Si el sistema está encendido pero no está conectado a la alimentación externa y el nivel de la batería es inferior al 5 %, el sistema intenta apagarse automáticamente. Durante el apagado automático, el LED indicador de batería permanece de color rojo.*

*† Nota: Si inserta una batería que está completamente agotada y luego conecta la alimentación externa a la consola, el LED indicador de batería permanece apagado. En esos casos, la batería no está lo suficientemente cargada para que la consola la detecte. Pulse el botón de encendido/apagado para comenzar a cargar la batería.*

 $-20 -$ 

## <span id="page-28-0"></span>Iconos de nivel de batería de la consola

El icono de nivel de batería aparece en la barra de estado en la parte superior de la pantalla táctil. El icono y el valor de porcentaje situados al lado del icono indican la potencia restante de la batería. Para obtener información sobre cómo cargar la batería, consulte el procedimiento ["Carga de la batería"](#page-34-1) en la [página](#page-34-1) 27.

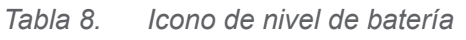

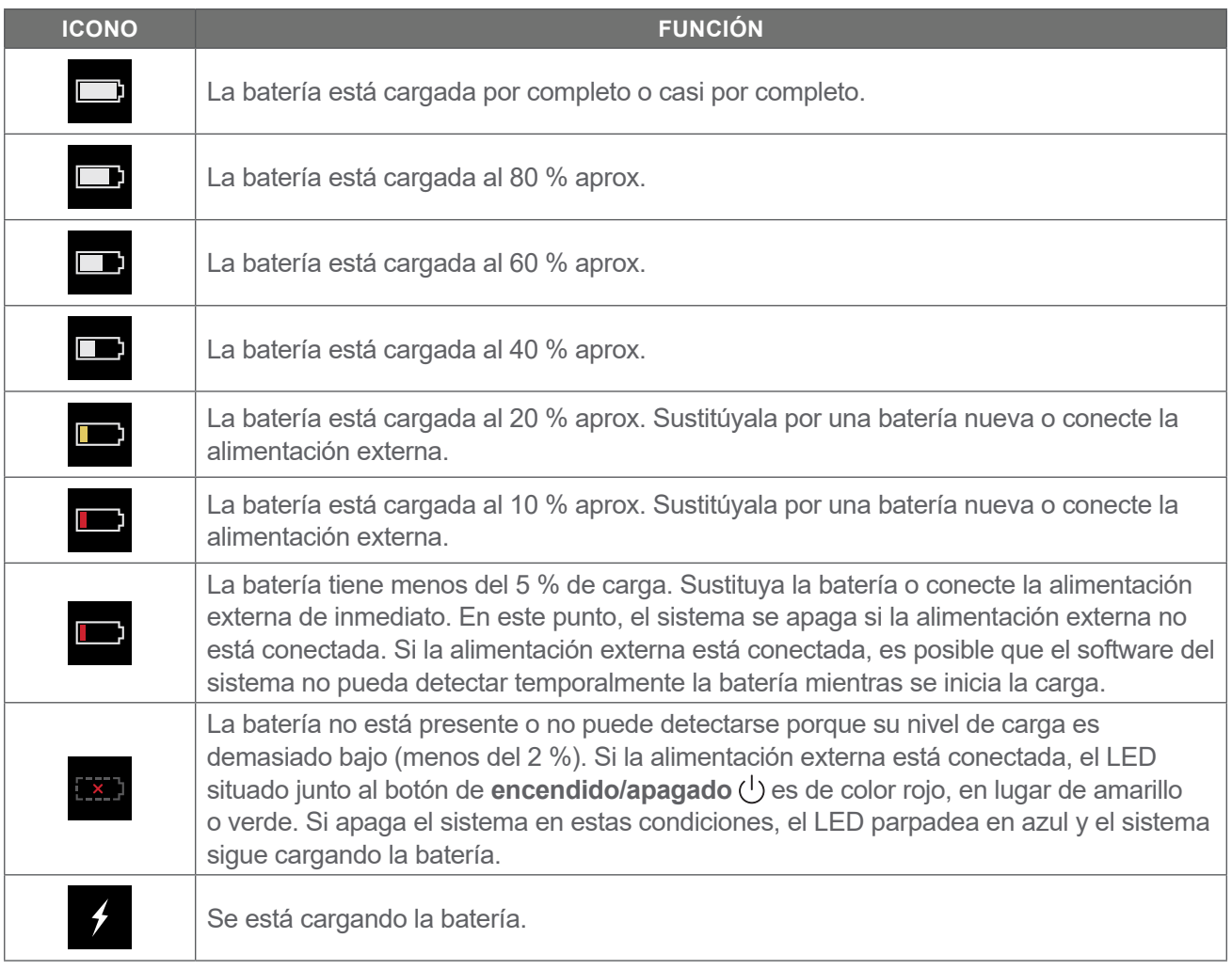

 $-21 -$ 

# <span id="page-29-0"></span>Puesta en marcha

Para ayudarle a empezar, estos temas explican cómo montar el sistema:

- 1. [Inspección inicial](#page-29-1)
- 2. [Montaje de la estación de trabajo y conexión del](#page-30-1) sistema
- 3. [Inserción de una batería](#page-32-1)
- 4. [Carga de la batería](#page-34-1)
- 5. [Instalación de la impresora \(opcional\)](#page-36-1)

Después de montar el sistema, puede configurar los ajustes de usuario y añadir información personalizada:

- 6. [Configuración de los ajustes generales](#page-37-1)
- 7. [Configuración de los ajustes administrativos](#page-39-1)
- 8. [Configuración de los ajustes de examen](#page-41-1)
- 9. [Configuración de los ajustes para informes impresos y en PDF](#page-42-1)
- 10. [Personalización de los cálculos de ahorro de costes](#page-43-1)
- 11. [Configuración de un PIN para exámenes guardados](#page-44-1)
- 12. [Configurar un PIN para configuración del sistema](#page-45-1)

# Montaje del sistema

#### <span id="page-29-1"></span>**Procedimiento 1. Inspección inicial**

Cuando reciba el sistema, Verathon recomienda que un operador que se encuentre familiarizado con el sistema realice una inspección visual completa y compruebe que no se han producido daños físicos durante el transporte. Si el sistema incluye algún componente opcional, asegúrese de incluirlos en esta inspección.

- 1. Abra con cuidado la parte superior de la caja de transporte. No introduzca objetos punzantes en la caja.
- 2. Saque el contenido y compruebe que ha recibido los componentes que corresponden a su sistema.
- 3. Compruebe que no se han producido daños en los componentes.
- 4. Si falta alguno de los componentes o está dañado, comuníqueselo al transportista y al servicio de atención al cliente de Verathon o al representante local.

#### <span id="page-30-0"></span>**Procedimiento 2. Montaje de la estación de trabajo y conexión del sistema**

Consulte la *Hoja de inicio rápido de montaje de la estación de trabajo BladderScan i10* (número de referencia 0900-5007) para obtener instrucciones sobre cómo realizar estas tareas:

- <span id="page-30-1"></span>• Montar la estación de trabajo
- Instalar el adaptador de alimentación en la estación de trabajo
- Instalar la impresora (si adquirió la impresora junto con el sistema)

Para obtener instrucciones sobre cómo instalar un lector de código de barras opcional, consulte la *Barcode Scanner Kit Quick Start Sheet* (Hoja de inicio rápido del kit de lector de código de barras) (referencia 0900-5161).

El procedimiento describe cómo montar la consola en una estación de trabajo montada.

- 1. Coloque la consola delante de la montura de la consola en la estación de trabajo.
- 2. Inserte los cuatro tornillos de montaje de la consola (pieza F en el kit de herramientas que se envía junto con la estación de trabajo) a través de los orificios situados en las esquinas de la montura de la consola y dentro de los orificios correspondientes de la estación de trabajo. Apriete bien los cuatro tornillos con los dedos.

*Nota: La montura de la consola en la estación de trabajo usa una combinación de tensión y fricción del muelle para mantener la posición de la consola. Se puede ajustar sin herramientas en cualquier momento.*

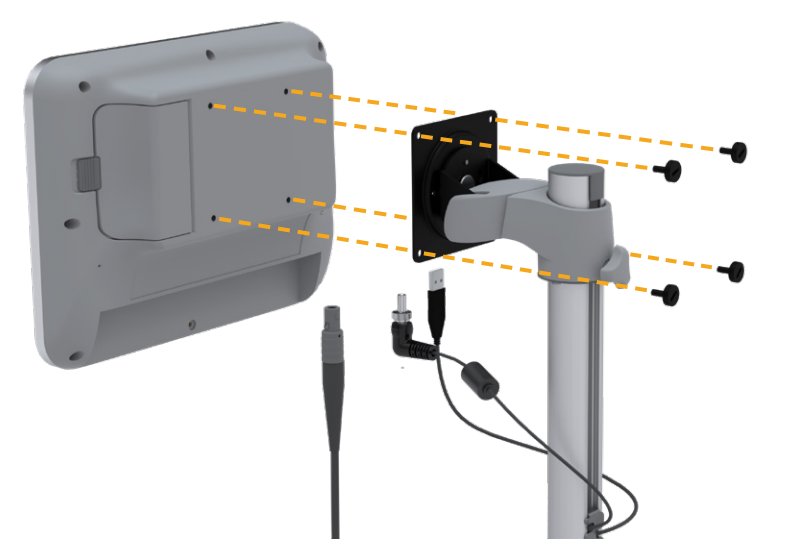

3. Conecte el cable de la sonda, el cable eléctrico, el cable de la impresora USB opcional y el cable del lector de códigos de barras opcional a la consola, tal como se muestra en la figura siguiente. Asegúrese de que el conector del cable eléctrico está colocado de forma segura y apriete manualmente su collarín de bloqueo con firmeza.

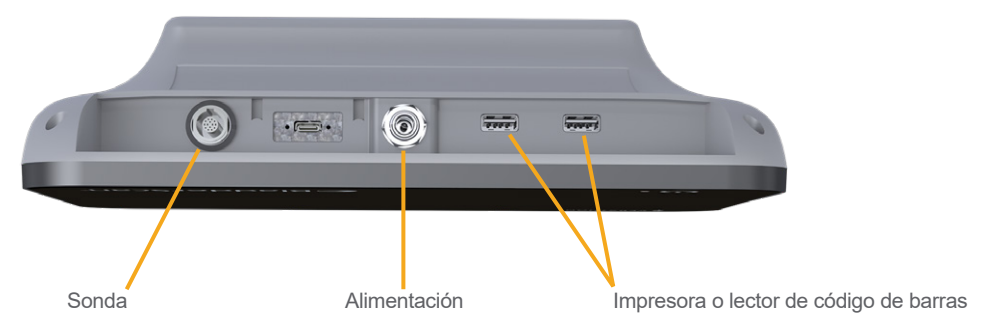

*Nota: No use herramientas para conectar o extraer los conectores.*

*Sugerencia: Puede conectar la impresora a cualquiera de los dos puertos USB que se indican en la imagen. Sin embargo, si la conecta al puerto USB que está más cerca del puerto de alimentación,*  le resultará más fácil conectar las unidades USB o el lector de código de barras más tarde. No intente *conectar la impresora al puerto USB-C entre el puerto de la sonda y el puerto de alimentación.*

 $= 24 =$ 

### <span id="page-32-0"></span>**Procedimiento 3. Inserción de una batería**

1. Deslice el enganche para quitarlo de la puerta del compartimento de la batería en la consola y, a continuación, abra la puerta.

<span id="page-32-1"></span>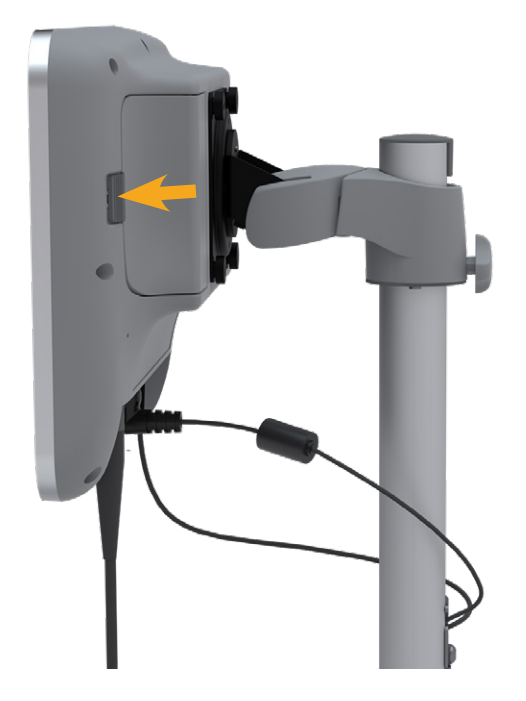

2. Abra la puerta del compartimiento de la batería.

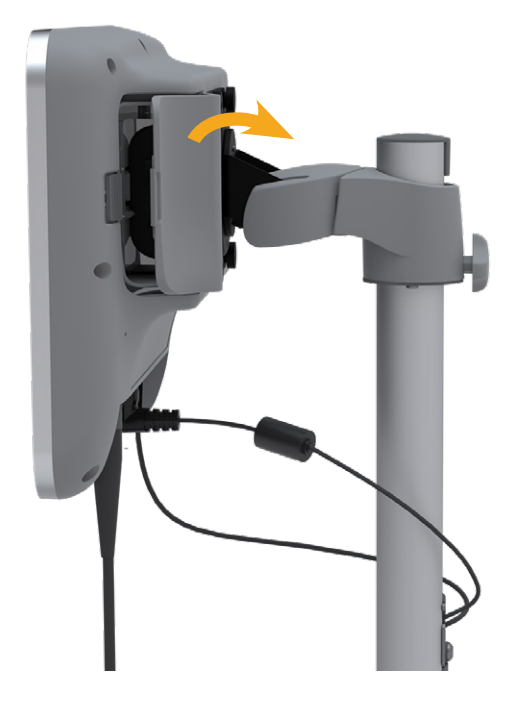

 $-25 -$ 

3. Si ya hay una batería en la consola, tire de la correa para retirarla.

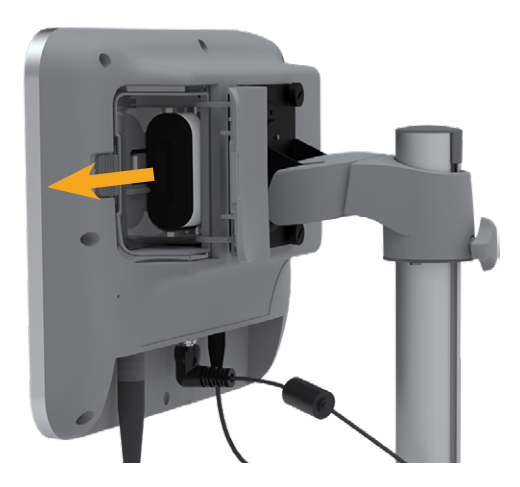

4. Deslice una batería cargada para introducirla en el compartimento de la batería con el logotipo de Verathon orientado hacia la parte posterior de la consola y presione ligeramente hasta que la batería quede completamente asentada.

*Nota: Las baterías están diseñadas para evitar una colocación incorrecta. Si resulta difícil introducir la batería en su sitio, sáquela, dele la vuelta y vuelva a intentarlo. No fuerce la batería para encajarla en su sitio.*

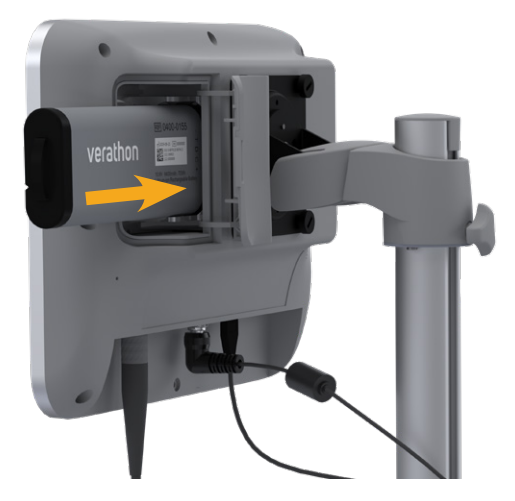

5. Cierre y trabe la puerta del compartimento de la batería.

 $-26-$ 

### <span id="page-34-0"></span>**Procedimiento 4. Carga de la batería**

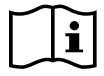

<span id="page-34-1"></span>Lea la sección ["Advertencias y precauciones"](#page-10-1) antes de realizar la siguiente tarea.

Con el sistema se incluye una batería de ion de litio. Antes de usar el sistema por primera vez, debe cargar por completo la batería.

#### Opción 1. Carga de la batería en la consola

#### **IMPORTANTE**

La sonda no funciona si el sistema está conectado a la alimentación externa (red eléctrica). Para explorar a los pacientes, la consola debe contar con una batería cargada y el sistema debe estar desenchufado de la alimentación externa.

- 1. Antes de cada uso, inspeccione la batería, el adaptador de alimentación y el cable de alimentación para detectar posibles daños. Si un componente está dañado, no lo utilice. Póngase en contacto con el servicio de atención al cliente de Verathon o con el representante local.
- 2. Asegúrese de que el cable eléctrico está conectado de forma segura a la consola.
- 3. Enchufe el adaptador de alimentación a una toma de corriente de pared ordinaria. Asegúrese de que el cable de alimentación puede desconectarse fácilmente, en caso necesario.
- 4. Si el LED indicador de batería de la consola permanece apagado, pulse el botón de **encendido/ apagado** (<sup>1</sup>). El LED debe iluminarse para indicar que la batería se está cargando.
- 5. Deje que la batería se cargue por completo. La primera carga debería suponer unas 4 horas.

#### Opción 2. Carga con el cargador externo (opcional)

- 1. Antes de cada uso, inspeccione el cargador de baterías, la o las baterías, el adaptador de alimentación y el cable de alimentación para detectar posibles daños. Si un componente está dañado, no lo utilice. Póngase en contacto con el servicio de atención al cliente de Verathon o con el representante local.
- 2. Conecte el adaptador de alimentación al cable de alimentación.

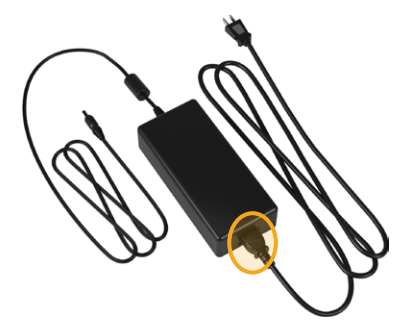

 $27 -$ 

3. Conecte el adaptador de alimentación al cargador de baterías.

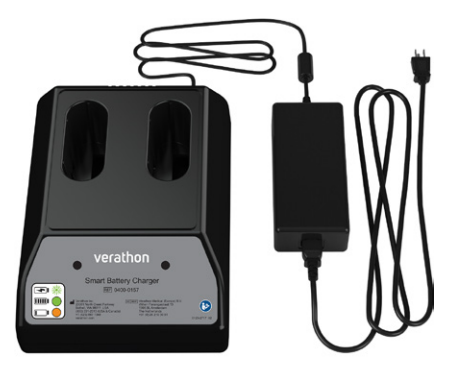

- 4. Enchufe el adaptador de alimentación a una toma de corriente de pared ordinaria. Asegúrese de que el cable de alimentación puede desconectarse fácilmente, en caso necesario.
- 5. Inserte una o dos baterías en las ranuras del cargador de baterías. Si está cargando dos baterías por primera vez, cargue ambas baterías al mismo tiempo para obtener mejores resultados.

*Nota: Para asegurarse de que cada batería está correctamente conectada al cargador, asegúrese de que el logotipo de Verathon y sus contactos están orientados hacia la derecha vistos desde el frente del cargador.*

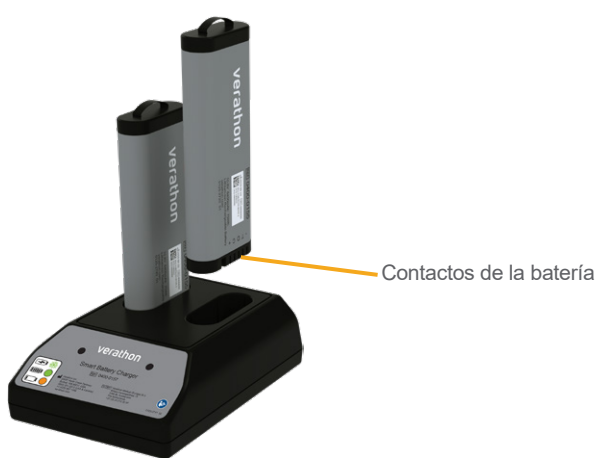

- 6. Deje que la batería se cargue por completo. Las luces indicadoras en el cargador de baterías indican el estado de cada batería:
	- Verde fijo: batería cargada por completo
	- Parpadeo en verde: la batería se está cargando
	- Amarillo fijo: la carga de la batería se ha suspendido o está en modo de espera
	- Rojo: error de carga. Póngase en contacto con el servicio de atención al cliente de Verathon o con el representante local.
	- Apagadas: no se ha detectado ninguna batería

 $= 28 =$
#### **Procedimiento 5. Instalación de la impresora (opcional)**

Hay una impresora opcional disponible para los sistemas BladderScan i10. La impresora está montada en la base de la estación de trabajo y se comunica con la consola a través de una conexión USB estándar.

Si su empresa ha adquirido la impresora como parte del pedido del sistema BladderScan i10 inicial, siga las instrucciones de la *Hoja de inicio rápido de montaje de la estación de trabajo BladderScan i10* (número de referencia 0900-5007) para instalar la impresora mientras monta la estación de trabajo.

Si su empresa adquiere una impresora para un sistema BladderScan i10 existente, siga las instrucciones de la *Hoja de inicio rápido de instalación de la impresora BladderScan i10* (número de referencia 0900-5068) para añadir la impresora a la estación de trabajo e instalar el cable USB entre la consola y la impresora.

 $-29 -$ 

# Configuración de los ajustes

El sistema viene configurado con ajustes predeterminados que son adecuados para numerosos usuarios. En esta sección se incluyen instrucciones para modificar los ajustes predeterminados y adaptarlos a las necesidades de su centro.

#### <span id="page-37-0"></span>**Procedimiento 1. Configuración de los ajustes generales**

Este procedimiento le ayuda a configurar sus preferencias regionales y las preferencias de su centro, como la placa de identificación del sistema, el idioma en que opera el sistema y las preferencias de formato para la fecha, hora, moneda y números.

- 1. Si es necesario, pulse el botón de **encendido/apagado** (<sup>1</sup>). Al cabo de unos segundos, la consola muestra la pantalla de Inicio.
- 2. En la pantalla de Inicio, seleccione **Configuración**. Se abre la pantalla de configuración con la pestaña General.

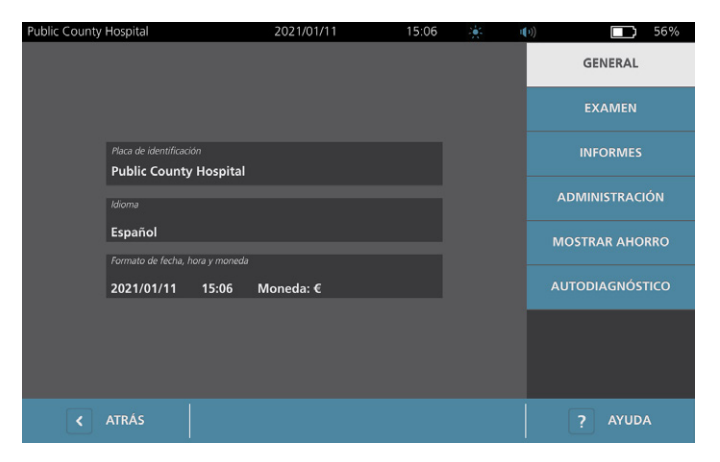

- 3. En la pestaña General, toque **Placa de identificación**.
- 4. Si aparece un teclado, introduzca el PIN para configuración y, a continuación, pulse **Aceptar**.
- 5. Use el teclado virtual para escribir un nombre o número identificador y, a continuación, toque **Aceptar**. El texto que ha introducido aparece en la barra de estado en la parte superior de cada pantalla.

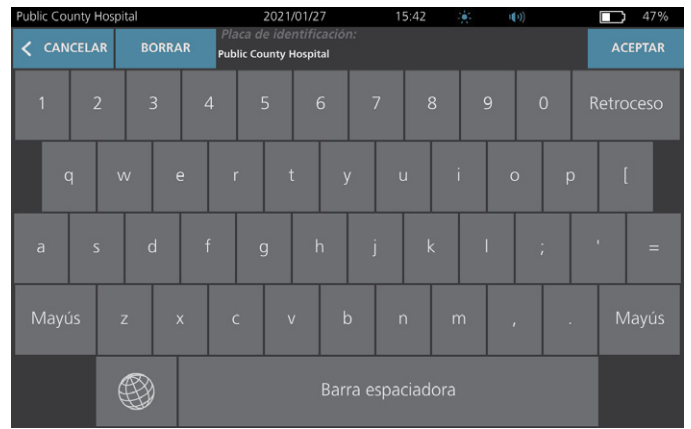

 $-30 =$ 

- 6. Si desea cambiar el idioma en que opera el sistema y en que se guardan los exámenes, toque **Idioma**.
- 7. Si aparece un teclado, introduzca el PIN para configuración y, a continuación, pulse **Aceptar**.
- 8. En la pantalla Idioma, seleccione una opción disponible. El idioma se actualiza inmediatamente.
- 9. Toque **Atrás** para volver a la pantalla Configuración y, a continuación, toque **Formato de fecha, hora y moneda**.
- 10. Si aparece un teclado, introduzca el PIN para configuración y, a continuación, pulse **Aceptar**.
- 11. En la pantalla Fecha, hora y moneda, en el campo **Hora**, seleccione la hora o los minutos. Desplácese verticalmente para encontrar un valor y pulse sobre él para seleccionarlo.

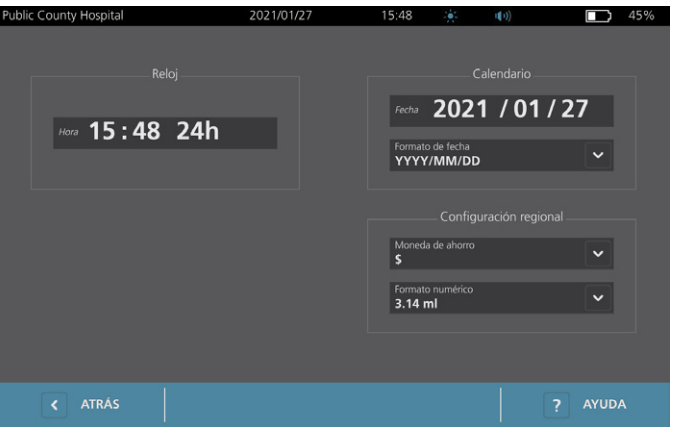

- 12. En el campo **Hora**, seleccione un formato de hora. El formato de hora cambia entre AM, PM y 24 horas. Si selecciona un nuevo formato de hora, las horas y los minutos se actualizan si es necesario.
- 13. En el campo **Fecha**, seleccione el mes, día o año, pase el dedo verticalmente para ver un valor y, después, toque el valor para seleccionarlo. Repita la operación según sea necesario para definir el mes, día y año deseados.
- 14. En el campo **Formato de fecha**, toque la flecha y, después, seleccione el orden de visualización para el mes, día y año. El campo **Fecha** se actualiza inmediatamente para mostrar el formato seleccionado.
- 15. En el campo **Moneda de ahorro**, seleccione la flecha y, después, la moneda deseada. Esta unidad se utiliza para mostrar el ahorro que se consigue usando el sistema BladderScan en lugar del sondaje.
- 16. En el campo **Formato numérico**, toque la flecha y seleccione el formato de visualización para los campos numéricos.
- 17. Cuando haya acabado de configurar los ajustes Fecha, Hora y Moneda, toque **Atrás** dos veces. Esta acción guarda los ajustes y devuelve a la consola a la pantalla de Inicio.

#### **Procedimiento 2. Configuración de los ajustes administrativos**

- 1. En la pantalla de Inicio, toque **Configuración** y, a continuación, **Administración**.
- 2. Si aparece un teclado, introduzca el PIN para configuración y, a continuación, pulse **Aceptar**.

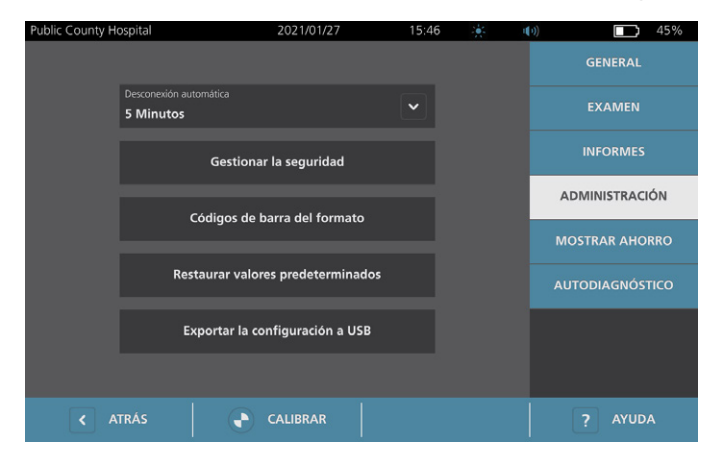

3. En la pestaña Administración, en el campo **Desconexión automática**, toque la flecha y, a continuación, seleccione la cantidad de minutos que el sistema debe permanecer encendido pero inactivo antes de que se apague.

*Nota: Si el examen está en curso cuando comienza la desconexión automática, el sistema guarda los resultados del examen.*

- 4. Si desea definir el tipo de código de barras que el sistema debe usar para mostrar los resultados del examen, toque **Formato de código de barras**.
- 5. En la lista Simbología del formato, seleccione uno de los tipos de código de barras siguientes.

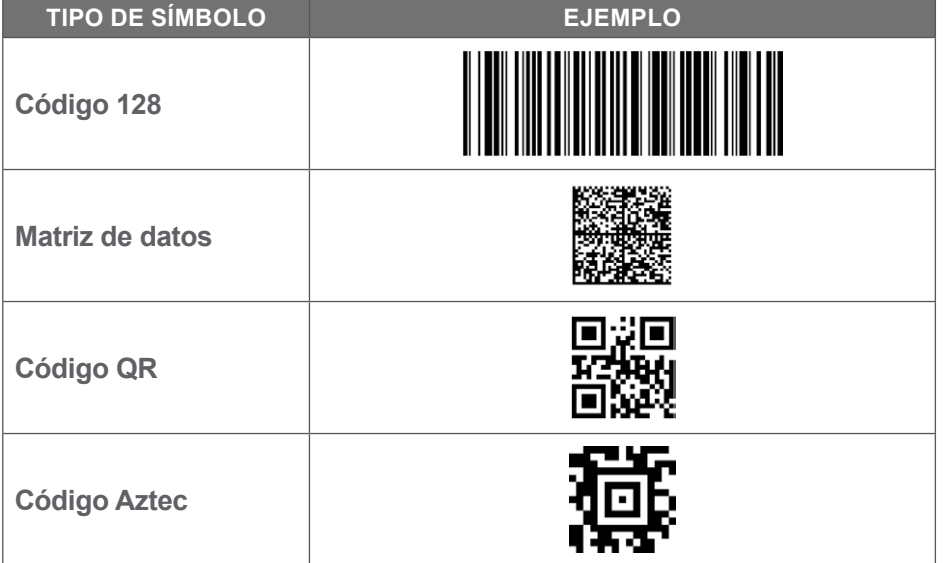

6. En la lista Valor codificado, seleccione la cantidad de información que desea incluir en el código de barras de cada examen. Si la selección lo permite, un símbolo > precede al volumen medido si la vejiga se extiende por fuera del área de exploración o si el hueso púbico obstruye una parte de la vejiga.

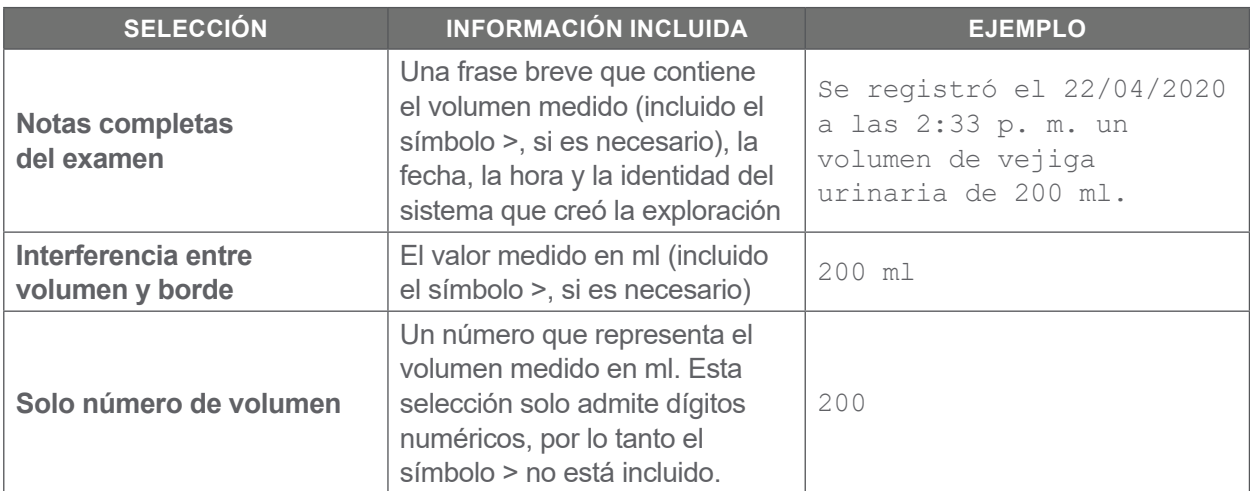

*Nota: La opción Notas completas del examen no está disponible si se selecciona el formato Código 128.*

- 7. En los cuadros Prefijo y Sufijo, seleccione los caracteres de control que el sistema debe agregar antes y después de la información:
	- **Barra invertida**
	- **Retorno de carro**
	- **Nueva línea**
	- **Retorno de carro y nueva línea**
	- **Tabulador**
	- **Ninguna**

Si es necesario, póngase en contacto con el administrador del sistema HCD o HCE de su centro para verificar qué caracteres de control necesita el sistema.

8. Cuando haya acabado de configurar los ajustes, toque **Atrás** dos veces. Esta acción guarda los ajustes y devuelve a la consola a la pantalla de Inicio.

#### **Procedimiento 3. Configuración de los ajustes de examen**

Puede configurar estos ajustes de examen:

- <span id="page-41-0"></span>• Visualización de imágenes en el modo B
- Enfoque del modo B en directo
- Intervalo de tiempo límite para la función enfoque del modo B en directo
- Contorno de vejiga en imágenes del modo B
- Visualización de resultados del examen en formato de código de barras
- Asignación de un número de ID de paciente generado automáticamente al principio de cada examen
- 1. En la pantalla Inicio, seleccione **Configuración** y, después, **Examen**.
- 2. Si aparece un teclado, introduzca el PIN para configuración y, a continuación, pulse **Aceptar**.
- 3. En la pestaña Examen, toque el campo para actualizarlo y, si procede, seleccione o escriba el valor nuevo:
	- **Activar enfoque de modo B en directo**: activa una vista previa ecográfica de la vejiga en tiempo real en el modo B antes de la exploración para ofrecer asistencia de enfoque.
	- **Tiempo de inactividad**: define el periodo de tiempo durante el que está activo el enfoque del modo B en directo. Una vez que ha transcurrido el periodo de tiempo límite, el sistema vuelve a la pantalla de inicio. Este ajuste solo está visible si está activado el enfoque del modo B en directo.
	- **Activar imágenes de plano de modo B**: permite visualizar imágenes del modo B en exámenes activos y guardados.
	- **Habilitar código de barras en pantalla**: muestra los resultados del examen de un paciente como código de barras, además de los números legibles que el sistema muestra habitualmente.
	- **Habilitar contorno de BladderTraq™**: en las imágenes del modo B muestra un contorno de color verde alrededor de los bordes detectados de la vejiga.
	- **Asignar ID de paciente automáticamente**: genera automáticamente un nuevo ID de paciente para cada exploración. Puede sustituir este ID al principio de una exploración, como se describe en la sección ["Introducción de información sobre el paciente o el ID.](#page-48-0) del operador (opcional)" en la [página](#page-48-0) 41.

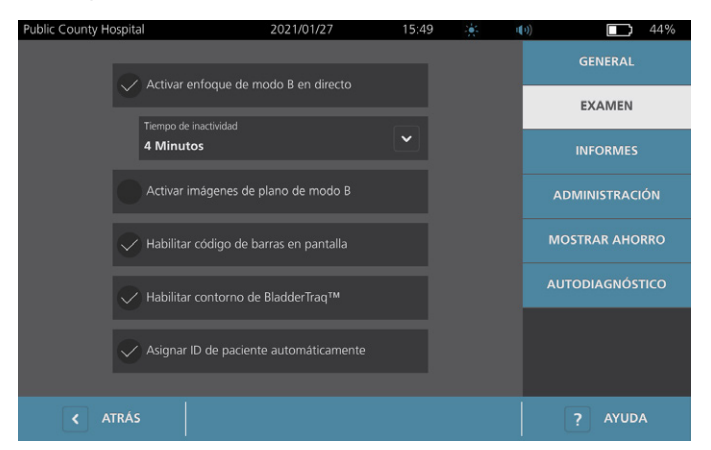

4. Cuando haya acabado, toque **Atrás**. Esta acción guarda los ajustes y devuelve la consola a la pantalla de Inicio.

 $-34-$ 

### <span id="page-42-0"></span>**Procedimiento 4. Configuración de los ajustes para informes impresos y en PDF**

Si se conecta una impresora a la consola del sistema, podrá imprimir los resultados de la exploración. Los informes se imprimen verticalmente, a modo de recibo. Los informes de exploración están formados por varias secciones. Algunas de las secciones son opcionales.

También puede exportar los exámenes guardados en una unidad USB externa. Para información sobre cómo exportar exámenes, consulte ["Exportación de exploraciones guardadas"](#page-61-0) en la [página](#page-61-0) 54.

Puede personalizar qué secciones e imágenes del modo B se incluyen en los informes, con independencia de si se han impreso o exportado en formato PDF.

- 1. En la pantalla Inicio, seleccione **Configuración** y, después, **Informes**.
- 2. Si aparece un teclado, introduzca el PIN para configuración y, a continuación, pulse **Aceptar**.

Se abre la pantalla Configuración con la pestaña Informes.

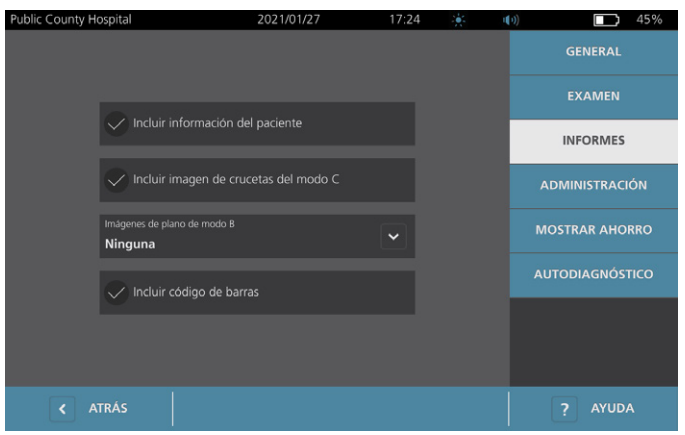

- 3. Toque la información para incluirla en los informes. Si aparece una marca de verificación a la izquierda de la descripción de la información, se imprime la información siguiente:
	- **Incluir información del paciente**: seleccione esta opción para incluir los datos del paciente, como el ID de paciente o la fecha de nacimiento.
	- **Incluir imagen de crucetas del modo C**: seleccione esta opción para incluir una imagen de la vista coronal calculada por el sistema. El círculo de enfoque y las crucetas se imprimen como líneas de color negro.
	- **Imágenes de plano de modo B**: seleccione uno de los grupos de imágenes siguientes para que aparezcan en los informes impresos y exportados:
		- **Ninguna**: no se incluyen planos de imagen en el modo B.
		- **Todas**: se imprimen los 12 planos de imagen en el modo B.
		- **Sagital y transversal**: se incluyen los dos planos principales de imagen en el modo B.
	- **Incluir contorno BladderTraq™**: seleccione esta opción para añadir los contornos de los contornos internos de la vejiga a la imagen del modo B.
	- **Incluir código de barras**: seleccione esta opción para incluir la medición del volumen final del examen como código de barras.
- 4. Cuando haya acabado de configurar los ajustes para la impresión de informes, seleccione **Atrás**. Esta acción guarda los ajustes y devuelve a la consola a la pantalla de Inicio.

 $=$  35  $=$ 

#### <span id="page-43-0"></span>**Procedimiento 5. Personalización de los cálculos de ahorro de costes**

El sistema proporciona valores predeterminados para calcular el ahorro de costes que puede conseguirse con la exploración en lugar de implantar un catéter en el paciente. Los ajustes predeterminados pueden personalizarse para reflejar las tarifas y los costes de su centro. Para cambiar la moneda usada para los cálculos de ahorros de costes, consulte ["Configuración de los ajustes generales"](#page-37-0) en la [página](#page-37-0) 30.

El ahorro total de costes que puede conseguirse si se utiliza el sistema basándose en esta fórmula: *Ahorro total de costes = (Sondajes evitados × Costes de sondaje) + (ITU evitadas × costes de ITU)*

- 1. En la pantalla Inicio, seleccione **Configuración** y, después, toque **Mostrar ahorro**.
	- $\Box$  42% Cálculos de ahorro **GENERAL** EXAMEN 2020/01/01 2020/01/01 **INFORMES**  $\overline{10}$ **ADMINISTRACIÓN**  $\overline{10}$ **MOSTRAR AHORRO AUTODIAGNÓSTICO** \$3000.00 \$3000.00  $\left| \bigotimes$  CONFIGURAR AHORRO < ATRÁS  $\Box$  IMPRIMIR
- 2. En la pestaña Visualización del ahorro, toque **Configurar ahorro**.

- 3. En la pantalla Configuración del ahorro, toque un campo para actualizarlo e introduzca los nuevos valores. Los campos numéricos aceptan entradas decimales pero redondeadas al número entero más próximo.
	- **Tasa de ITU**: seleccione la tasa de infecciones del tracto urinario (ITU) derivada de los sondajes.
	- **Coste de ITU**: seleccione el coste por ITU en su centro.
	- **Coste de Sondaje**: seleccione el coste por procedimiento de sondaje.
	- **Volumen de Sondaje**: seleccione el umbral de volumen para el sondaje. Las exploraciones situadas por debajo del umbral de volumen no se usarán para los cálculos de ahorro de costes.

*Nota: El botón Reiniciar Cálculos restablece los cálculos de ahorro a la fecha en que se ha presionado este botón. No es necesario tocar este botón para actualizar los valores de ahorro.* 

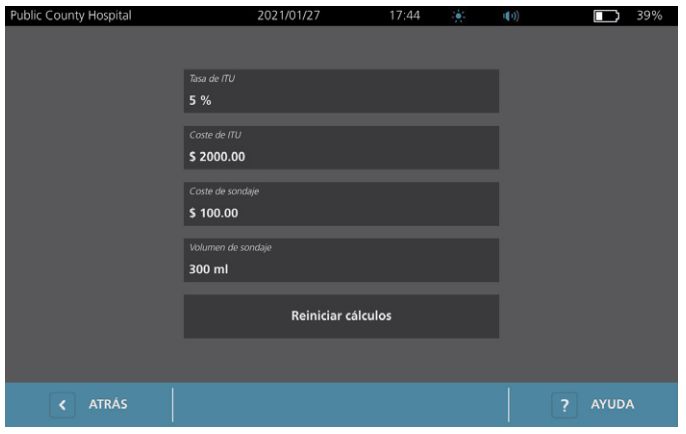

4. Cuando haya acabado, pulse dos veces **Atrás**. Esta acción guarda los ajustes y devuelve a la consola a la pantalla de Inicio.

 $-36-$ 

#### **Procedimiento 6. Configuración de un PIN para exámenes guardados**

Si es necesario para restringir el acceso a la información guardada de exploraciones y pacientes, puede crear un PIN para proteger dichos datos. Después de crear el PIN, el sistema no muestra las exploraciones guardadas hasta que no se introduzca el PIN. Si se elimina el PIN, se desactiva este requisito.

Si necesita cambiar el PIN, tiene que introducir el PIN existente antes de crear uno nuevo.

*Nota: Para obtener recomendaciones sobre cómo utilizar los PIN para conseguir la mejor seguridad posible, consulte ["Información sobre seguridad del sistema"](#page-68-0) en la [página](#page-68-0) 61.*

- 1. En la pantalla de Inicio, seleccione **Configuración**.
- 2. En la pantalla Configuración, toque la pestaña **Administración**.
- 3. Si aparece un teclado, introduzca el PIN para configuración y, a continuación, pulse **Aceptar**.

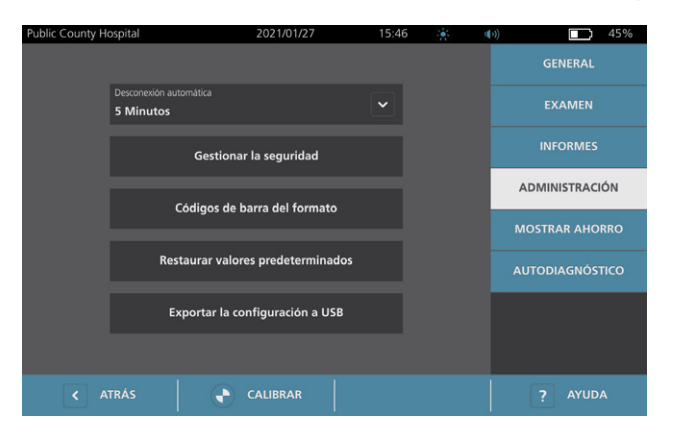

- 4. En la pestaña Administración, toque **Gestionar la seguridad**.
- 5. En el cuadro de diálogo Gestionar la seguridad, toque **Cambiar PIN para exámenes guardados**.
- 6. Toque la casilla **Introducir nuevo PIN de exámenes guardados**. Mediante el teclado, introduzca el nuevo PIN de 4 dígitos necesario para acceder a los exámenes guardados en el sistema y, a continuación, toque **Aceptar**.

Como alternativa, para desactivar el PIN de los exámenes guardados, toque **Borrar** para quitar los dígitos que ya se han introducido. Toque **Aceptar** para guardar el cambio.

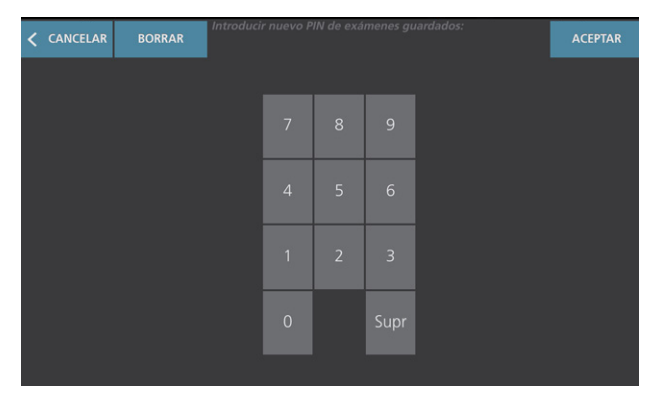

- 7. Toque la casilla **Confirmar nuevo PIN de exámenes guardados** y, a continuación, introduzca el mismo código que ha introducido anteriormente.
- 8. Toque **Guardar PIN para exámenes guardados**.

 $-37 -$ 

#### **Procedimiento 7. Configurar un PIN para configuración del sistema**

Si es necesario para garantizar que los ajustes de configuración del sistema de su organización sean coherentes, puede crear un PIN a fin de restringir los cambios de configuración en las pestañas Administración, Examen e Informes o bien restablecer el sistema con los valores predeterminados de fábrica. Si se elimina el PIN para configuración, estos elementos estarán disponibles para cualquier persona.

Si necesita cambiar el PIN para configuración, tiene que introducir el PIN existente antes de crear uno nuevo. Si ha olvidado el PIN existente, póngase en contacto con el servicio de atención al cliente de Verathon para que le ayuden a borrarlo.

*Nota: Para obtener recomendaciones sobre cómo utilizar los PIN para conseguir la mejor seguridad posible, consulte ["Información sobre seguridad del sistema"](#page-68-0) en la [página](#page-68-0) 61.*

- 1. En la pantalla de Inicio, seleccione **Configuración**.
- 2. En la pantalla Configuración, toque la pestaña **Administración**.
- 3. Si aparece un teclado, introduzca el PIN para configuración y, a continuación, pulse **Aceptar**.

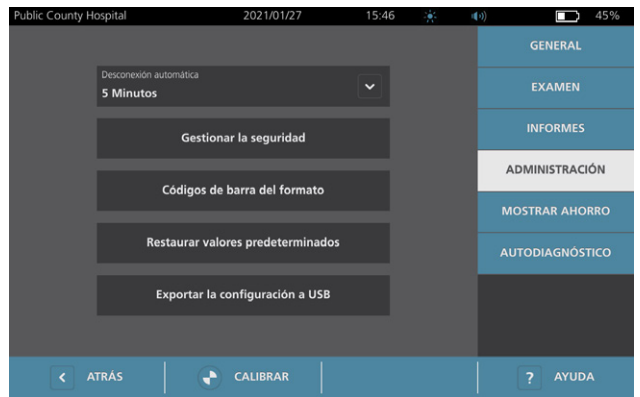

- 4. En la pestaña Administración, toque **Gestionar la seguridad**.
- 5. En el cuadro de diálogo Gestionar la seguridad, toque **Cambiar PIN para configuración**.
- 6. Pulse la casilla **Introducir nuevo PIN de configuración**. Mediante el teclado introduzca el nuevo PIN de 4 dígitos necesario para acceder a la configuración del sistema y toque **Aceptar**.

Como alternativa, para desactivar la configuración del PIN, toque **Borrar** para quitar los dígitos que ya se introdujeron. Toque **Aceptar** para guardar el cambio.

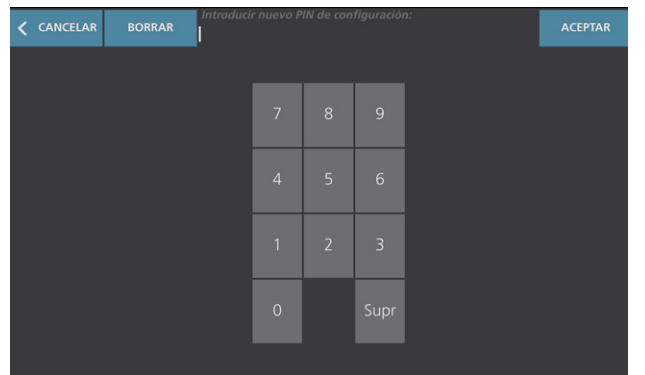

- 7. Toque la casilla **Confirmar nuevo PIN de configuración** y, a continuación, introduzca el mismo código que ha introducido anteriormente.
- 8. Toque **Guardar PIN para configuración**.

# Uso del sistema

i

Lea la sección ["Advertencias y precauciones"](#page-10-0) antes de realizar las siguientes tareas.

### Medición del volumen vesical

#### **Procedimiento 1. Preparación para el examen**

Asegúrese de estar familiarizado con los iconos y las pantallas de la consola. Para obtener más información sobre los componentes y la interfaz de usuario del sistema, consulte el capítulo ["Introducción"](#page-16-0) en la [página](#page-16-0) 9.

1. Si se introduce una batería cargada en la consola y la pantalla táctil está en blanco, el sistema está apagado. Pulse el botón de **encendido/apagado** (<sup>1</sup>).

Si el sistema tiene una batería descargada o no se ha introducido una batería, inserte una batería cargada.

*Nota: Antes de insertar una batería en la consola, pulse el botón Test (Probar) y asegúrese de que la batería está completamente cargada. Si el nivel de carga de la batería se encuentra al 20 % o menos de su capacidad, sustitúyala por una batería completamente cargada antes de continuar. El sistema no puede realizar un examen mientras está conectado a la alimentación externa.*

2. Deje que el sistema se inicie. Cuando el sistema se haya iniciado completamente, aparece la pantalla de Inicio como se muestra en la imagen siguiente.

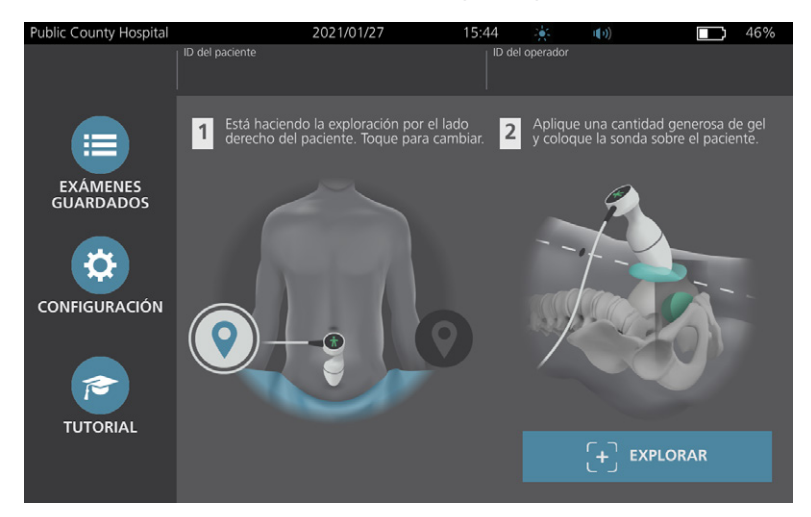

- 3. Compruebe el icono de la batería y asegúrese de que tenga carga suficiente.
- 4. Verifique que el sistema se ha limpiado correctamente de acuerdo con las instrucciones del capítulo ["Reprocesamiento"](#page-63-0) en la [página](#page-63-0) 56. En particular, asegúrese de que la pantalla táctil no está contaminada con gel, limpiador, desinfectante o cualquier otro residuo y que está completamente seca.

 $-40 =$ 

### **Procedimiento 2. Introducción de información sobre el paciente o el ID. del operador (opcional)**

El sistema le deja introducir la información del paciente siguiente que se guardará con el examen y se puede imprimir en el informe del examen:

• ID del paciente

<span id="page-48-0"></span>• Sexo

• Nombre

• Fecha de nacimiento

- Apellidos
- El ID de Operador también puede actualizarse en este momento. Los campos ID del Paciente e ID del Operador aparecen en la parte superior de muchas pantallas. Puede tocar el campo y actualizar la información sobre el ID del Paciente o el ID del Operador cuando el campo esté visible.
- 1. En la pantalla Inicio, toque **ID del paciente**. Aparece la pantalla del ID de Paciente y Operador.

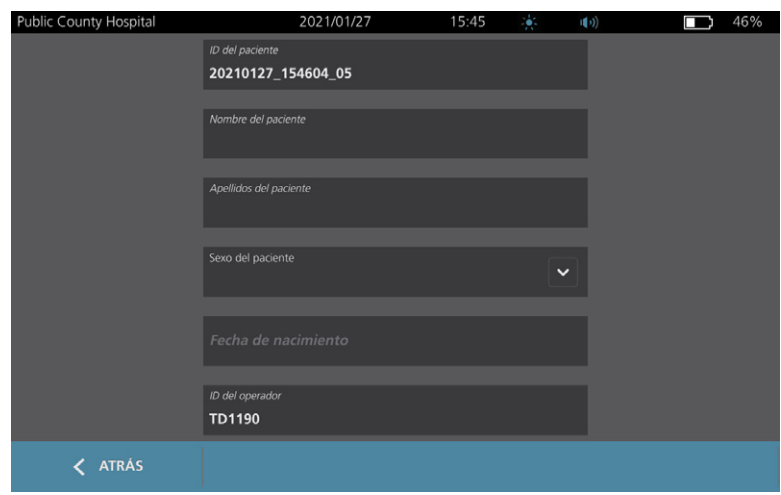

- 2. En la pantalla Datos de Paciente, toque **ID del paciente**, use el teclado virtual para escribir un valor y toque **Aceptar**.
- 3. Toque **Nombre del paciente** y a continuación, introduzca el nombre del paciente.
- 4. Toque **Apellidos del paciente** y a continuación, introduzca el apellido del paciente.
- 5. Toque **Sexo del paciente** y seleccione el sexo del paciente.
- 6. En el campo **Fecha de nacimiento**, pase el dedo verticalmente para cambiar un valor y, después, toque el nuevo valor para seleccionarlo. Repita la operación según sea necesario para definir el mes, día y año deseados.
- 7. Toque **ID del operador** y utilice el teclado virtual para introducir o actualizar la información que identifica al operador.
- 8. Cuando haya acabado de introducir la información del paciente, seleccione **Atrás**.

 $-41 -$ 

### **Procedimiento 3. Use un lector de código de barras para introducir un ID de paciente o de operador (opcional)**

Con el lector de código de barras opcional, puede introducir los ID de los pacientes o los operadores leyéndolos en el sistema desde los códigos de barras impresos en las placas de ID, las pulseras de los pacientes, las gráficas y otros documentos similares.

1. En la pantalla de Inicio, toque la casilla **ID del paciente** o la casilla **ID del operador**. Aparece la pantalla del ID de Paciente y Operador.

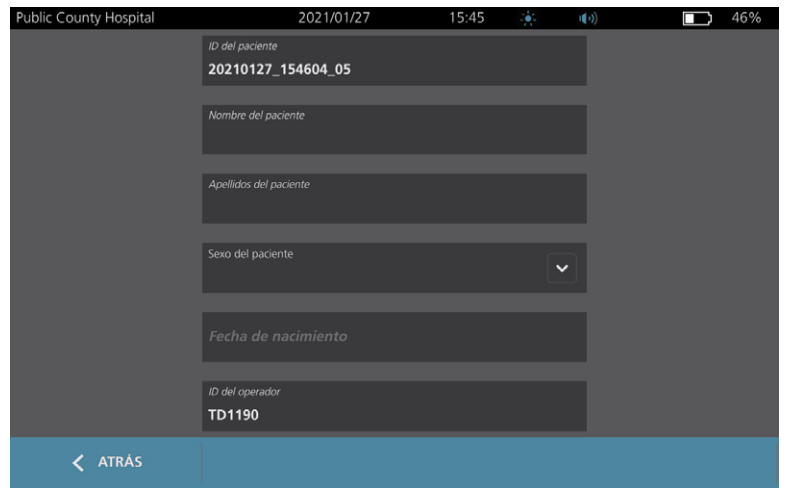

- 2. En la pantalla del ID de Paciente y Operador, toque la casilla **ID del paciente**.
- <span id="page-49-0"></span>3. Cuando aparece la pantalla del teclado, apunte el lector de código de barras hacia un código de barras que contenga el ID del paciente. Mantenga pulsado el gatillo para activar el lector.
- <span id="page-49-1"></span>4. Cuando el sistema vuelve a la pantalla del ID de Paciente y Operador, compruebe que se muestra aquí el ID del paciente.
- 5. Toque la casilla **ID del operador** y, a continuación, siga los pasos del [Paso](#page-49-0) 3 al [Paso](#page-49-1) 4 para introducir el ID del operador.
- 6. Toque **Atrás** para regresar a la pantalla de Inicio.
- 7. Vuelva a poner el lector de código de barras en su soporte de la estación de trabajo.

 $-42-$ 

#### **Procedimiento 4. Medición del volumen vesical**

El sistema cuenta con una serie de funciones diseñadas para ayudar a localizar e identificar la vejiga. Estas funciones se pueden habilitar o deshabilitar de acuerdo con las instrucciones indicadas en ["Configuración](#page-41-0)  [de los ajustes de examen"](#page-41-0) en la [página](#page-41-0) 34*:*

- **Enfoque del modo B en directo**: el sistema muestra una vista ecográfica en tiempo real en modo B del abdomen del paciente, lo que le permite enfocar la sonda y localizar la vejiga antes de la exploración.
- **Contorno vesical (BladderTraq)**: en las vistas del modo B, el sistema resalta los bordes detectados de la vejiga al marcar el área de la vejiga en color verde.
- 1. En la pantalla Inicio, seleccione si está colocado a la derecha o a la izquierda del paciente. No es necesario que especifique la edad o el sexo del paciente para obtener un resultado preciso.

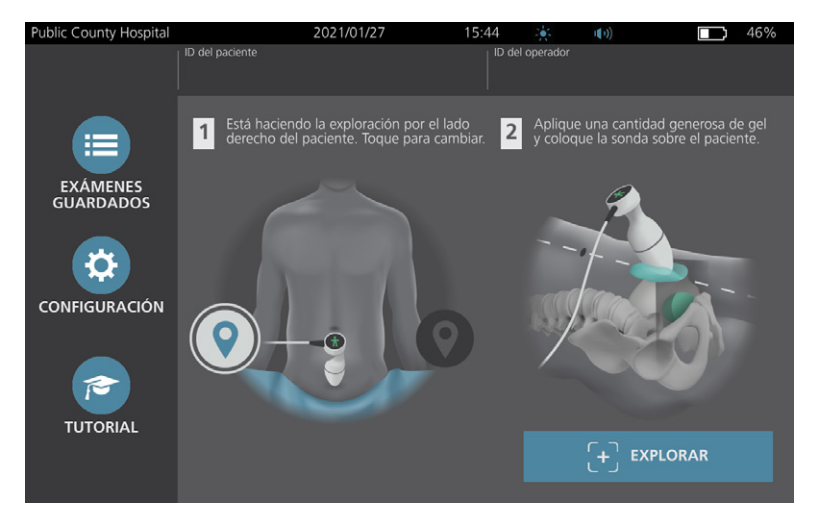

2. El paciente debe estar tumbado en posición supina y con los músculos abdominales relajados. A continuación, palpe el hueso púbico.

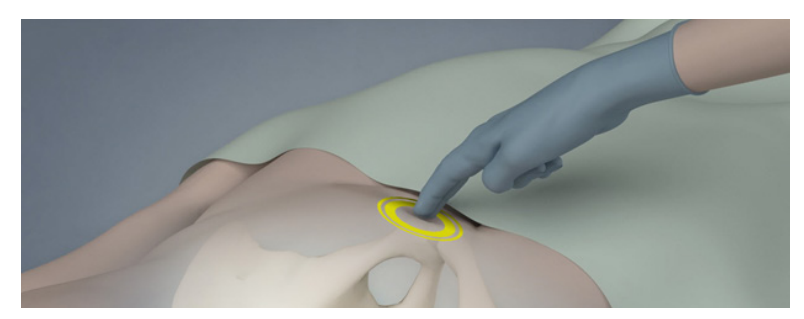

0900-5005-ESES REV-06

**43**

3. Ponga una cantidad generosa de gel de ecografía (con el menor número de burbujas posible) en la línea media del abdomen del paciente, aproximadamente 3 cm (1 pulg.) por encima del hueso púbico.

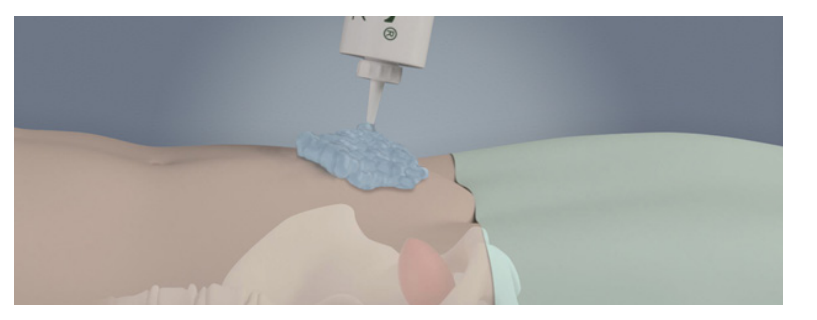

4. Sostenga la sonda agarrándola con el cable de la sonda y páselo por su muñeca y antebrazo.

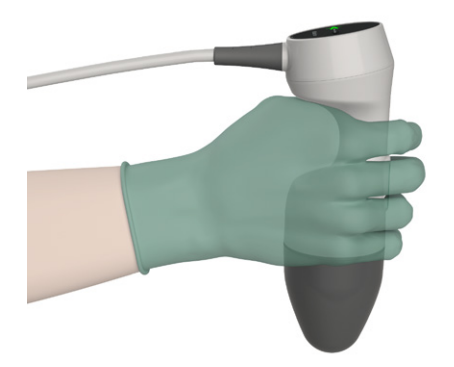

5. Presione suavemente la sonda en el abdomen inferior a través del gel. El cable de la sonda debe orientarse a 90 grados respecto del plano sagital del paciente.

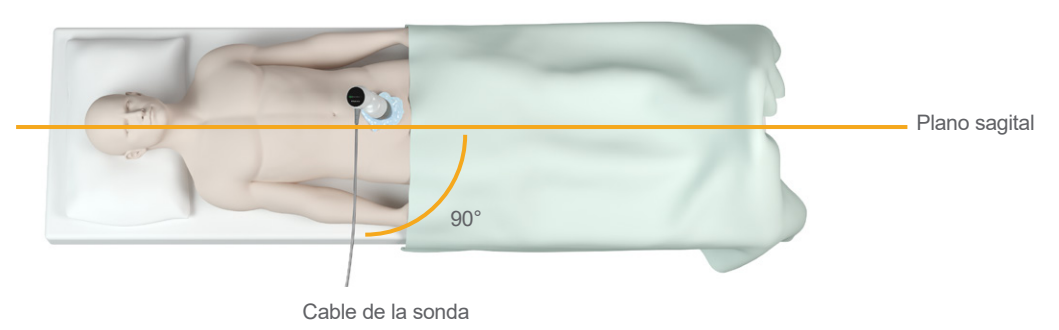

 $-44-$ 

6. Mire los iconos de los indicadores de posición situados en la parte superior de la sonda. Asegúrese de que la cabeza del indicador de dirección iluminado apunta a la misma dirección que la cabeza del paciente.

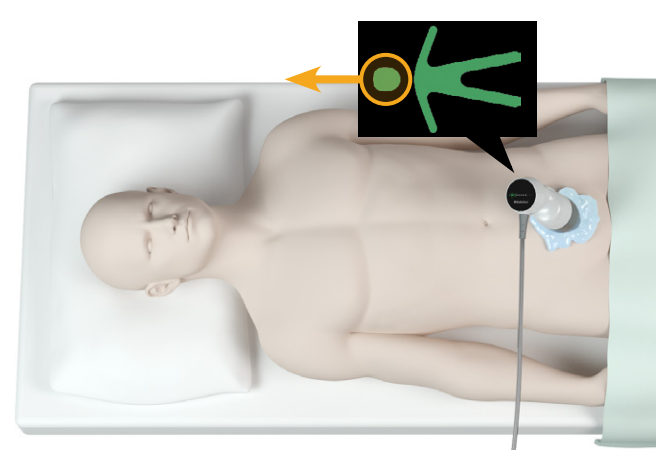

- 7. En el caso de los pacientes con obesidad, aleje de la sonda tanto tejido adiposo abdominal como sea posible. Aplique más presión a la sonda para reducir la cantidad de tejido adiposo que debe atravesar la ecografía, pero no aplique más presión de la necesaria.
- 8. Asegúrese de que no hay espacios de aire entre la sonda y la piel del paciente, y de que ejerce suficiente presión para mantener un contacto adecuado con la piel, hasta que finalice la exploración. Si es necesario, añada más gel para garantizar que el contacto sea adecuado.
- 9. Presione el botón de la sonda o toque **Explorar** en la pantalla de inicio.
	- Si el enfoque del modo B en directo está activado, vaya al [Paso](#page-52-0) 10.
	- Si el enfoque del modo B en directo está desactivado, mantenga la sonda estable mientras la exploración está en curso y, a continuación, siga con el procedimiento ["Revisión de los resultados](#page-53-0)  [de examen"](#page-53-0).
- <span id="page-52-0"></span>10. Si el enfoque del modo B en directo está activado, en la pantalla de la consola aparece una imagen ecográfica en tiempo real del modo B. Enfoque la vejiga haciendo lo siguiente:
	- Gire la sonda lentamente desde la izquierda o la derecha del paciente hasta que el área oscura (la vejiga) esté centrada en la línea de color verde vertical en la pantalla de enfoque.
	- Una vez que se haya centrado la vejiga, gire la sonda ligeramente hacia arriba o abajo de la línea central del paciente para obtener el área oscura más grande posible.

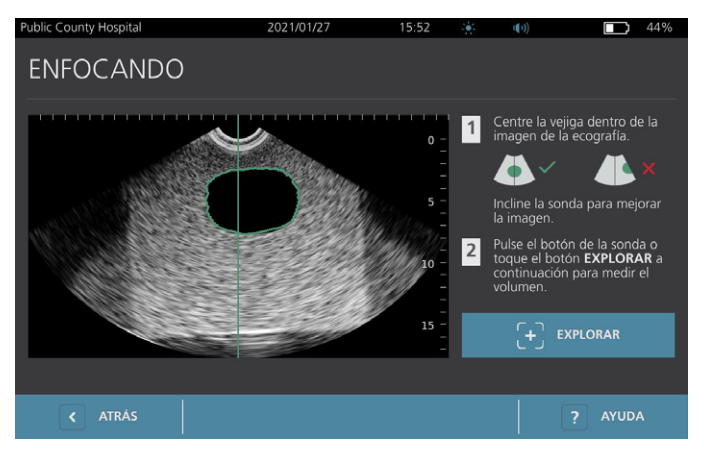

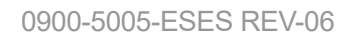

**45**

- 11. Cuando haya terminado de enfocar la sonda, pulse el botón de la sonda o toque **Explorar** en la pantalla. El proceso de exploración empieza.
- 12. Mantenga la sonda estable mientras que la exploración esté en curso. Cuando escuche un pitido, la exploración habrá finalizado. Continúe con el procedimiento ["Revisión de los resultados de examen".](#page-53-0)

#### **Procedimiento 5. Revisión de los resultados de examen**

En esta sección se describen los procedimientos que ocurren después de la exploración. Realice los procedimientos que sean aplicables para su instalación.

#### **CONFIRMAR O AJUSTAR EL ENFOQUE**

La técnica de enfoque puede influir en el resultado de medición de la vejiga. Cuando la vejiga queda parcialmente fuera del campo de visión ecográfico o está obstruida por el hueso púbico en ciertos ángulos de exploración, el volumen vesical real puede superar el resultado mostrado. Para ayudar a garantizar el grado superior de precisión, el sistema cuenta con diferentes funciones que facilitan la técnica de enfoque y confirmación.

1. Cuando aparece la pantalla Resultados, compruebe si aparece un símbolo mayor que (>) de color amarillo junto al volumen grabado y la vejiga se muestra de color amarillo. Si esto se produce, una parte de la vejiga estaba fuera del campo de visión ecográfico y el volumen vesical real puede superar el resultado mostrado. Debe enfocar la sonda de nuevo y volver a explorar al paciente. Para obtener información sobre cómo mejorar los resultados de la exploración, consulte la [Tabla 9.](#page-53-1)

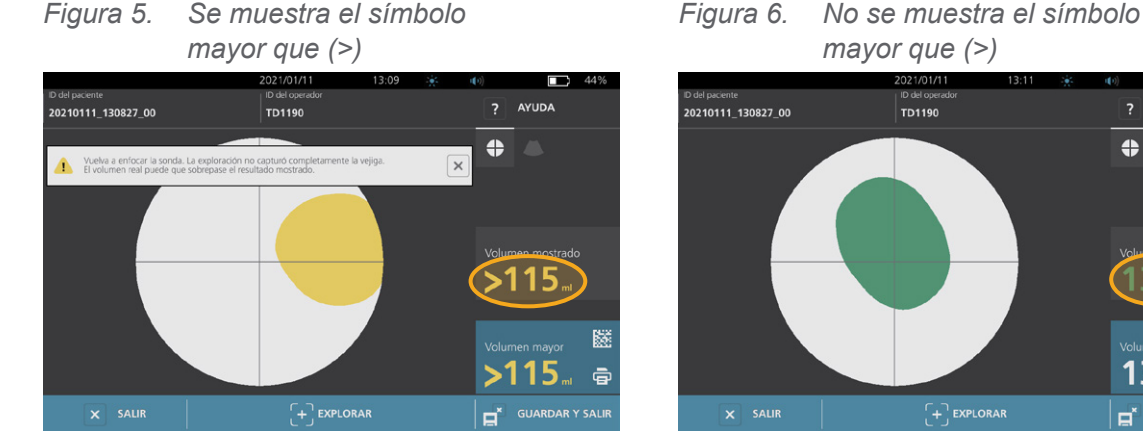

<span id="page-53-1"></span>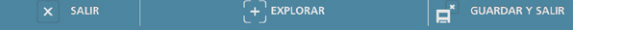

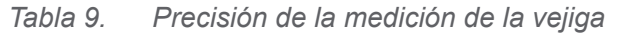

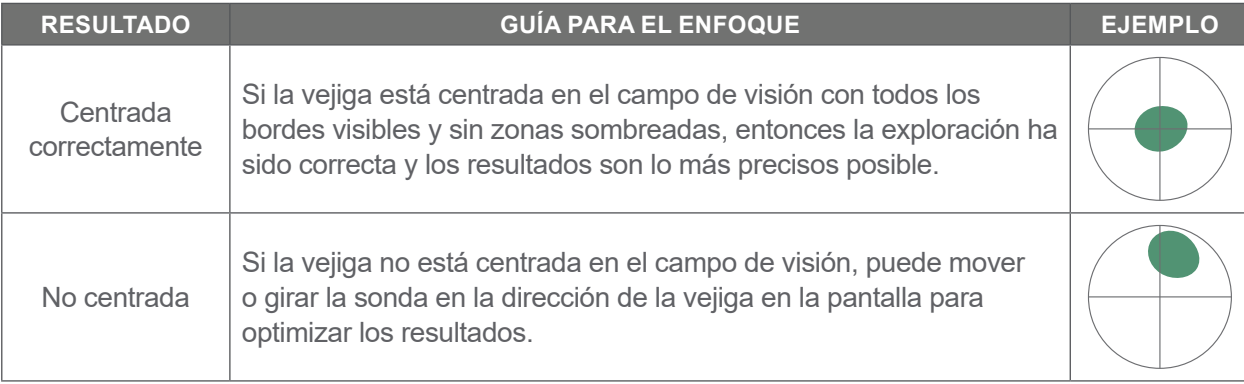

$$
= 46
$$

? AYUDA

 $\overline{\mathbf{a}}^*$  GUARDAR Y SAL

 $\bullet$ 

<span id="page-53-0"></span>TD1190

 $\left[\begin{matrix} +\\ +\end{matrix}\right]$  EXPLORAR

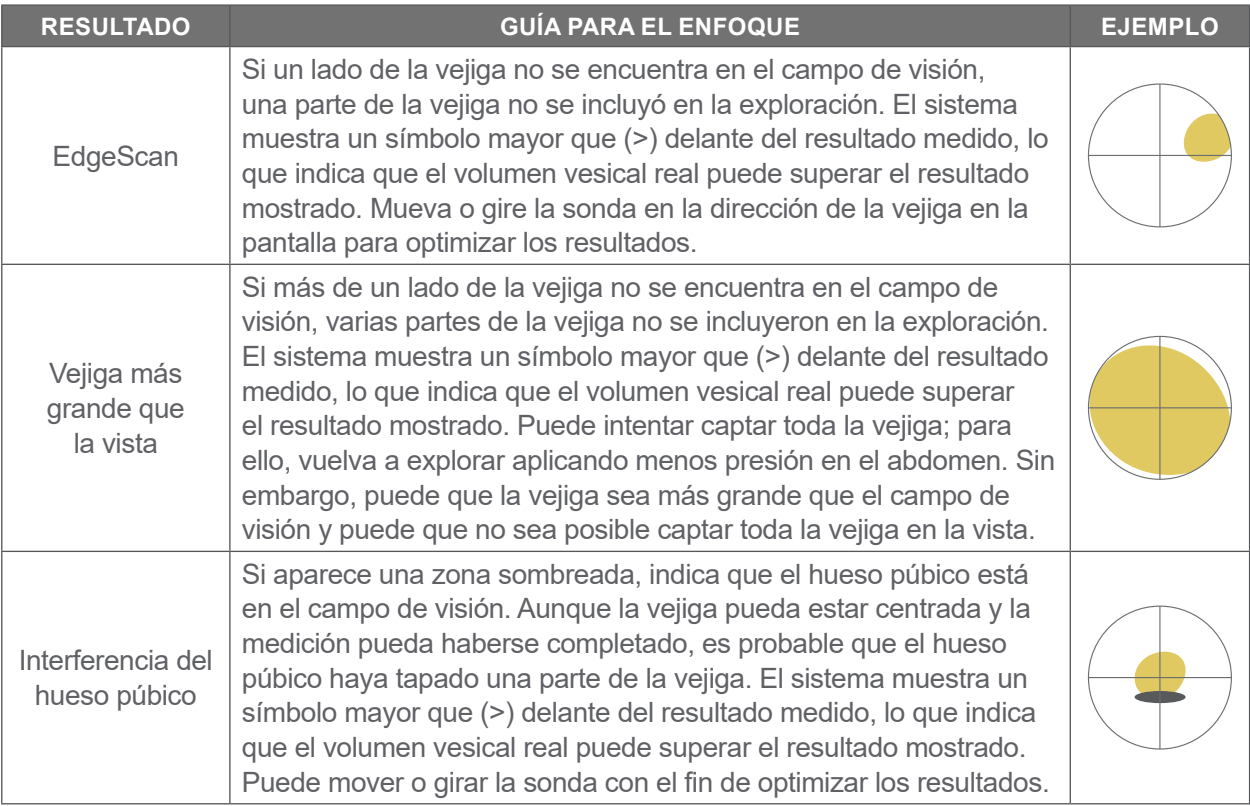

2. Si desea repetir la exploración del paciente, en la pantalla Resultados, toque **Explorar**.

Repita el procedimiento de exploración si es necesario para ajustar el enfoque o confirmar la medición inicial.

3. Cuando haya finalizado la exploración, podrá revisar los resultados en los modos B o C. (Se muestra el modo C por defecto). Puede guardar los resultados de exploración e imprimirlos si tiene una impresora instalada.

#### **VISUALIZACIÓN DE IMÁGENES EN EL MODO B**

4. Si las imágenes del modo B están activadas en el sistema y quiere verlas, toque el icono **Modo B** . Aparecen las imágenes del modo B de la exploración en un panel doble.

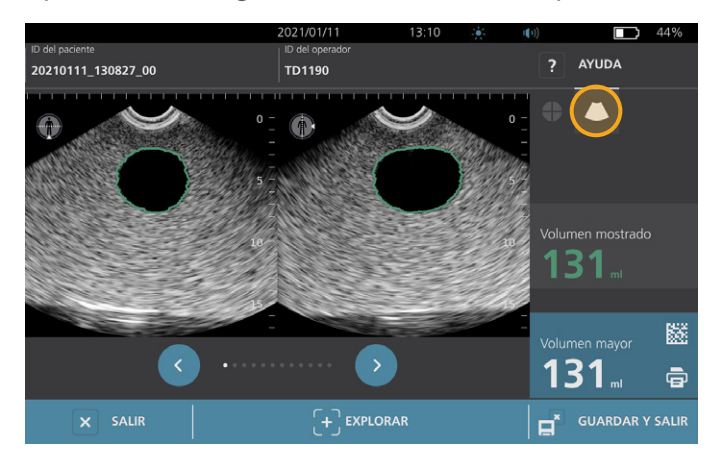

5. En la esquina superior izquierda de cada imagen del modo B, la línea que tacha un icono de figura humana indica el plano mostrado actualmente. Para navegar por los planos de la exploración, toque los iconos **Anterior**  $\bullet$  y **Siguiente**  $\bullet$  debajo de las imágenes.

0900-5005-ESES REV-06

 $-47 =$ 

#### **VISUALIZACIÓN DE MÚLTIPLES EXPLORACIONES**

Si realiza más de una exploración, la pantalla Resultados muestra el volumen más grande obtenido. Por encima de la medición de volumen más grande, la pantalla indica el volumen de exploración más reciente.

*Nota: Si explora al paciente más de cinco veces durante el mismo examen, el sistema solo almacena los cinco volúmenes de exploración más recientes.*

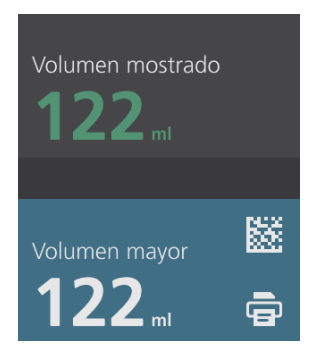

6. Si desea visualizar las mediciones de exploración individuales, toque la flecha **Hist. expl**.

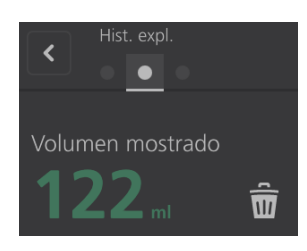

7. Toque el número de medición de exploración para ver la pantalla de exploración.

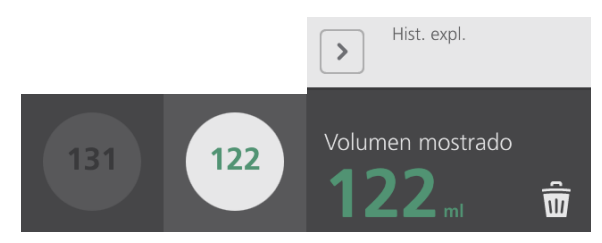

- 8. Para descartar la exploración en pantalla, toque el icono **Eliminar** .
- 9. Si desea transferir el resultado de la exploración a un sistema HCD o HCE utilizando un lector de código de barras, continúe con el procedimiento ["Generación de un código de barras que contenga el](#page-56-0) resultado [de un examen".](#page-56-0)

De lo contrario, omita el procedimiento ["Imprimir, guardar o salir de un examen activo"](#page-57-0).

### <span id="page-56-0"></span>**Procedimiento 6. Generación de un código de barras que contenga el resultado de un examen**

Una vez que el sistema se haya configurado para generar códigos de barras, podrá visualizar un código de barras que contenga el resultado de exploración más grande del examen actual en la pantalla táctil de la consola. Luego, podrá usar un lector de código de barras para recoger el resultado de la exploración y transferirlo al sistema de registros médicos de su centro (que puede ser un sistema HCD o HCE).

Si esta función está activa, aparecerá un icono de código de barras junto al resultado más grande de exploración almacenado en el examen, justo encima del icono **Imprimir** . La apariencia exacta del icono coincide con el tipo de código de barras que muestra el sistema, el cual se selecciona durante la configuración.

1. En la pantalla Resultados, toque el icono **Código de barras Ⅲ** 圝 圝 . El código de barras y la cadena de texto que muestra el resultado exacto que contiene el código de barras aparece en un cuadro de diálogo en la pantalla.

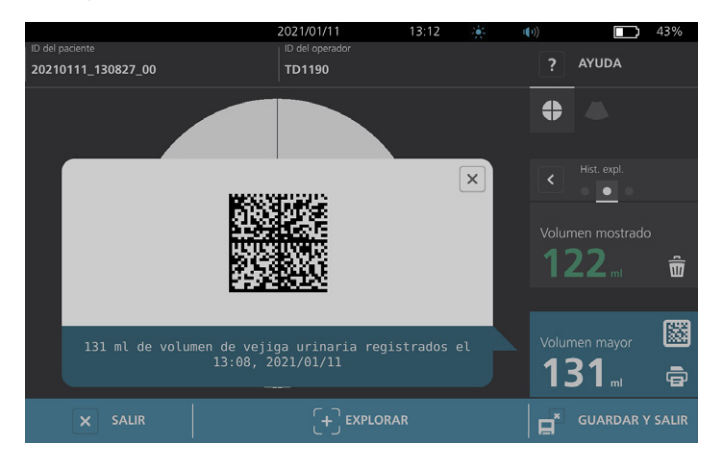

- 2. En el sistema de registros médicos, busque el registro del paciente y seleccione el campo donde debe almacenarse el volumen vesical.
- 3. Use un lector de código de barras conectado al sistema de registros médicos para leer el código de barras que aparece en pantalla.
- 4. Toque el icono Cerrar  $\boxtimes$  en el cuadro de diálogo para quitar el cuadro de diálogo de la pantalla.

**49**

#### <span id="page-57-0"></span>**Procedimiento 7. Imprimir, guardar o salir de un examen activo**

Cuando finaliza el examen, puede realizar varias acciones desde la pantalla Resultados.

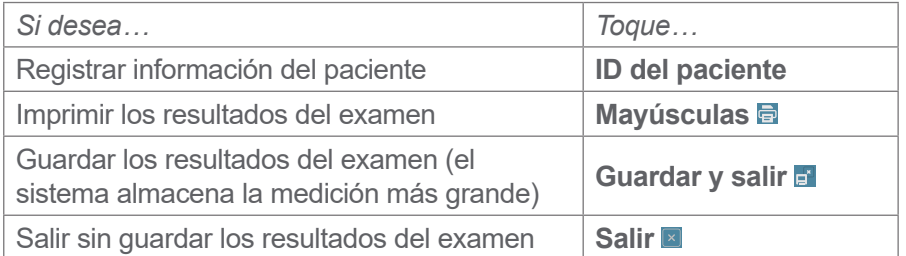

*Nota: Un informe de examen impreso siempre contiene la medición más grande y la fecha y la hora del examen, pero puede personalizar la información restante en el informe. Para obtener más información*  sobre cómo añadir y personalizar la información que se imprimirá, consulte "Configuración de los ajustes [para informes impresos y en PDF"](#page-42-0) en la [página](#page-42-0) 35*.*

*Nota: Este es el último punto en el proceso de exploración en el que puede añadir o modificar información del paciente o el operador. Una vez que se guarda el examen, ya no es posible cambiar la información del paciente o el operador.*

Para obtener información sobre cómo ver, eliminar y exportar las exploraciones guardadas, consulte la sección ["Gestión de exploraciones guardadas"](#page-59-0) en la [página](#page-59-0) 52.

 $-50 -$ 

#### **Procedimiento 8. Visualización de ahorro de costes**

El sistema calcula y muestra información relacionada con el ahorro de costes, los sondajes evitados y las ITU evitadas. Los ajustes predeterminados pueden personalizarse para reflejar las tarifas y los costes de su centro. Para obtener información sobre cómo personalizar las preferencias de ahorro, consulte ["Personalización de los cálculos de ahorro de costes"](#page-43-0) en la [página](#page-43-0) 36.

El sistema calcula el ahorro desde el último reinicio de cálculo y para toda la vida útil del sistema. Puede mostrar, configurar y reiniciar el ahorro de costes en cualquier momento.

- 1. En la pantalla de inicio, seleccione **Configuración**.
- 2. Toque **Mostrar ahorro**. Se abre la pantalla de configuración con la pestaña Mostrar ahorro.

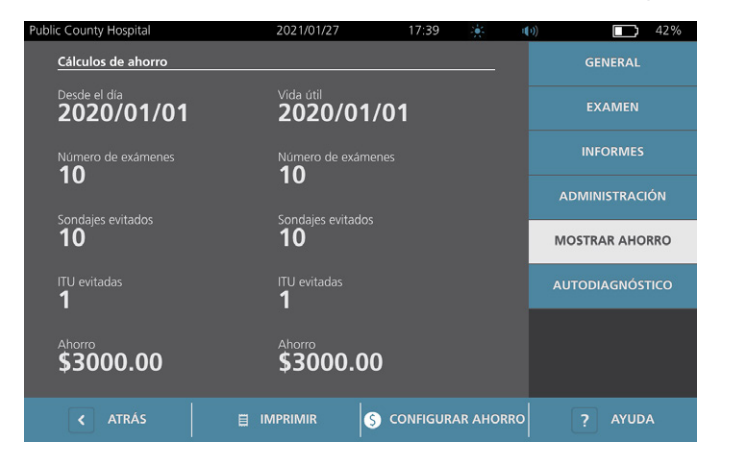

- 3. Si tiene una impresora y desea imprimir los cálculos de ahorro, toque **Imprimir**.
- 4. Cuando haya acabado de ver los cálculos de ahorro, toque **Atrás**. La consola vuelve a la pantalla Inicio.

### <span id="page-59-0"></span>Gestión de exploraciones guardadas

El sistema puede almacenar exámenes guardados en la memoria interna o en dispositivos externos como las unidades flash USB. Si explora al paciente varias veces durante un examen, el sistema guarda la medición más grande.

Si no hay dispositivos externos conectados, el sistema almacena los exámenes guardados en la memoria interna. Si se agota la memoria interna del sistema, se sobrescriben los exámenes más antiguos según sea necesario para hacer espacio para los nuevos. El sistema puede almacenar 600 exámenes en la memoria interna.

Si conecta una unidad USB, el sistema almacena los exámenes guardados en la unidad USB. Si hay poco espacio en la unidad USB conectada, el sistema le avisa para que pueda cambiar de unidad.

Puede mover los exámenes de la memoria interna a una unidad USB externa. Para obtener más información, consulte la sección ["Exportación de exploraciones guardadas"](#page-61-0) en la [página](#page-61-0) 54.

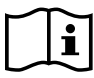

<span id="page-59-1"></span>Lea la sección ["Advertencias y precauciones"](#page-10-0) antes de realizar las siguientes tareas.

#### **Procedimiento 1. Recuperación de un examen guardado**

Después de haber guardado un examen, puede recuperarlo usando la pantalla Exámenes guardados. La pantalla Exámenes guardados muestra los resultados de los exámenes que se han guardado en la memoria interna del sistema si no se ha conectado ninguna unidad externa. Si conecta una unidad USB, la pantalla Exámenes guardados muestra los resultados de los exámenes guardados en la unidad conectada.

Si en un examen hay varios resultados de exploración, el sistema guarda solamente la medición más grande.

#### **ORDENAR O DESPLAZARSE POR LAS EXPLORACIONES**

- 1. En la pantalla Inicio, toque **Exámenes guardados**.
- 2. Si aparece un teclado, introduzca el PIN para Exámenes guardados y, a continuación, toque **Aceptar**.

Se abre la pantalla Exámenes guardados, en la que se muestra una lista de exámenes guardados en el soporte predeterminado. Cada una de las filas en esta lista corresponde a un examen.

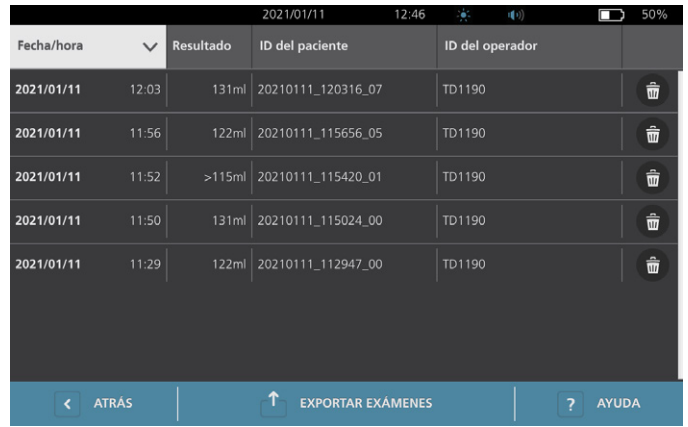

3. Si quiere ordenar las exploraciones usando un valor distinto, toque un título de campo que pueda ordenarse.

Los títulos de campo le permiten ordenar la lista de exploraciones usando los campos siguientes. Las columnas pueden ordenarse en orden ascendente o descendente. El campo por el que se está ordenando actualmente aparece resaltado de color blanco y aparece un icono de flecha indicando la dirección del orden al lado de la etiqueta de la columna.

- Fecha/hora
- ID del paciente
- ID del operador
- 4. Si desea desplazarse por la lista de exámenes, deslice la pantalla en vertical (de arriba a abajo o de abajo a arriba).
- 5. Si quiere ver un examen, toque en cualquier parte en la fila del examen. Cuando selecciona un examen para revisarla, aparece la pantalla de resultados para el examen.

#### **Procedimiento 2. Eliminación de un examen guardado**

- 1. En la pantalla Inicio, toque **Exámenes guardados**.
- 2. Si aparece un teclado, introduzca el PIN para Exámenes guardados y, a continuación, toque **Aceptar**.

Se abre la pantalla Exámenes guardados, en la que se muestra una lista de exámenes guardados en el soporte predeterminado. Cada una de las filas en esta lista corresponde a un examen.

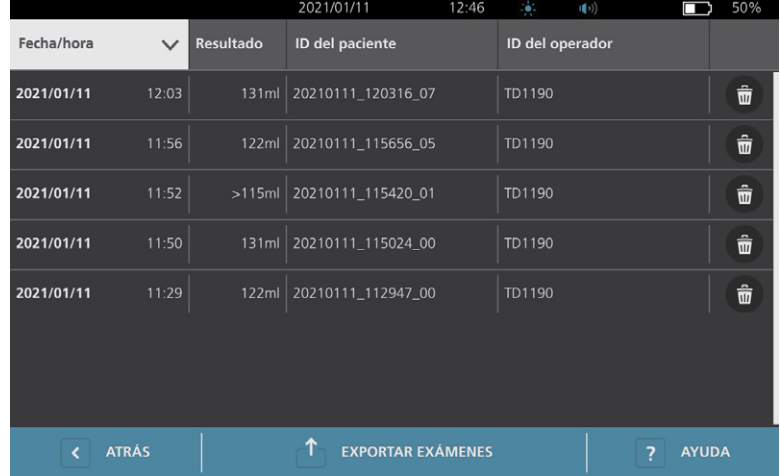

- 3. Si no aparece en la lista, ordene o desplácese por los exámenes guardados para ver el que desee. Para obtener información sobre cómo buscar exploraciones, consulte ["Recuperación de un examen](#page-59-1)  [guardado"](#page-59-1) en la [página](#page-59-1) 52.
- 4. Toque el icono **Eliminar**  $\bigcirc$  en el extremo derecho de la fila del examen.
- 5. En el cuadro de diálogo de confirmación, seleccione **Sí**.

*Nota: Es posible que quiera eliminar un examen guardado que está visualizando actualmente. Para eliminar un examen abierto, en la parte inferior de la pantalla, toque el icono Eliminar.*

 $-53 -$ 

#### <span id="page-61-0"></span>**Procedimiento 3. Exportación de exploraciones guardadas**

Utilice este procedimiento para mover exámenes de la memoria interna del sistema a una unidad USB externa.

Por defecto, los resultados de exámenes guardados se conservan en la memoria interna del sistema. Al insertar una unidad USB en la consola, el sistema empieza a leer inmediatamente los resultados de los exámenes guardados en la unidad nueva. Si no se han guardado exámenes en la unidad externa, la pantalla Exámenes guardados aparece en blanco. Sin embargo, los resultados de exámenes en la memoria interna del sistema no se pierden y pueden exportarse a la unidad nueva. Tras exportar los exámenes, el sistema los elimina de la memoria interna.

Los exámenes se guardan con nombres de archivo únicos, por lo que al guardar los nuevos exámenes no se sobrescriben los que ya están almacenados en la unidad USB.

La información de examen exportada se almacena en formato PDF, para poder visualizarla en otros dispositivos. Cada documento de examen se almacena en una carpeta por separado en la unidad USB e incluye la información siguiente:

- Información del paciente
- Vista en modo C de la exploración (si la imagen de crucetas del modo C está activada en los informes)
- <span id="page-61-1"></span>• Vistas en modo N de la exploración (si las imágenes del modo B están activadas en los informes)
- 1. Inserte una unidad USB en un puerto USB disponible en la consola. Si no hay puertos disponibles, desconecte un dispositivo USB, como un lector de código de barras.
- 2. Si el sistema muestra un mensaje que le aconseja comprobar que la unidad USB no está dañada, retire la unidad del puerto. Repita el [Paso](#page-61-1) 1 con otra unidad USB.
- 3. En la pantalla Inicio, toque **Exámenes guardados**.
- 4. Si aparece un teclado, introduzca el PIN para Exámenes guardados y, a continuación, toque **Aceptar**.
- 5. En la pantalla Exámenes guardados, toque **Exportar exámenes**.

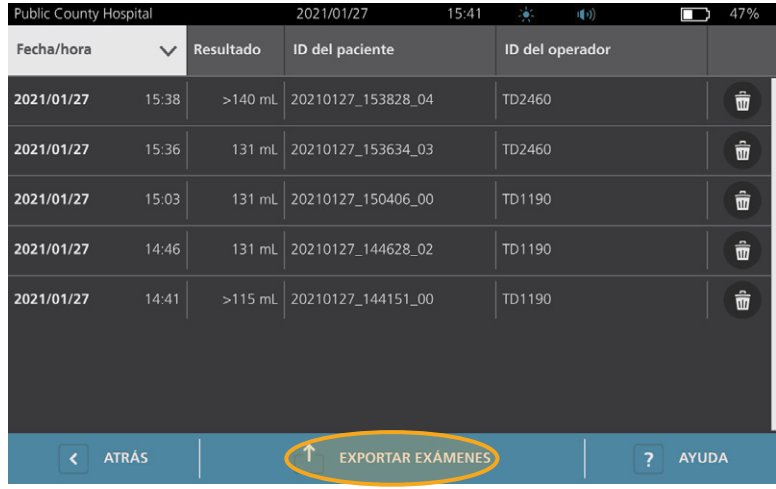

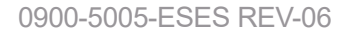

 $-54-$ 

- 6. En la pantalla de verificación que aparece, toque **SÍ** para confirmar que desea mover los exámenes almacenados en la consola a la unidad USB. No retire la unidad hasta que se haya completado la exportación.
- 7. Si ha desconectado un dispositivo USB en el paso 1, retire la unidad USB y vuelva a conectar el dispositivo.

$$
-55 -
$$

# <span id="page-63-0"></span>Reprocesamiento

### i.

Lea la sección ["Advertencias y precauciones"](#page-10-0) antes de realizar las siguientes tareas.

La limpieza y la desinfección del sistema BladderScan i10 son elementos importantes de su uso y mantenimiento. Antes de cada uso, compruebe que todos los componentes del sistema se hayan limpiado y desinfectado siguiendo las instrucciones de la [Tabla 10](#page-63-1).

*Nota: Se considera que todos los elementos de la siguiente tabla se utilizarán de la manera prevista.*

<span id="page-63-1"></span>*Tabla 10. Requisitos de reprocesamiento para el sistema BladderScan i10*

| <b>COMPONENTE</b>      | NIVELES DE REPROCESAMIENTO NECESARIOS |             |             |  |
|------------------------|---------------------------------------|-------------|-------------|--|
|                        | Limpio                                | <b>Bajo</b> | <b>Alto</b> |  |
| Consola                |                                       |             |             |  |
| Cable de la<br>sonda   |                                       |             |             |  |
| Sonda                  |                                       |             |             |  |
| Impresora              |                                       |             |             |  |
| Estación<br>de trabajo |                                       |             |             |  |

*Los niveles de reprocesamiento que se muestran en esta tabla hacen referencia a las clasificación de Spaulding/CDC.*

# Limpiadores y desinfectantes

### Eficacia de la desinfección

En la [Tabla 11](#page-63-2) se muestran las clases de desinfectantes de bajo nivel (LLD, por sus siglas en inglés) que han demostrado ser eficaces con el sistema. Para obtener más información sobre el efecto a largo plazo de soluciones en los materiales del sistema, consulte ["Compatibilidad".](#page-64-0)

<span id="page-63-2"></span>*Tabla 11. Desinfectantes validados*

| <b>CLASE DE INGREDIENTE ACTIVO</b> | <b>INGREDIENTES ACTIVOS ANALIZADOS</b>      |  |
|------------------------------------|---------------------------------------------|--|
| Alcoholes (o alcohol con Quat)     | Alcohol isopropílico al 55 %                |  |
| Cloro o compuestos de cloro        | Hipoclorito de sodio al 0,55 % (lejía)      |  |
| Amoniaco cuaternario (Quat)        | Compuestos de amoniaco cuaternario al 0,5 % |  |
| Peróxido de hidrógeno              | Peróxido de hidrógeno al 2,0 %              |  |

### <span id="page-64-0"></span>Compatibilidad

[Tabla 12](#page-64-1) muestra los productos desinfectantes y de limpieza que han demostrado ser compatibles con los materiales del sistema. Los resultados con soluciones compatibles pueden variar en función de los periodos de exposición y el manejo del sistema. No se ha analizado la eficacia biológica de estas soluciones. Verathon no puede garantizar la compatibilidad de las soluciones no incluidas en la [Tabla 12.](#page-64-1) Asegúrese de que observa el programa de inspección descrito en ["Inspecciones periódicas"](#page-67-0) en la [página](#page-67-0) 60.

La disponibilidad de los productos de limpieza y desinfección varía según el país, por lo que Verathon no puede probar los productos de todos los mercados. Para obtener más información, póngase en contacto con el servicio de atención al cliente de Verathon o con el representante local. Para obtener información de contacto, visite [verathon.com/service-and-support.](https://verathon.com/service-and-support/)

| <b>PRODUCTO</b>                                                | <b>CLASE ACTIVA</b>               | <b>USO</b> |                     |
|----------------------------------------------------------------|-----------------------------------|------------|---------------------|
|                                                                |                                   | Limpio     | <b>Desinfectado</b> |
| <b>GAMA Healthcare Clinell</b><br><b>Universal Wipes</b>       | Amonio cuaternario                | п          |                     |
| Toallitas germicidas de lejía<br><b>Clorox Healthcare</b>      | Cloro o compuestos de cloro       | ٠          |                     |
| Toallitas de peróxido de hidrógeno<br><b>Clorox Healthcare</b> | Peróxido de hidrógeno con alcohol | п          |                     |
| Diversey Oxivir TB                                             | Peróxido de hidrógeno acelerado   | L.         | п                   |
| <b>Metrex CaviCide</b>                                         | Alcohol con amoniaco cuaternario  | ш          | ٠                   |
| <b>Metrex CaviCide1</b>                                        | Alcohol con amoniaco cuaternario  | п          | п                   |
| <b>Metrex CaviWipes</b>                                        | Alcohol con amoniaco cuaternario  | п          | ٠                   |
| Metrex CaviWipes1                                              | Alcohol con amoniaco cuaternario  | L.         | m.                  |
| Micro-Scientific Micro-Kleen3                                  | Alcohol con amoniaco cuaternario  | ш          | п                   |
| PDI Sani-Cloth AF3                                             | Amonio cuaternario                | п          | ٠                   |
| <b>PDI Sani-Cloth Active</b>                                   | Amonio cuaternario                | п          | ٠                   |
| Lejía PDI Sani-Cloth                                           | Cloro o compuestos de cloro       | ш          | ٠                   |
| <b>PDI Sani-Cloth Plus</b>                                     | Alcohol                           | L.         | п                   |
| PDI Super Sani-Cloth                                           | Alcohol                           | ٠          | п                   |
| Septiwipes                                                     | Amonio cuaternario                | п          | п                   |
| Tristel Duo para ecografía                                     | Cloro o compuestos de cloro       | ш          | п                   |
| Virusolve+                                                     | Alcohol                           | ٠          | ٠                   |
| Excel de Wip'Anios                                             | Alcohol con amoniaco cuaternario  | ٠          | ٠                   |

<span id="page-64-1"></span>*Tabla 12. Soluciones de limpieza y desinfectantes compatibles*

 $-57 -$ 

## Prácticas recomendadas e instrucciones

*Limpieza* es la eliminación de agentes contaminantes o suciedad visible, y *desinfección* es el proceso de destruir agentes patógenos o convertirlos en inertes. Durante la limpieza, asegúrese de eliminar todas las materias extrañas. Esto permite que los ingredientes activos del desinfectante lleguen a todas las superficies.

Al limpiar y desinfectar el sistema o sus accesorios, siga estas prácticas recomendadas:

- No deje que el gel u otros contaminantes se sequen en el sistema. Esto complica la eliminación.
- Cámbiese de guantes si se ensucian claramente.
- Limpie siempre de una superficie limpia a una superficie sucia.
- Al limpiar, trate de superponer los movimientos lo menos posible.
- Si una toallita se seca o se ensucia, cámbielo por otro limpio.
- No reutilice las toallitas secas o sucias.

### **Procedimiento 1. Limpieza y desinfección de la consola, la sonda y el cable**

#### **LIMPIEZA DE LA CONSOLA, LA SONDA Y EL CABLE**

- 1. Si el sistema está encendido, pulse el botón de **encendido/apagado**  $\bigcup$ . Cuando se le solicite, confirme que desea apagar el sistema y espere hasta que esto suceda.
- 2. Retire todo el gel de ecografía de la sonda.
- 3. Utilice una solución o paño mencionados como limpiador en la [Tabla 12](#page-64-1) para limpiar la consola, la sonda y el cable de la sonda de acuerdo con las instrucciones que proporciona el fabricante del limpiador. (Si está usando una solución, aplíquela con una toalla limpia). Repita el procedimiento según sea necesario para asegurarse de eliminar toda la contaminación visible.
- 4. Si la consola todavía está húmeda, puede usar un paño suave limpio o un papel absorbente para eliminar los residuos de la solución de limpieza. Espere a que la pantalla táctil se seque por completo antes de usarla.

#### **DESINFECCIÓN DE LA SONDA**

5. Use una toallita germicida con una clase de ingrediente activo de la [Tabla 11](#page-63-2) para limpiar la cúpula de la sonda de acuerdo con las instrucciones proporcionadas por el fabricante del paño.

Vuelva a limpiar tantas veces como sea necesario para mantener el componente visiblemente húmedo durante todo el período de exposición. Puede usar tantos paños como necesite.

6. Deje que la sonda se seque al aire por completo. La limpieza y la desinfección están completas y el sistema está listo para su uso.

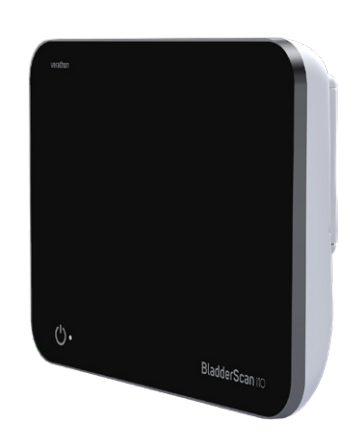

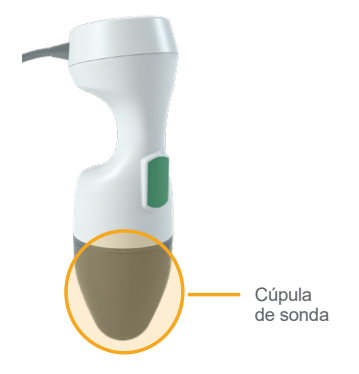

#### **Procedimiento 2. Limpieza de la impresora (opcional)**

- 1. Si el sistema está encendido, pulse el botón de **encendido/apagado**  $\bigcup$ . Cuando se le solicite, confirme que desea apagar el sistema y espere hasta que esto suceda.
- 2. Use un paño húmedo o un paño indicado para la limpieza de dispositivos médicos para limpiar la impresora de acuerdo con las instrucciones proporcionadas por el fabricante del paño. Repita el procedimiento según sea necesario para asegurarse de eliminar toda la contaminación visible.
- 3. Si la impresora todavía está húmeda, puede usar un paño suave limpio o un papel absorbente para eliminar los residuos de la solución de limpieza.

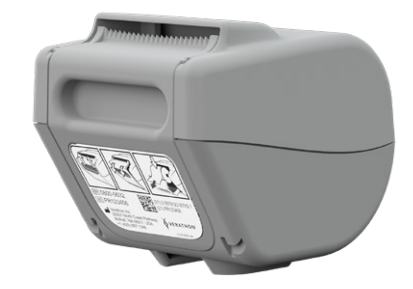

 $-59 -$ 

# Mantenimiento y seguridad

# <span id="page-67-0"></span>Inspecciones periódicas

Verathon ofrece servicios de certificación a través de los representantes de servicio técnico de BladderScan autorizados o un centro de servicio de Verathon. El servicio de certificación incluye procesos exhaustivos de inspección y pruebas del sistema. Para obtener más información, póngase en contacto con su centro de servicio autorizado de Verathon, con su distribuidor local de BladderScan o con el servicio de atención al cliente de Verathon.

#### **INSPECCIONES SEMANALES**

Debe comprobar que no existen daños ni grietas en los siguientes componentes del sistema una vez a la semana:

- Consola
- Sonda
- Cable de la sonda
- Impresora
- Cable de la impresora
- Estación de trabajo
- Adaptador de alimentación
- Cable eléctrico
- Cable de alimentación
- Batería o baterías
- Enchufes

Si se producen grietas, puede entrar líquido en la consola o la sonda, lo que podría tener un impacto negativo en el rendimiento del sistema. Además de los procesos de mantenimiento descritos en este manual, las reparaciones y las visitas de servicio técnico deben ser realizadas por un representante de servicio técnico autorizado de BladderScan o un centro de servicio de Verathon. Para obtener más información, póngase en contacto con el servicio de atención al cliente de Verathon o con el representante local.

 $-60 -$ 

## <span id="page-68-0"></span>Información sobre seguridad del sistema

Para mantener la seguridad y privacidad del paciente, Verathon recomienda seguir estas prácticas:

- Solo debe permitir el acceso físico al sistema a los operadores autorizados.
- Establezca los intervalos de Desconexión automática y de Tiempo de inactividad en la duración más corta posible.
- Mantenga configurados el PIN para configuración y el PIN para exámenes guardados.
- No utilice la misma cadena de dígitos para el PIN para configuración y el PIN para exámenes guardados.
- No utilice un PIN que sea fácil de adivinar. Por ejemplo, no configure ninguno de los dos PIN con una secuencia de dígitos, como 2345, o con cadenas de un solo dígito, como 1111.
- Proporcione el PIN para exámenes guardados únicamente a las personas que necesiten acceder a la información de los exámenes.
- Proporcione el PIN para configuración únicamente a las personas que cuenten con autorización para establecer el PIN para exámenes guardados y para configurar los sistemas BladderScan.
- Una vez que haya copiado los exámenes guardados de una unidad USB a una ubicación de almacenamiento permanente, elimine los exámenes de la unidad USB.
- Antes de comenzar un examen, asegúrese de que todas las unidades USB se hayan desconectado del sistema.
- Desactive los puertos USB si no se van a utilizar.
- Cuando termine de configurar el sistema o de revisar los exámenes guardados, vuelva a la pantalla Inicio.

# Calibración

El sistema no necesita una calibración rutinaria o periódica si se hace un uso normal del mismo.

Si su centro o las regulaciones regionales exigen un mantenimiento periódico, consulte el procedimiento ["Ejecución de una prueba CaliScan"](#page-73-0) en la [página](#page-73-0) 66, que se puede usar para confirmar la funcionalidad adecuada de la sonda.

**61**

# Software del sistema

Verathon puede lanzar actualizaciones de software para el sistema. Las actualizaciones de software son suministradas directamente por Verathon o un representante de autorizado. Para obtener información sobre cómo actualizar el software del dispositivo, consulte ["Actualización del software"](#page-72-0) en la [página](#page-72-0) 65.

No instale actualizaciones de software de terceros ni intente modificar el software existente. De lo contrario, pueden producirse daños en el sistema y anular la garantía.

# Eliminación del dispositivo

El sistema y los accesorios pueden contener aceites minerales, baterías y otros materiales peligrosos para el medio ambiente. Cuando el sistema haya alcanzado el fin de su vida útil, devuelva el sistema y los accesorios relacionados a un centro de servicio de Verathon para una eliminación adecuada. También puede seguir los protocolos locales para la eliminación de residuos peligrosos.

### Garantía

La información sobre la garantía del fabricante se incluye con el producto. Puede haber disponibles garantías extendidas para su sistema. Para obtener más información, póngase en contacto con el servicio de atención al cliente de Verathon o con su representante local.

 $-62-$ 

### Procedimientos de mantenimiento

#### **Procedimiento 1. Carga de papel térmico en la impresora (opcional)**

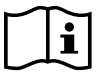

Lea la sección ["Advertencias y precauciones"](#page-10-0) antes de realizar la siguiente tarea.

- 1. Deslice la puerta de la impresora hacia arriba para desbloquearla y gírela para abrirla. Podrá abrir la puerta más fácilmente si coloca el pulgar fuera de la impresora y aprieta.
- 2. Si es la primera vez que carga la impresora, puede que haya una lámina de papel en el mecanismo de impresión. Quite la lámina de papel.
- 3. Coloque un rollo de papel térmico dentro de la puerta, como se indica, de forma que el extremo suelto del papel salga por la parte superior del rollo.

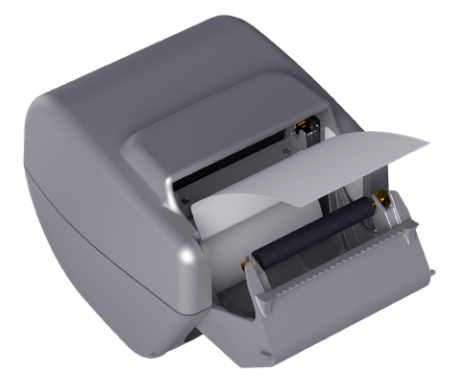

4. Sostenga el extremo del papel de forma que sobresalga de la parte superior de la impresora y, después, cierre la puerta de la impresora. Compruebe que la puerta hace un clic al encajar en su sitio.

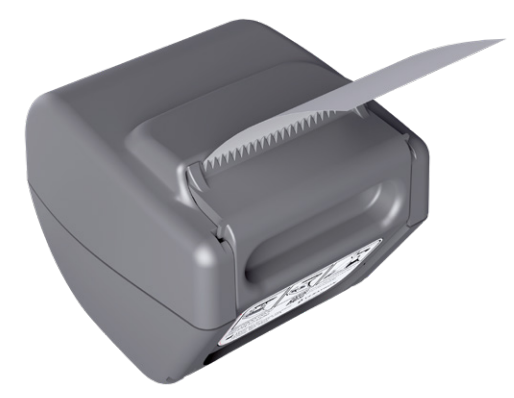

5. Arranque cualquier exceso de papel que sobresalga de la impresora. Para obtener mejores resultados, coloque el papel en diagonal, empezando el corte en un lado del papel y acabando en el otro.

0900-5005-ESES REV-06

**63**

#### **Procedimiento 2. Realización de un autodiagnóstico**

La función de autodiagnóstico del sistema BladderScan i10 completa una prueba de autodiagnóstico en lo siguiente:

- Memoria interna (y cualquier dispositivo externo, si lo hubiera)
- Componentes de hardware, incluida la consola, la batería interna, la sonda y la impresora, si está conectada
- Software BladderScan i10
- 1. En la pantalla Inicio, seleccione el icono **Configuración** y, después, toque **Autodiagnóstico**. La pantalla Configuración se abre en la pestaña Autodiagnóstico, donde el sistema efectúa el autodiagnóstico y muestra los resultados.

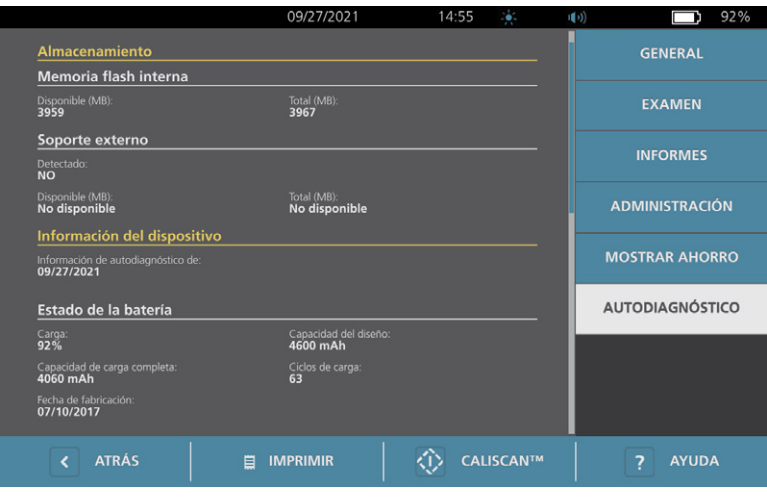

- 2. Desplácese por los resultados de prueba que aparecen en pantalla pasando el dedo verticalmente en la pantalla táctil.
- 3. Si la pantalla indica pruebas fallidas o resultados anómalos, póngase en contacto con el servicio de atención al cliente de Verathon o con su representante local.
- 4. Si desea imprimir los resultados del autodiagnóstico, toque **Imprimir**.
- 5. Cuando haya acabado de ver los resultados de la prueba, seleccione **Atrás**. La consola vuelve a la pantalla Inicio.

0900-5005-ESES REV-06

 $-64-$
### **Procedimiento 3. Actualización del software**

De vez en cuando, Verathon puede poner disponibles actualizaciones de software para su sistema. Para consultar la disponibilidad de una actualización de software, póngase en contacto con el servicio de atención al cliente o con el representante local.

*Nota: Si los puertos USB del sistema suelen estar desactivados por motivos de seguridad, deberá activarlos antes de realizar este procedimiento y desactivarlos de nuevo una vez finalizado. Para obtener información sobre cómo activar y desactivar los puertos USB, consulte ["Apagado y encendido de los puertos USB"](#page-78-0) en la [página](#page-78-0) 71.*

1. Exporte cualquier examen que quiera conservar. Para obtener más información, consulte la sección ["Exportación de exploraciones guardadas"](#page-61-0) en la [página](#page-61-0) 54.

*Nota: Asegúrese de que la exportación se ha completado antes de continuar.*

- 2. Asegúrese de que la sonda está conectada a la consola.
- 3. Si hay unidades USB conectadas a la consola, retírelas.
- 4. Asegúrese de que la carga de la batería es de al menos un 20 %.
- 5. Si el sistema está conectado a la alimentación externa, desconéctelo.
- <span id="page-72-0"></span>6. *Cuando aparezca la pantalla Inicio y el icono de exploración esté disponible,* inserte una unidad USB que contenga un paquete de actualización de software válido en uno de los dos puertos USB más grandes de la consola. Si no hay puertos disponibles, desconecte un dispositivo USB, como un lector de código de barras.

Si el sistema muestra un mensaje que le aconseja comprobar que la unidad USB no está dañada, retire la unidad del puerto. Repita el [Paso](#page-72-0) 6 con otra unidad USB.

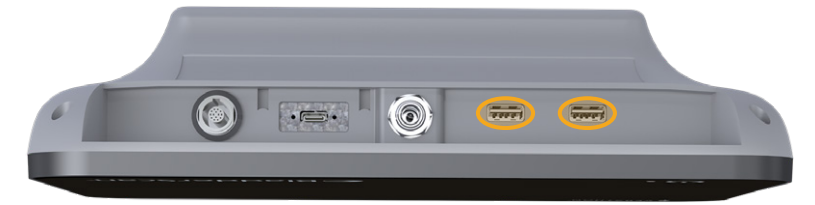

- 7. Si aparece un teclado, introduzca el PIN para configuración y, a continuación, pulse **Aceptar**.
- 8. Cuando el sistema le pregunte si desea actualizar el software, toque **Actualizar ahora**.

<span id="page-72-2"></span>El sistema inicia la actualización y puede que se reinicie durante el proceso de actualización. No extraiga la batería ni la unidad USB mientras la actualización está en curso.

- 9. Cuando el sistema le solicite un reinicio, pulse el botón de **encendido/apagado** y manténgalo pulsado durante medio segundo aproximadamente. Cuando se le pregunte si desea apagar el sistema, toque **Sí**.
- 10. Pulse el botón de **encendido/apagado** (<sup>I</sup>) para volver a encender el sistema.
- <span id="page-72-3"></span>11. Cuando el sistema le notifique que el software se ha actualizado, toque **Aceptar**. Si aparece la pantalla Inicio, pase al [Paso](#page-72-1) 13.
- 12. Si el sistema le solicita repetir los pasos del [8](#page-72-2) al [11,](#page-72-3) repítalos.
- <span id="page-72-1"></span>13. Desconecte la unidad USB de la consola. Si ha desconectado un dispositivo USB en el [Paso](#page-72-0) 6, vuelva a conectarlo.

0900-5005-ESES REV-06

 $-65-$ 

### **Procedimiento 4. Ejecución de una prueba CaliScan**

El sistema BladderScan i10 incluye la prueba *CaliScan*, que prueba los componentes mecánicos de la sonda y el funcionamiento del transductor. Esta prueba se puede usar para el mantenimiento preventivo o como herramienta de diagnóstico si una sonda se ha caído o ha estado almacenada durante un periodo prolongado de tiempo.

*Nota: La prueba CaliScan evalúa solo la condición mecánica de la sonda. El sistema BladderScan i10 no requiere calibración como parte del mantenimiento programado habitual.* 

- 1. Asegúrese de que el sistema BladderScan i10 está desconectado de la alimentación externa.
- 2. En la pantalla de Inicio, toque **Configuración** y, a continuación, toque **Autodiagnóstico**.
- 3. Toque **CaliScan™**.

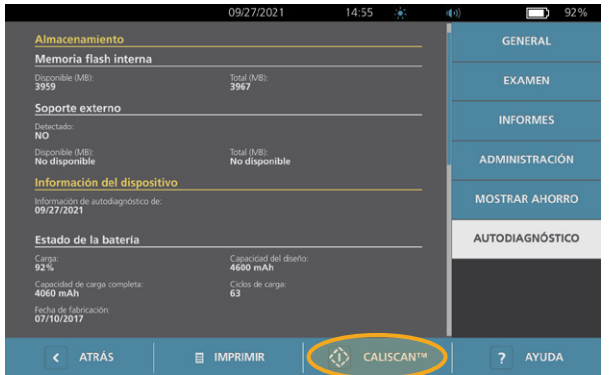

4. Revise las instrucciones de la prueba y seleccione **Prueba**. El sistema empieza a realizar la prueba en los componentes de la sonda. Aparece un mensaje y un indicador de proceso mientras la prueba está en curso.

*Nota: Una vez que haya empezado la prueba, no pulse el botón de encendido/apagado, desconecte la sonda de la consola o conecte la alimentación externa a la consola.*

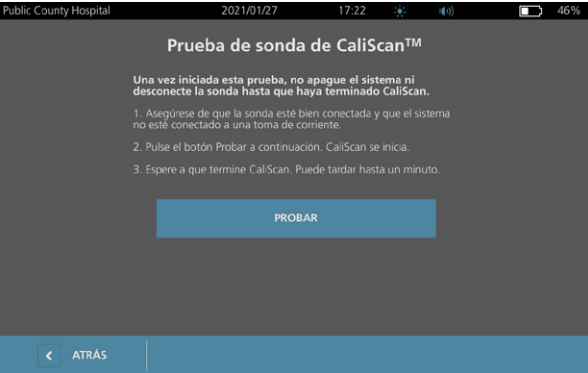

5. Proceda de acuerdo con el mensaje que aparece en pantalla.

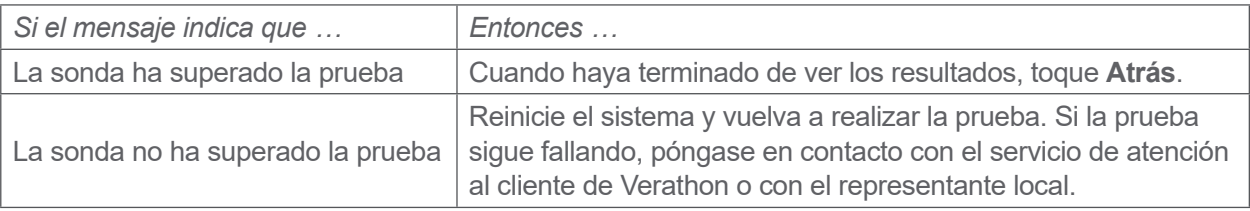

### **Procedimiento 5. Apagado del sistema**

1. Si está realizando un examen, guarde la información del examen.

*Nota: Si omite este paso e intenta apagar el sistema durante un examen, el sistema le indicará que confirme que desea continuar sin guardar los resultados del examen.*

- 2. Pulse el botón de **encendido/apagado** (*b*) y manténgalo pulsado durante medio segundo aproximadamente.
- 3. Cuando aparezca un cuadro de diálogo en pantalla y le pregunte si desea apagar el sistema, suelte el botón de **encendido/apagado** (<sup>I</sup>).
- 4. Toque **Sí** para confirmar que desea apagar el sistema.

 $-67 -$ 

### **Procedimiento 6. Apagado incondicional**

Si resulta necesario por motivos de emergencia o resolución de problemas, puede apagar el sistema incondicionalmente. El sistema interrumpe todos los procesos de emergencia y los apaga de inmediato. La próxima vez que pulse el botón de **encendido/apagado** (<sup>1</sup>), habrá una espera de varios segundos antes de que aparezca la pantalla de Inicio.

### **IMPORTANTE**

Si el sistema muestra los resultados de un examen no guardado, guarde el examen antes de continuar. Puede apagar el sistema por completo mientras evalúa un examen no guardado, pero si lo hace, se perderá la información del examen.

1. Coloque un dedo sobre el botón de **encendido/apagado** (<sup>1</sup>) y manténgalo pulsado durante al menos 1,5 segundos. Aparecerá un indicador de apagado en la esquina inferior izquierda de la pantalla. La barra de progreso que se encuentra dentro del indicador se acorta progresivamente mientras el sistema espera comenzar con la rutina de apagado.

*Nota: La primera vez que pulsa el botón de encendido/apagado , aún se encuentra disponible la opción para apagar el sistema normalmente y el sistema muestra el cuadro de diálogo que le pregunta si desea apagarlo de esa manera. Mientras el indicador de apagado está encendido en la pantalla, al quitar el dedo del botón de encendido/apagado*<sup>(1</sup>) se cancela el apagado.

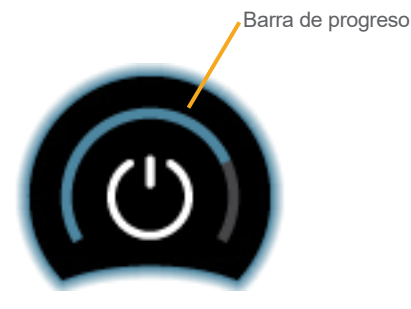

2. Mantenga el dedo sobre el botón de **encendido/apagado** (<sup>1</sup>) hasta que la pantalla táctil de la consola quede en negro y el LED ubicado junto al botón de **encendido/apagado** (<sup>1</sup>) ya no esté iluminado.

### **IMPORTANTE**

Si el sistema no responde en absoluto, puede apagarlo colocando un dedo o el pulgar sobre el botón de **encendido/apagado** (b) y manteniéndolo pulsado durante al menos 6 segundos. Sin embargo, si apaga el sistema de esa manera, es posible que se pierda parte de la información almacenada.

 $-68-$ 

### **Procedimiento 7. Copiar la configuración del sistema en otros sistemas**

Una vez que haya configurado un sistema BladderScan i10 con la configuración que desea usar en el centro, puede copiar la configuración del primer sistema a todos los demás.

*Nota: Los dos procedimientos siguientes copian todos los ajustes, excepto la placa de identificación del sistema original, si el sistema de destino tiene la misma versión de software instalada. De lo contrario, si el sistema de destino está ejecutando una versión más antigua del software con una estructura de configuración diferente, los procesos copian la configuración compatible con esa versión del software, excepto para la placa de identificación.*

### **EXPORTAR LA CONFIGURACIÓN DE UN SISTEMA A UNA UNIDAD FLASH USB**

1. Inserte una unidad USB en blanco en un puerto USB disponible de la consola. Si no hay puertos disponibles, desconecte un dispositivo USB, como un lector de código de barras.

<span id="page-76-0"></span>Si el sistema muestra un mensaje que le aconseja comprobar que la unidad USB no está dañada, retire la unidad del puerto. Repita el [Paso](#page-76-0) 1 con otra unidad USB.

- 2. En la pantalla de Inicio, seleccione **Configuración**.
- 3. En la pantalla Configuración, toque la pestaña **Administración**.
- 4. Si aparece un teclado, introduzca el PIN para configuración y, a continuación, pulse **Aceptar**.
- 5. En la pestaña Administración, toque **Exportar la configuración a USB**.
- 6. Cuando se le pregunte si desea exportar la configuración, toque **Sí**.
- 7. Cuando el indicador de progreso desaparezca, desconecte la unidad USB de la consola.
- 8. ha desconectado un dispositivo USB en el paso 1, vuelva a conectar el dispositivo.
- 9. Toque el botón **Atrás** dos veces. De esta manera, regresará a la pantalla de Inicio.

### **IMPORTAR UNA CONFIGURACIÓN A OTRO SISTEMA**

Cuando el sistema detecta que se ha conectado una unidad USB, lee la unidad para buscar un archivo de configuración. Si lo encuentra, procede automáticamente con la importación de la configuración. Como resultado, puede aplicar una configuración exportada a otro sistema simplemente conectando la unidad USB que contiene la configuración.

No comience a importar una configuración si alguno de los siguientes enunciados es verdadero:

- El sistema está realizando una exploración o no se ha guardado un examen.
- El sistema está ocupado.
- Ya se ha conectado otra unidad USB.
- La batería del sistema tiene menos del 20 % de la carga.
- 1. Inserte una unidad USB en blanco en un puerto USB disponible de la consola. Si no hay puertos disponibles, desconecte un dispositivo USB, como un lector de código de barras.
- 2. En caso necesario, encienda el sistema.
- 3. Espere a ver si aparece uno de los siguientes mensajes:
	- La configuración de ajustes en la unidad USB es idéntica a la del sistema y no necesita modificarse.
	- La configuración de ajustes en la unidad USB no es compatible con el sistema.

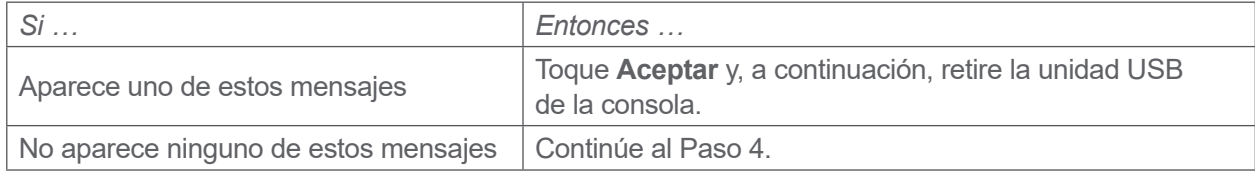

4. Si se le ha avisado de que la configuración de ajustes de la unidad USB es de una versión de software diferente de la del sistema, toque **Sí** o **No** para seleccionar si seguir o no importando la configuración.

<span id="page-77-0"></span>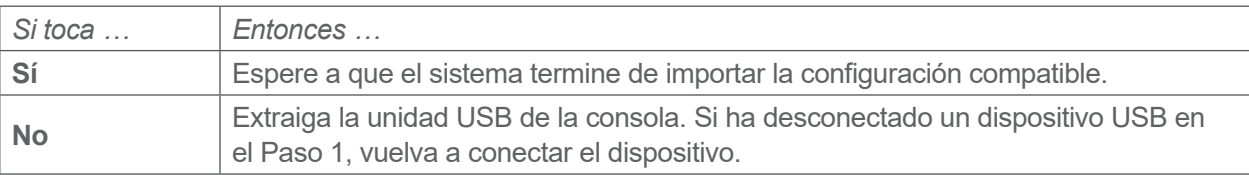

5. Retire la unidad USB de inmediato después de que haya importado la nueva configuración y se haya reiniciado. Si ha desconectado un dispositivo USB en el [Paso](#page-76-0) 1, vuelva a conectar el dispositivo.

 $-70-$ 

## **Procedimiento 8. Apagado y encendido de los puertos USB**

### <span id="page-78-0"></span>**IMPORTANTE**

Si hay una impresora conectada, no puede operarla a menos que los puertos USB estén activos.

Si es necesario, puede desactivar y reactivar los puertos USB siguiendo este procedimiento.

- 1. En la pantalla de Inicio, seleccione **Configuración**.
- 2. En la pantalla Configuración, toque la pestaña **Administración**.
- 3. Si aparece un teclado, introduzca el PIN para configuración y, a continuación, pulse **Aceptar**.

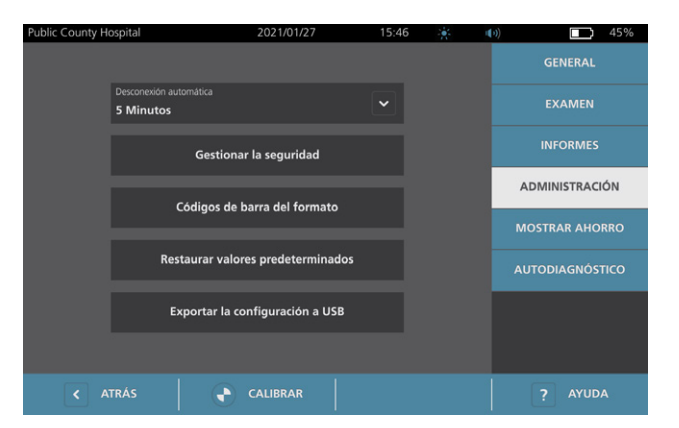

- 4. En la pestaña Administración, toque **Gestionar la seguridad**.
- 5. En el cuadro de diálogo Gestionar la seguridad, toque la casilla de verificación **Habilitar puertos USB** para marcarla o desmarcarla.
- 6. Toque el botón **Atrás** dos veces. De esta manera, regresará a la pantalla de Inicio.

 $-71 -$ 

# Ayuda y resolución de problemas

# Recursos de ayuda

### **Procedimiento 1. Consulte del tutorial integrado**

El sistema BladderScan i10 incluye un tutorial integrado con instrucciones sobre cómo explorar y gestionar exámenes. Se recomienda ver el tutorial antes de usar el sistema. El tutorial no incluye pista de audio.

*Nota: Las pantallas de ajuste y configuración incluyen acceso al texto de ayuda específico de cada pantalla. Para ver el texto de ayuda en cualquier pantalla de ajuste o configuración, toque* **Ayuda***.*

1. Toque el botón correspondiente en la pantalla que se está mostrando. Se abre la pantalla Control de tutorial y se inicia la reproducción del tutorial.

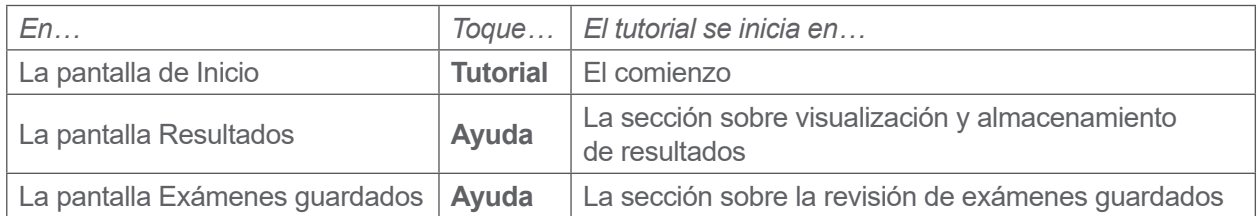

Mientras se reproduce el tutorial, podrá realizar estas acciones:

- Ver el fotograma anterior del tutorial (seleccione **Anterior**)
- Ver el siguiente fotograma del tutorial (seleccione **Siguiente**)
- Pausar el tutorial (seleccione **Pausa**) o reanudar el tutorial cuando está pausado (seleccione **Reproducir**)
- 2. Cuando haya terminado de ver el tutorial, seleccione **Salir**.

 $-72 =$ 

### **Procedimiento 2. Consulta del vídeo de formación integrado**

El sistema BladderScan i10 incluye un vídeo de formación disponible en varios idiomas. Dicho vídeo muestra cómo empezar a usar el sistema y cómo realizar un examen habitual.

*Nota: Si el vídeo de formación integrado no está disponible en el idioma seleccionado, el icono de Vídeo no aparecerá en la pantalla Inicio.*

- 1. Si es necesario, vuelva a la pantalla Inicio.
- 2. Seleccione **Vídeo**.

Mientras se reproduce el vídeo, podrá realizar estas acciones:

- Avanzar la reproducción 5 segundos (seleccione **Saltar adelante**)
- Retroceder la reproducción 5 segundos (seleccione **Saltar atrás**)
- Ajustar la posición de la reproducción (toque la pantalla y, a continuación, arrastre el botón de la barra de posición)
- Pause el vídeo (toque **Pausa**) o continúe el vídeo cuando esté pausado (toque **Reproducir**)
- 3. Cuando haya terminado de ver el vídeo de formación, seleccione **Salir**.

### Recursos de servicio al cliente

Verathon proporciona varios recursos de servicio al cliente, como se describe en la [Tabla 13.](#page-80-0)

<span id="page-80-0"></span>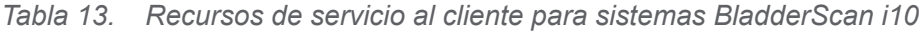

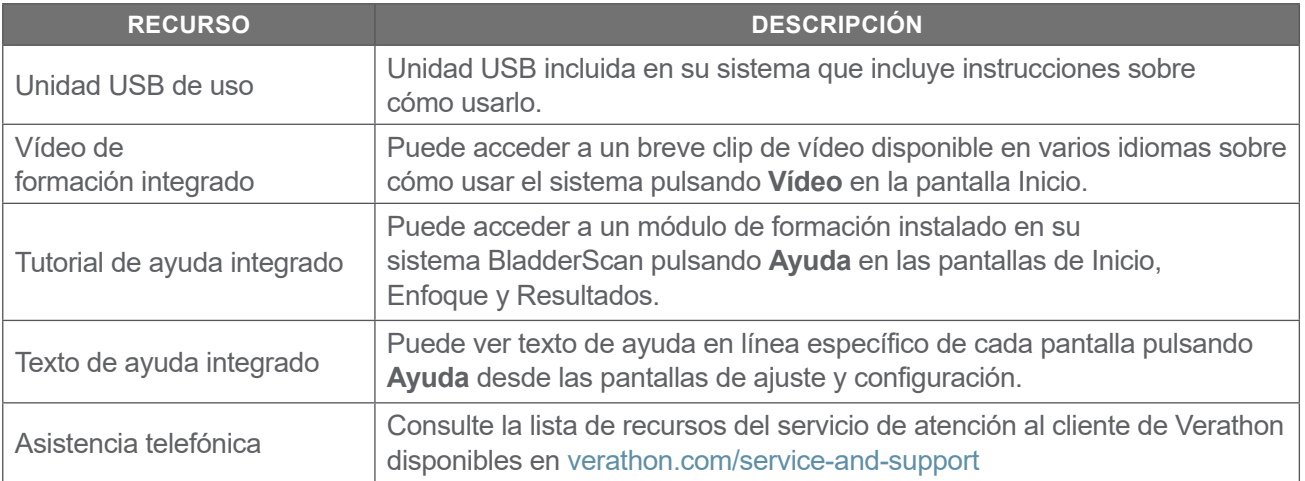

# Reparaciones

Los componentes del sistema no pueden ser reparados por el usuario. Verathon no facilita ningún tipo de esquema de los circuitos, listas de piezas de componentes, descripciones u otra información que pudiera ser necesaria para la reparación del dispositivo o los accesorios relacionados. Un técnico cualificado debe realizar el servicio. Si tiene alguna pregunta, póngase en contacto con el servicio de atención al cliente de Verathon o con su representante local.

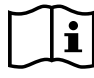

Lea la sección ["Advertencias y precauciones".](#page-10-0)

# Procedimientos de resolución de problemas

### **Procedimiento 1. Resolución de problemas de la batería de la consola**

- 1. Si el sistema no se enciende, es posible que la batería esté averiada o simplemente descargada. Para determinar la condición de la batería, intente recargarla de acuerdo con las instrucciones del procedimiento ["Carga de la batería"](#page-34-0) en la [página](#page-34-0) 27.
- 2. Si no puede recargar la batería pero hay una segunda batería disponible, extraiga la primera batería e inserte la segunda. Si es necesario, cambie la segunda batería de acuerdo con las instrucciones en el procedimiento ["Carga de la batería"](#page-34-0) en la [página](#page-34-0) 27 y, a continuación, verifique que el sistema funciona normalmente.
- 3. Si el sistema no responde a estos pasos de resolución de problemas, póngase en contacto con el servicio de atención al cliente de Verathon.

 $-74 -$ 

### **Procedimiento 2. Resolución de problemas de conexión de la sonda**

Si la sonda no funciona o si la consola muestra un mensaje de error indicando que la sonda no está conectada, utilice este procedimiento para resolver el problema.

- 1. Compruebe si la alimentación externa está conectada. Si lo está, desconéctela. Si eso no resuelve el problema, continúe con el [Paso](#page-82-0) 2.
- <span id="page-82-0"></span>2. Si es necesario, pulse el botón de **encendido/apagado** (<sup>I</sup>). Cuando se le solicite, confirme que desea apagar el sistema y luego espere hasta que esto suceda.
- <span id="page-82-1"></span>3. Pulse el botón de **encendido/apagado** (<sup>1</sup>) otra vez para activar el sistema.
- 4. Si el mensaje vuelve a aparecer y tiene una batería extra, repita el [Paso](#page-82-0) 2. Sustituya la batería de acuerdo con las instrucciones del procedimiento ["Inserción de una batería"](#page-32-0) en la [página](#page-32-0) 25, y luego repita el [Paso](#page-82-1) 3.
- 5. Si el mensaje no desaparece, póngase en contacto con el servicio de atención al cliente de Verathon.

### **Procedimiento 3. Resolución de problemas de enfoque de la sonda**

Siga este procedimiento para solucionar los siguientes problemas:

- La exploración de enfoque inicial no es correcta.
- La imagen de enfoque está descentrada, pero al mover la sonda en la dirección esperada de la vejiga, la imagen se aleja más del centro.
- 1. En la pantalla Inicio, compruebe que la posición seleccionada refleje de forma precisa su posición en relación con el paciente.

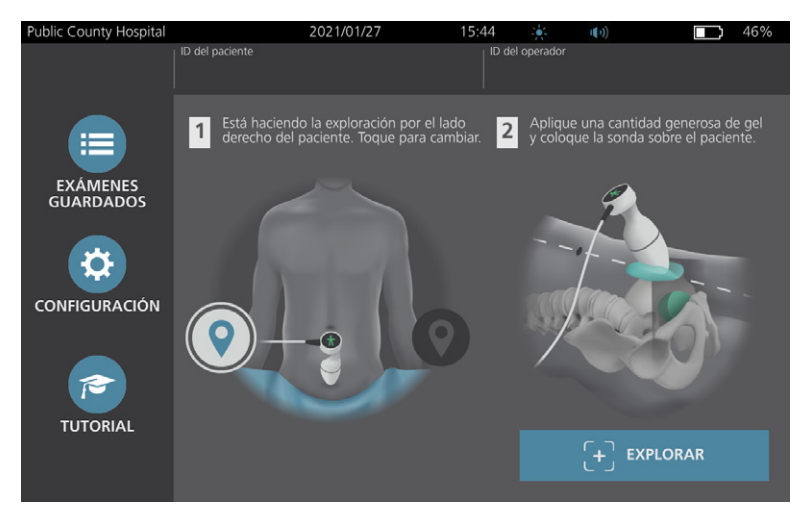

 $-75 -$ 

2. Sostenga la sonda agarrándola con el cable de la sonda y páselo por su muñeca y antebrazo.

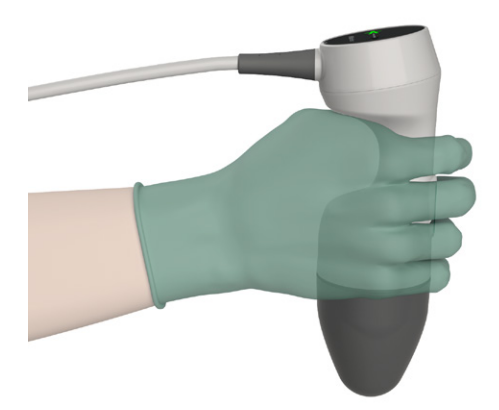

3. Con la línea media de la sonda en el paciente, compruebe que el cable de la sonda está orientado a 90 grados del plano sagital.

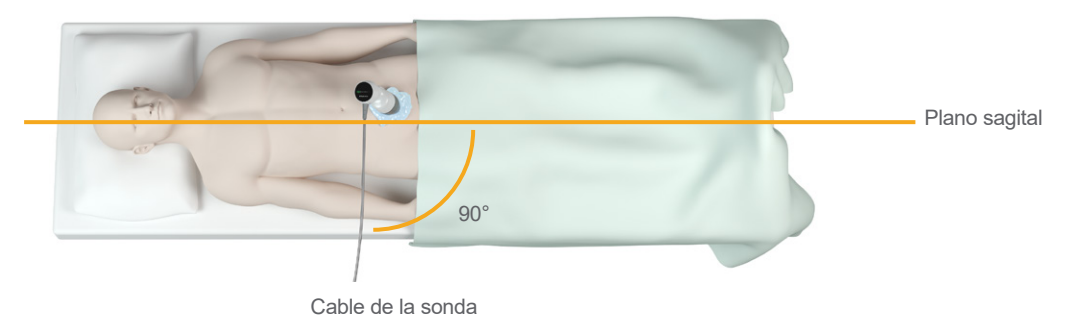

4. Mire los iconos de los indicadores de posición situados en la parte superior de la sonda. Asegúrese de que la cabeza del indicador de dirección iluminado apunta a la misma dirección que la cabeza del paciente.

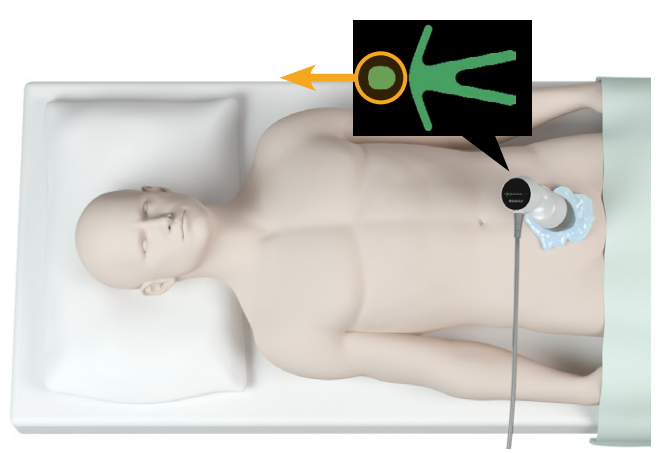

5. Después de verificar la orientación seleccionada, la colocación de la sonda y la visualización de la sonda, repita la exploración en el paciente. Mantenga la sonda estable mientras que la exploración esté en curso. Para obtener instrucciones detalladas, consulte ["Medición del volumen vesical"](#page-50-0) en la [página](#page-50-0) 43.

### **Procedimiento 4. Restaurar valores de fábrica**

Utilice este procedimiento para restablecer los ajustes originales del sistema. Este procedimiento elimina toda la información del usuario (incluidos los ajustes personalizados del sistema, los cálculos de ahorro de costes y los exámenes guardados) del sistema. No restablezca los ajustes predeterminados de fábrica si desea conservar esta información.

- 1. En la pantalla Inicio, seleccione **Configuración** y, después, **Administración**.
- 2. Si aparece un teclado, introduzca el PIN para configuración y, a continuación, pulse **Aceptar**.
- 3. Toque **Restaurar configuración predeterminada**.
- 4. Si desea restaurar los valores predeterminados del sistema, seleccione **Sí**. El sistema restaura los ajustes predeterminados de fábrica y, después, se reinicia.

 $-77 -$ 

## **Procedimiento 5. Resolución de problemas de impresiones irregulares (opcional)**

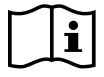

Lea la sección ["Advertencias y precauciones"](#page-10-0) antes de realizar la siguiente tarea.

Si la impresora está produciendo impresiones irregulares, puede que tenga que limpiar el cabezal de impresión.

- 1. Si es necesario, pulse el botón de **encendido/apagado** (<sup>I</sup>). Cuando se le solicite, confirme que desea apagar el sistema y luego espere hasta que esto suceda.
- 2. Deslice la puerta de la impresora hacia arriba para desbloquearla y gírela para abrirla. Podrá abrir la puerta más fácilmente si coloca el pulgar fuera de la impresora y aprieta.
- 3. Si hay un rollo de papel térmico en la impresora, sáquelo.

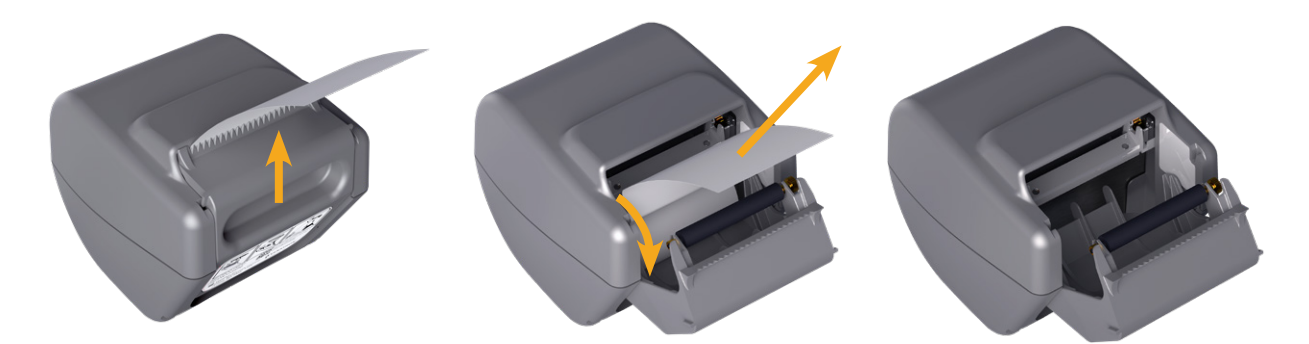

4. Utilice un algodón humedecido en alcohol isopropílico (IPA) para limpiar toda la longitud del cabezal de impresión. No utilice los dedos ni superficies duras o abrasivas para limpiar el cabezal de impresión.

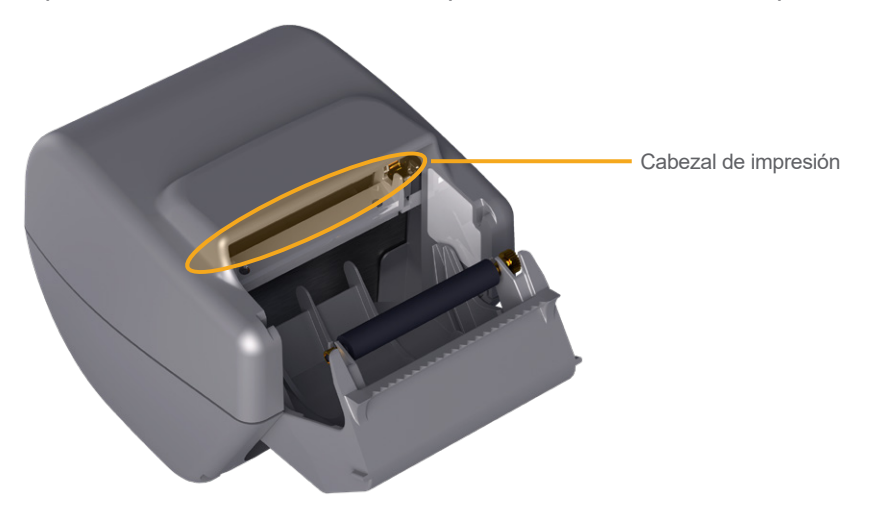

- 5. Deje que el cabezal de impresión se seque por completo.
- 6. Asegúrese de que no haya pelusas ni residuos visibles en el cabezal de impresión.
- 7. Verifique la posición del rodillo de accionamiento de la impresora en la puerta de la impresora:
	- Los casquillos de plástico del rodillo de la impresora deben estar apoyados dentro de los pasadores de plástico de color gris claro en la puerta de la impresora como se muestra. El engranaje debe estar fuera del pasador.
	- Si el rodillo de accionamiento de la impresora se ha salido de los pasadores de color gris, cambie el rodillo siguiendo las instrucciones del procedimiento ["Sustitución del rodillo de accionamiento de la](#page-88-0)  [impresora \(opcional\)"](#page-88-0) en la [página](#page-88-0) 81.

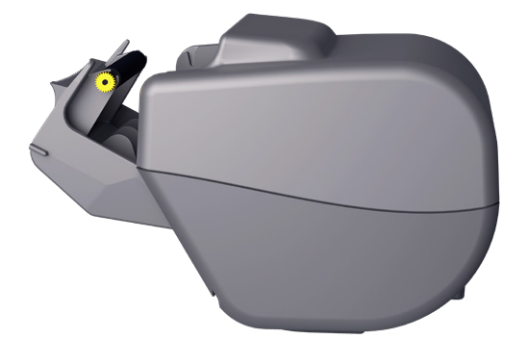

- 8. Cargue el papel térmico y cierre la puerta de la impresora siguiendo las instrucciones del procedimiento ["Carga de papel térmico en la impresora \(opcional\)"](#page-70-0) en la [página](#page-70-0) 63.
- 9. Si la impresora sigue produciendo impresiones irregulares, póngase en contacto con el servicio de atención al cliente de Verathon.

### **Procedimiento 6. Desatasco de papel (opcional)**

Si la impresora está atascada, siga este procedimiento para eliminar el atasco de papel.

- 1. Si es necesario, pulse el botón de **encendido/apagado** (<sup>I</sup>). Cuando se le solicite, confirme que desea apagar el sistema y luego espere hasta que esto suceda.
- 2. Deslice la puerta de la impresora hacia arriba para desbloquearla y gírela para abrirla. Podrá abrir la puerta más fácilmente si coloca el pulgar fuera de la impresora y aprieta.

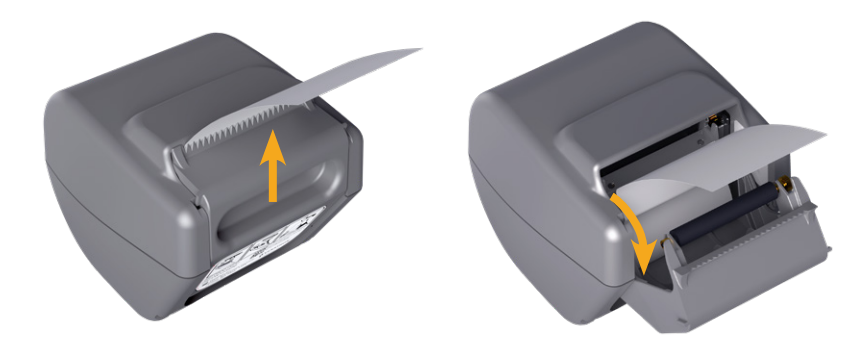

- 3. Tire con suavidad del papel para eliminar el atasco de papel. Si es necesario, tire de los trozos de papel doblado para sacarlos de la impresora y saque todos los trozos de papel que se hayan desgarrado del rodillo.
- 4. Verifique la posición del rodillo de accionamiento de la impresora en la puerta de la impresora:
	- Los casquillos de plástico del rodillo de la impresora deben estar apoyados dentro de los pasadores de plástico de color gris claro en la puerta de la impresora como se muestra. El engranaje debe estar fuera del pasador.
	- Si el rodillo de accionamiento de la impresora se ha salido de los pasadores de color gris, cambie el rodillo siguiendo las instrucciones del procedimiento ["Sustitución del rodillo de accionamiento de la](#page-88-0)  [impresora \(opcional\)"](#page-88-0) en la [página](#page-88-0) 81.

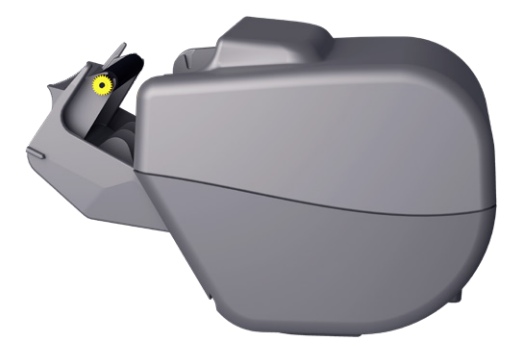

- 5. Cargue el papel térmico y cierre la puerta de la impresora siguiendo las instrucciones del procedimiento ["Carga de papel térmico en la impresora \(opcional\)"](#page-70-0) en la [página](#page-70-0) 63.
- 6. Si el papel fuera de la impresora se desgarra o rompe, tire de él hacia un lado para facilitar su corte.
- 7. Si no puede eliminar el atasco de papel o la impresora sigue atascándose, póngase en contacto con el servicio de atención al cliente de Verathon.

 $-80 -$ 

## <span id="page-88-0"></span>**Procedimiento 7. Sustitución del rodillo de accionamiento de la impresora (opcional)**

El rodillo de accionamiento de la impresora puede desprenderse de su sitio si la impresora se cae. Si el rodillo se ha caído, la impresión será irregular o no ocurrirá. Es posible que no pueda cerrar la puerta de la impresora.

- 1. Si es necesario, pulse el botón de **encendido/apagado** (<sup>I</sup>). Cuando se le solicite, confirme que desea apagar el sistema y luego espere hasta que esto suceda.
- 2. Deslice la puerta de la impresora hacia arriba para desbloquearla, gire la puerta hacia abajo para abrirla y, después, saque el rollo de papel.

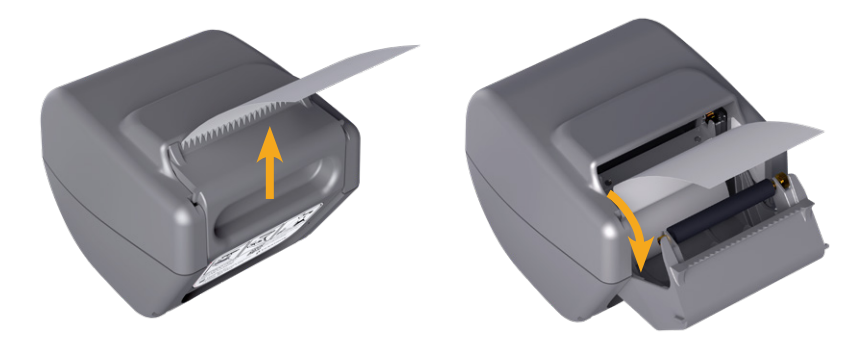

- 3. Observe el rodillo de accionamiento de la impresora dentro de los pasadores de plástico de color gis claro en la puerta de la impresora.
- 4. Si el rodillo de accionamiento de la impresora se ha caído, vuelva a colocarlo tal como se indica. El engranaje debe encontrarse del lado derecho visto desde el frente de la impresora y los casquillos plásticos deben estar centrados entre los pasadores de color gris claro en la puerta de la impresora.

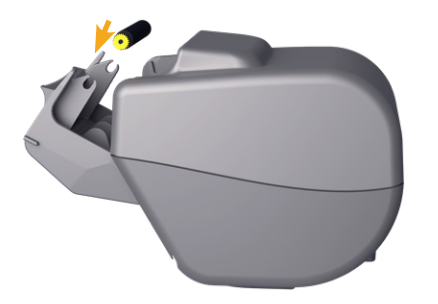

5. Presione el rodillo de accionamiento de la impresora para fijarlo. Compruebe que encaja en los pasadores de color gris claro en la puerta de la impresora. Verifique también que queda bien fijado en su sitio a ambos lados.

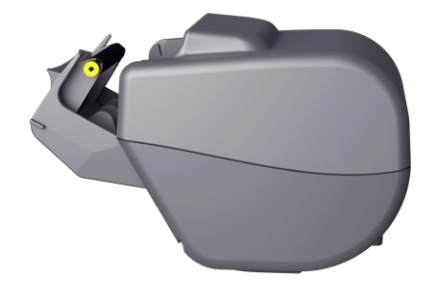

**81**

- 6. Cargue el papel térmico y cierre la puerta de la impresora siguiendo las instrucciones del procedimiento ["Carga de papel térmico en la impresora \(opcional\)"](#page-70-0) en la [página](#page-70-0) 63.
- 7. Si la impresora sigue sin funcionar correctamente, póngase en contacto con el servicio de atención al cliente de Verathon.

 $-82$   $-$ 

### **Procedimiento 8. Evaluación de los mensajes de error de la consola**

La [Tabla 14](#page-90-0) menciona las acciones iniciales que debe realizar si aparece uno de los mensajes de error de la tabla en la pantalla principal del sistema. Si no puede corregir el error, póngase en contacto con el servicio de atención al cliente de Verathon para obtener otras instrucciones.

<span id="page-90-0"></span>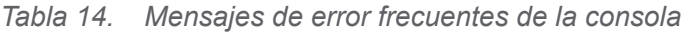

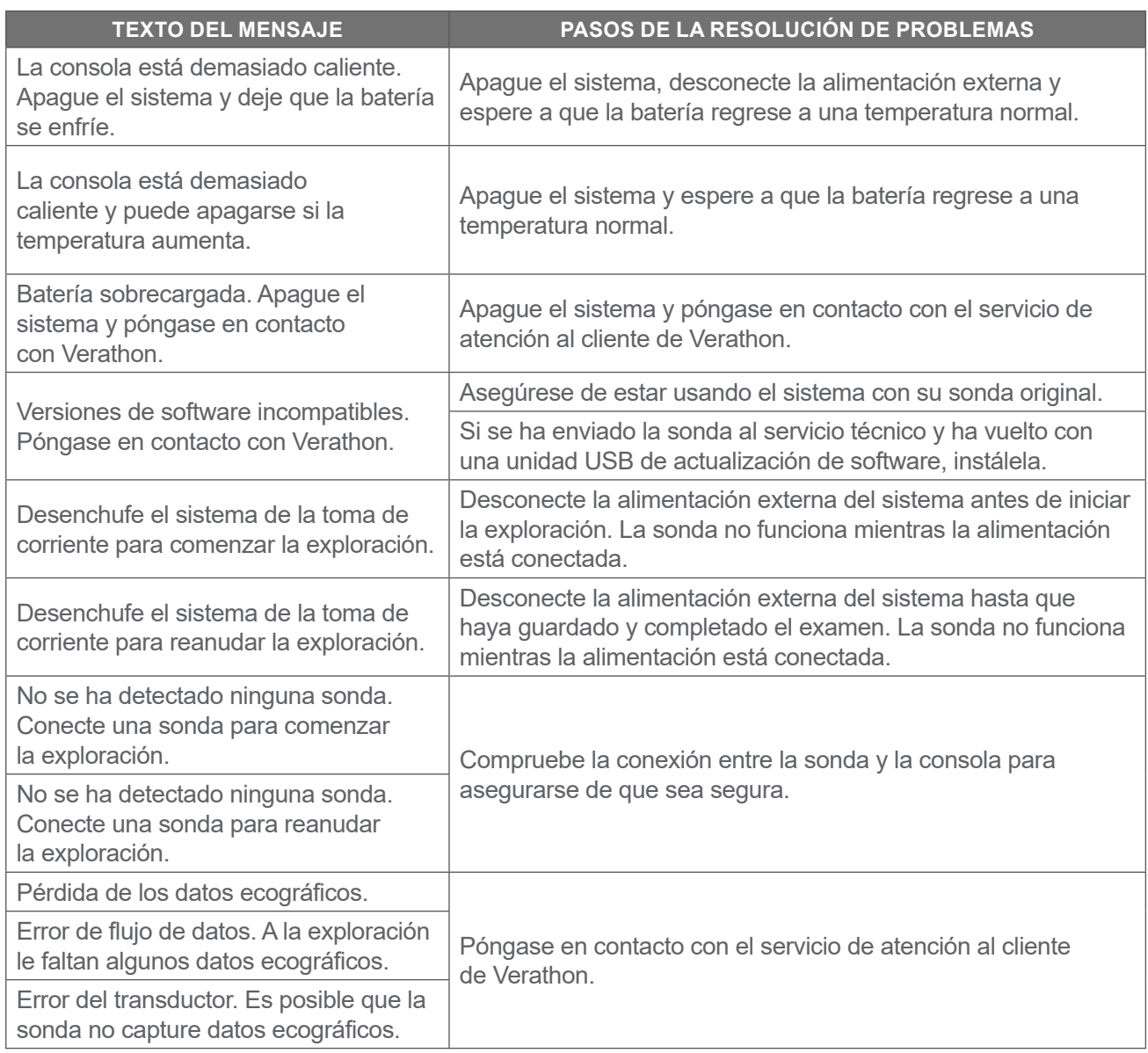

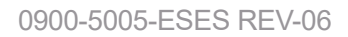

 $-83-$ 

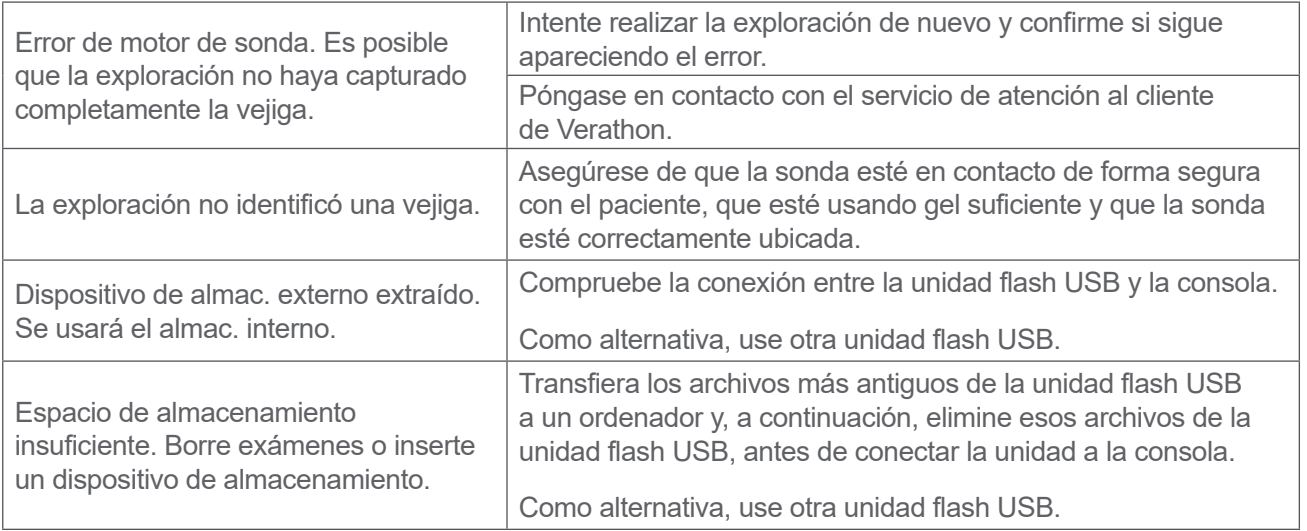

**84** — **84** — **84** — **84** — **84** — **84** — **84** — **84** — **84** — **84** — **84** — **84** — **84** — **84** — **84** — **84** — **84** — **84** — **84** — **84** — **84** — **84** — **84** — **84** — **84** — **84** — **84** — **84** — **84** — **84** — **84** — **84**

# <span id="page-92-0"></span>Especificaciones del producto

# Especificaciones del sistema

# Especificaciones generales del sistema

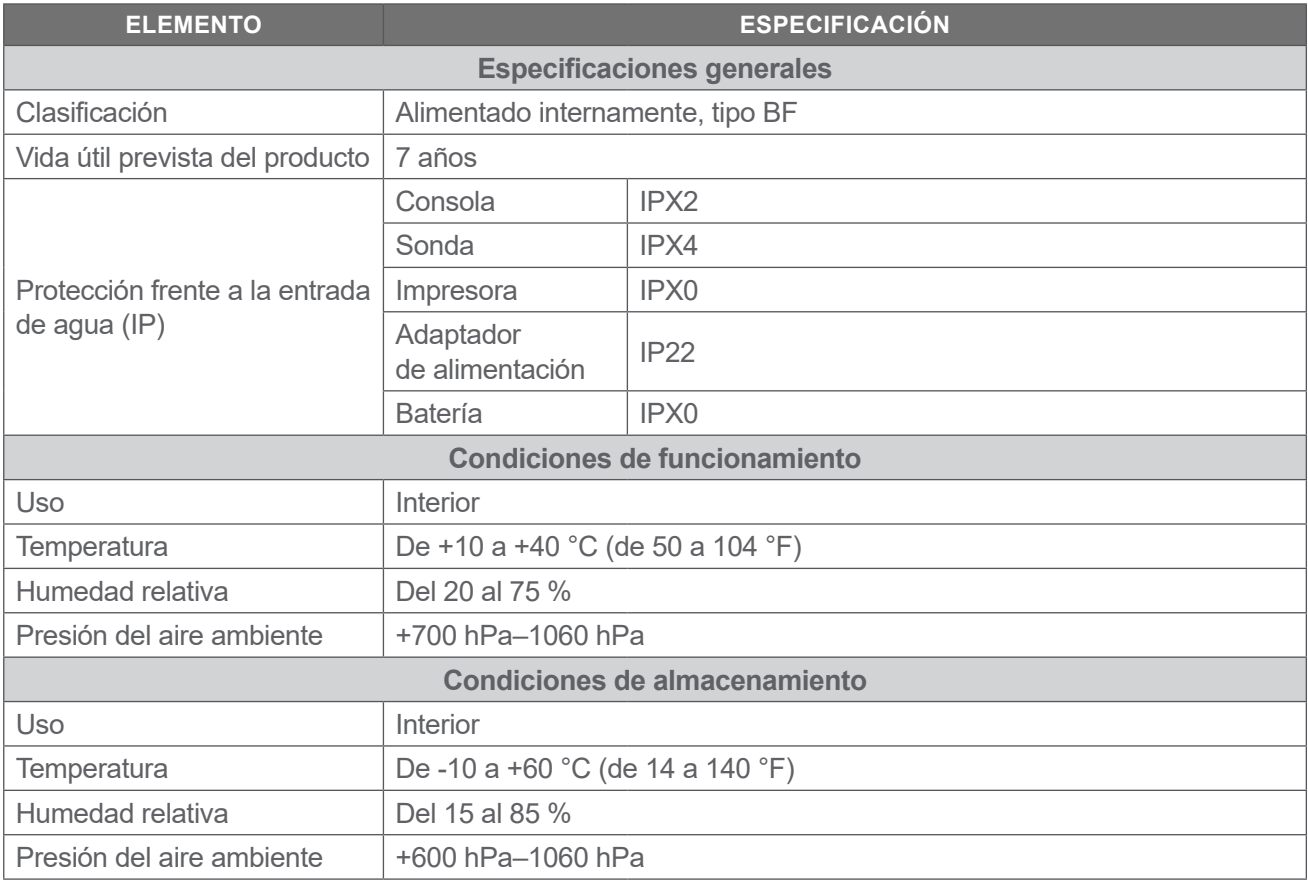

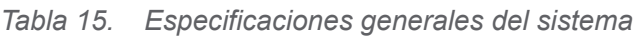

**85**

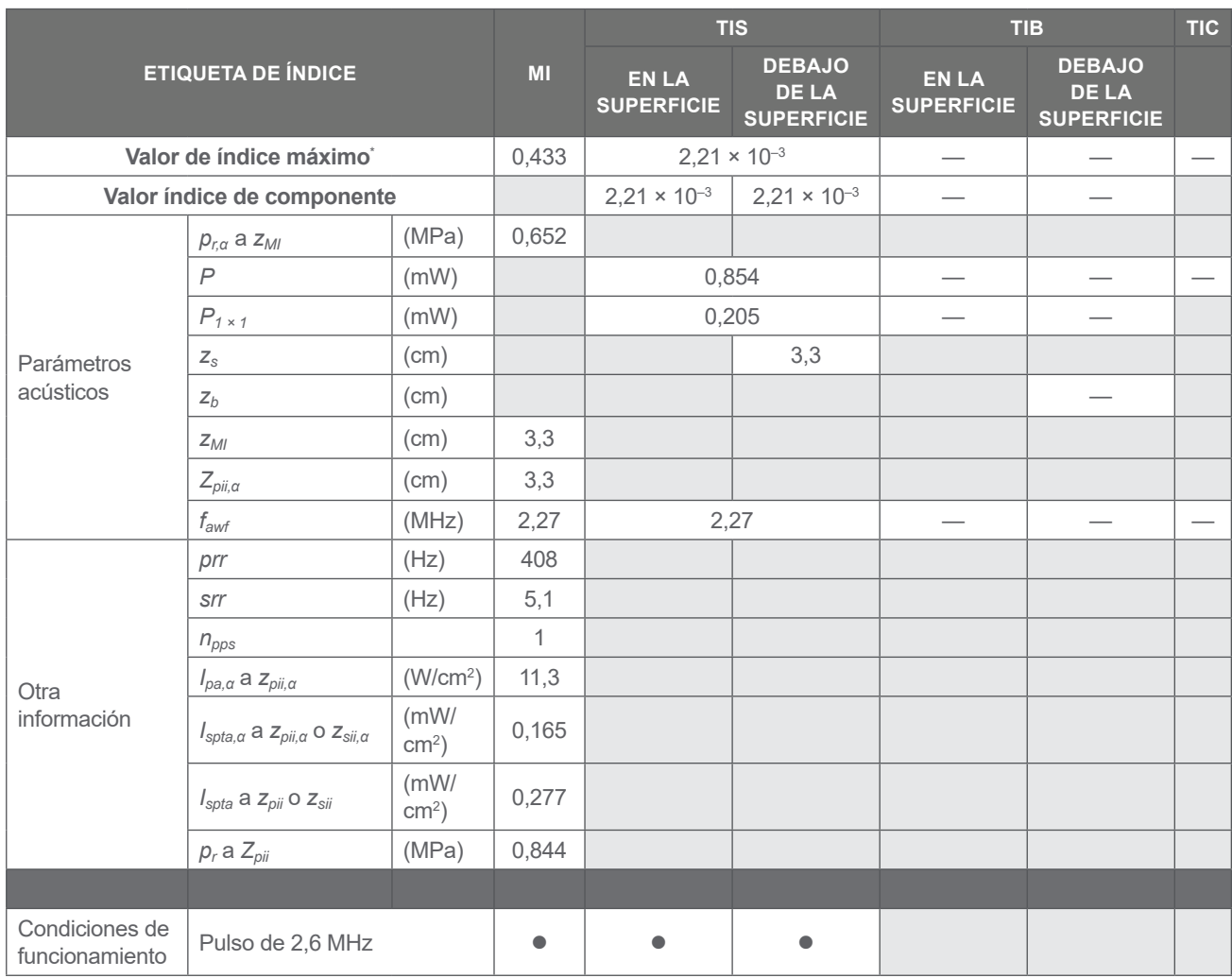

### *Tabla 16. Parámetros de salida acústicos de los ultrasonidos (estándar CEI)*

\* *Los valores del índice mecánico (MI) y del índice térmico (TI) se encuentran por debajo de 1,0.*

**86 186 186 186 186 186 186 186 186 186 186 186 186 186 186 186 186 186 186 186 186 186 186 186 186 186 186 186 186 186 186 186 186 186 186 186 186**

### *Tabla 17. Parámetros de salida acústicos de los ultrasonidos (formato FDA)*

Los datos en cada columna corresponden al valor máximo global medido más alto para cada uno de los parámetros en el título de la columna (MI, *Ispta.3*, *Isppa.3*), medido para tres sondas.

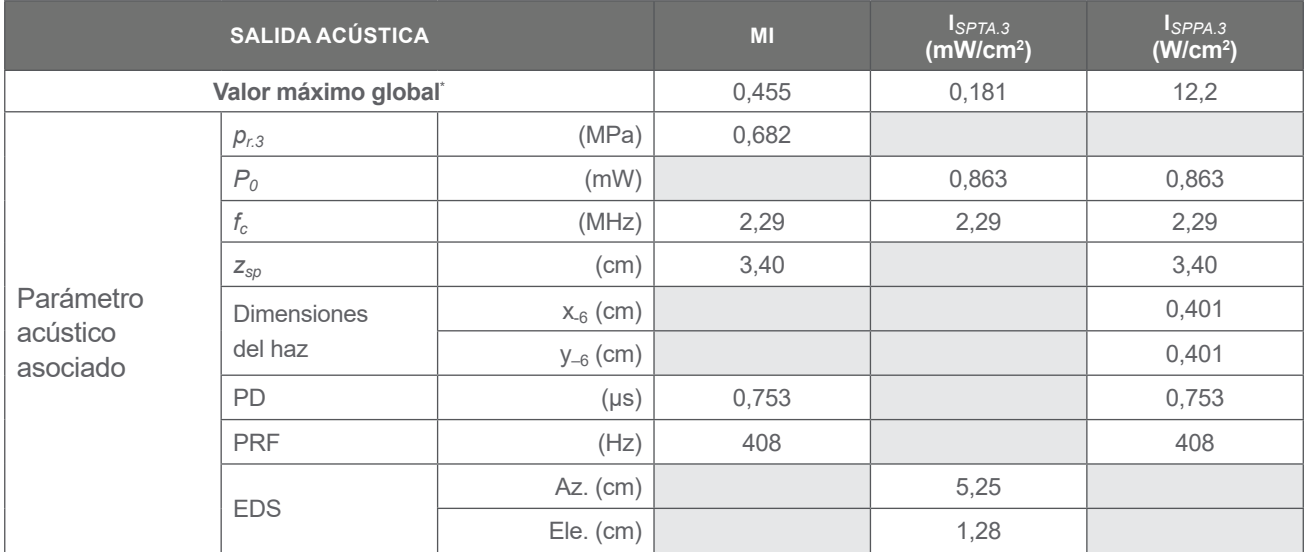

\* *Los valores del índice mecánico (MI) y del índice térmico (TI) se encuentran por debajo de 1,0.*

# Especificaciones de la precisión

<span id="page-94-0"></span>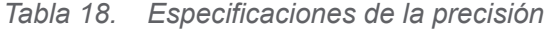

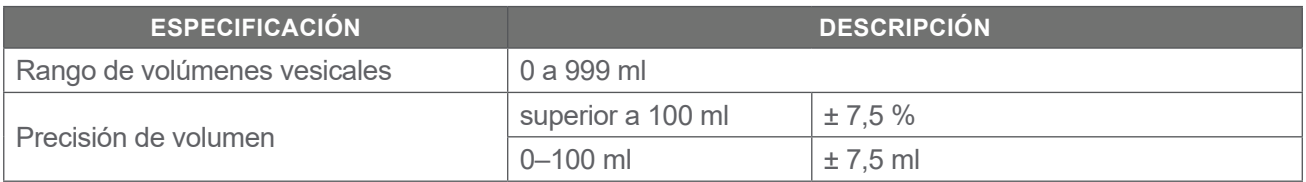

En los ejemplos siguientes se muestra cómo los intervalos de precisión mostrados en [Tabla 18](#page-94-0) pueden influir en las mediciones del volumen comunicadas.

- <span id="page-94-4"></span><span id="page-94-3"></span><span id="page-94-2"></span><span id="page-94-1"></span>• Si la medición es [superior a 100](#page-94-1) ml, el intervalo de precisión es  $\pm$  [7,5](#page-94-2) % y se calcula de la manera siguiente: 240 ml  $\times$  7.5 % = 18 ml
	- 240 ± 18 ml = **222–258 ml**
- Si la medición es [0–100](#page-94-3) ml, el intervalo de precisión es  $\pm$  [7,5](#page-94-4) ml y se calcula de la manera siguiente: 80 ml ± 7,5 ml = **73–88 ml** (redondeado al número entero más próximo)

Las especificaciones sobre la precisión se basan en que el sistema se utiliza según las instrucciones de Verathon en una exploración de un modelo con tejidos equivalentes.

Mientras que el umbral superior del rango de precisión sea 999 ml, el sistema puede detectar y mostrar volúmenes de vejiga superiores a 999 ml. Verathon no puede garantizar la precisión de las mediciones fuera de las especificaciones declaradas.

# Especificaciones de los componentes

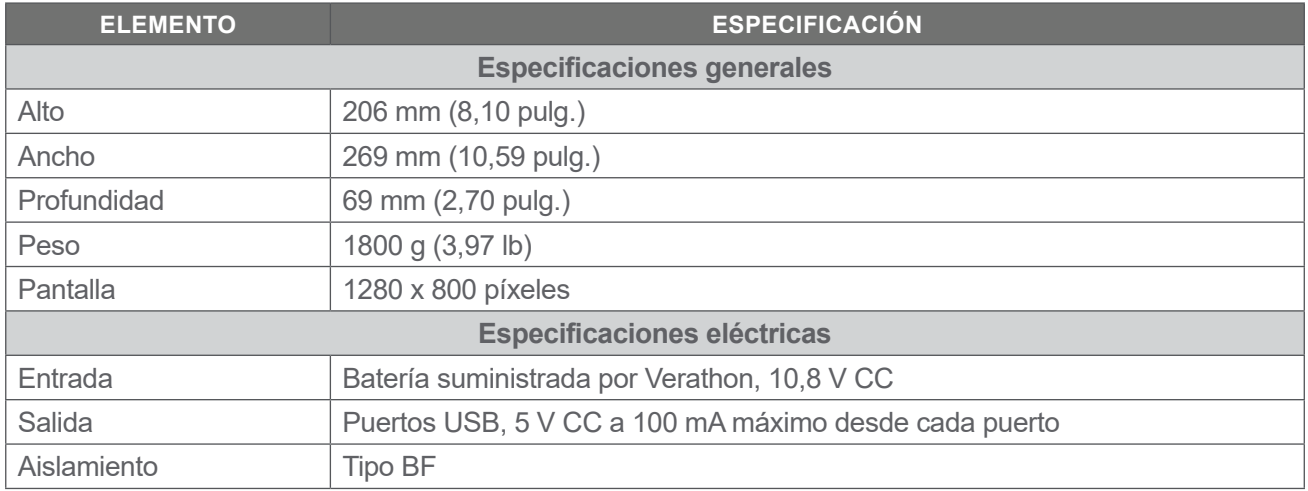

*Tabla 19. Consola BladderScan i10 (0570-0412)*

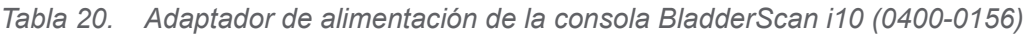

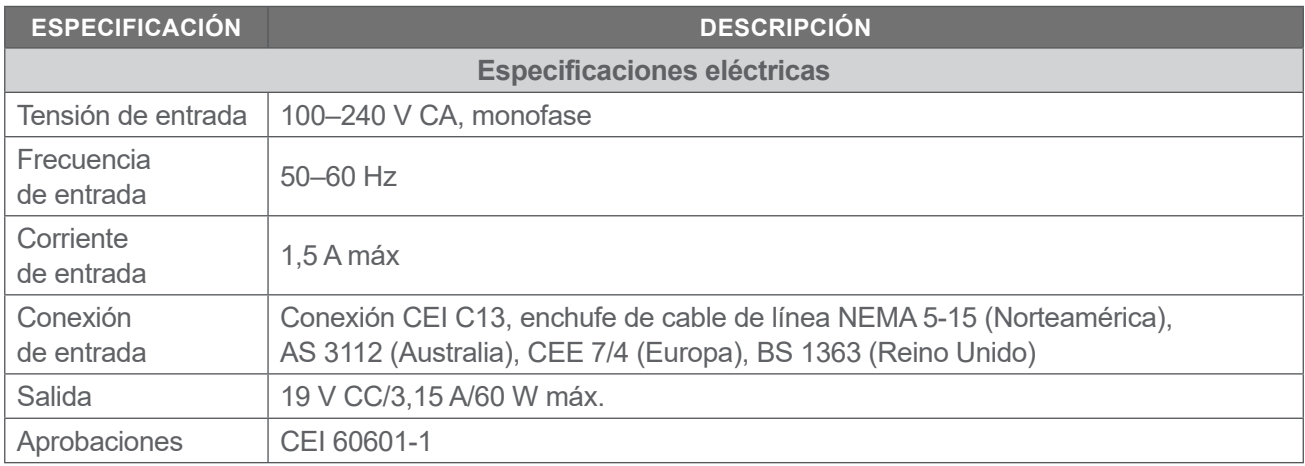

 $-88$   $-$ 

### *Tabla 21. Sonda BladderScan i10 (0570-0413)*

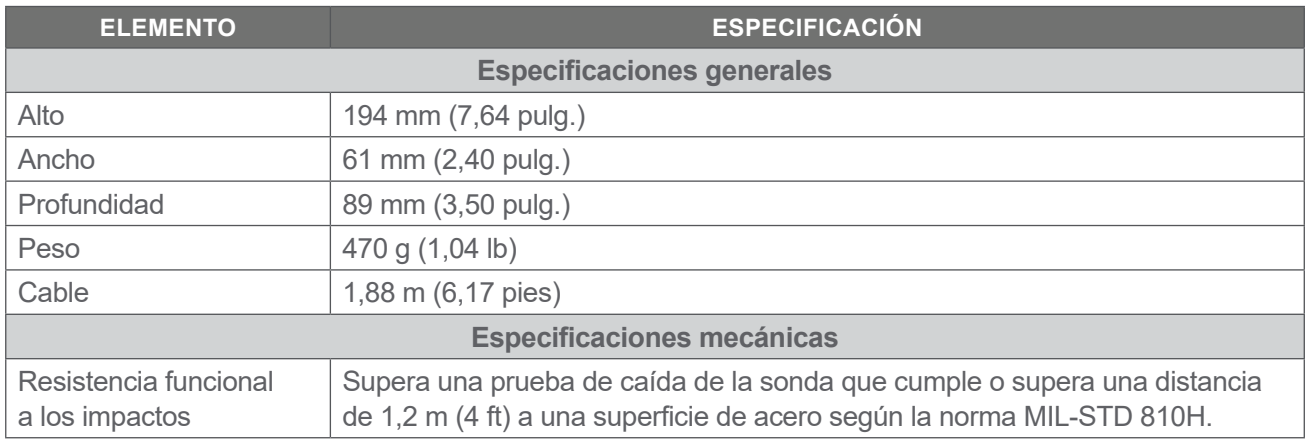

### *Tabla 22. Impresora BladderScan i10 (0800-0640)*

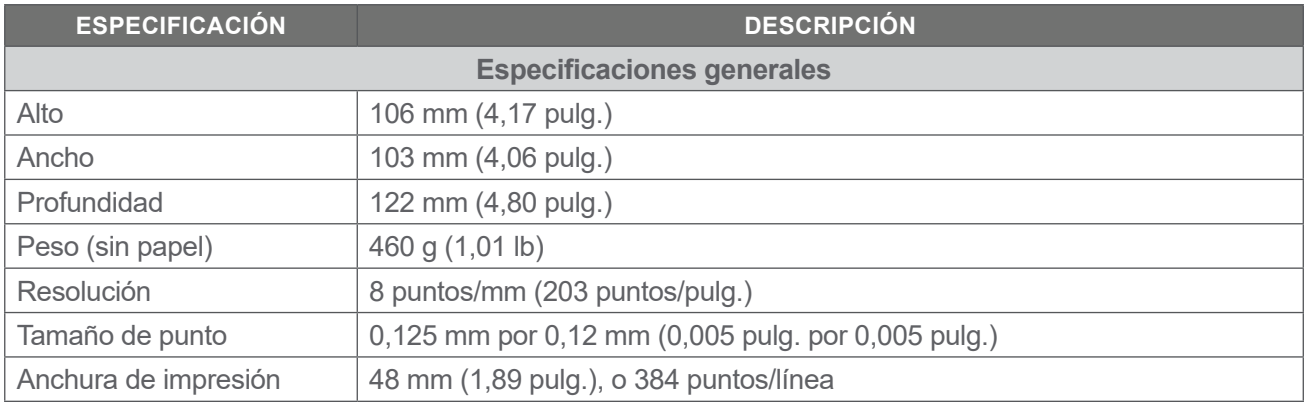

 $\frac{1}{89}$ 

## Especificaciones de la batería

El sistema incluye una batería de ion de litio. En la pantalla táctil se muestra siempre el icono de una batería que indica la cantidad de alimentación restante y cuándo debe cambiarse o recargarse la batería. Si ha adquirido baterías adicionales y el cargador de baterías opcional, puede cambiar la batería siempre que sea necesario.

Cumpla las recomendaciones e instrucciones siguientes:

- Use solamente la consola o el cargador de baterías Verathon opcional. Si utiliza otros cargadores, las baterías podrían dañarse.
- Use solamente los modelos de baterías descritos en esta sección.
- Considere la posibilidad de reemplazar la batería si el tiempo entre cargas de la batería se reduce considerablemente y está afectando su uso del sistema BladderScan i10. Póngase en contacto con el servicio de atención al cliente de Verathon o con el representante local para cambiar las baterías.

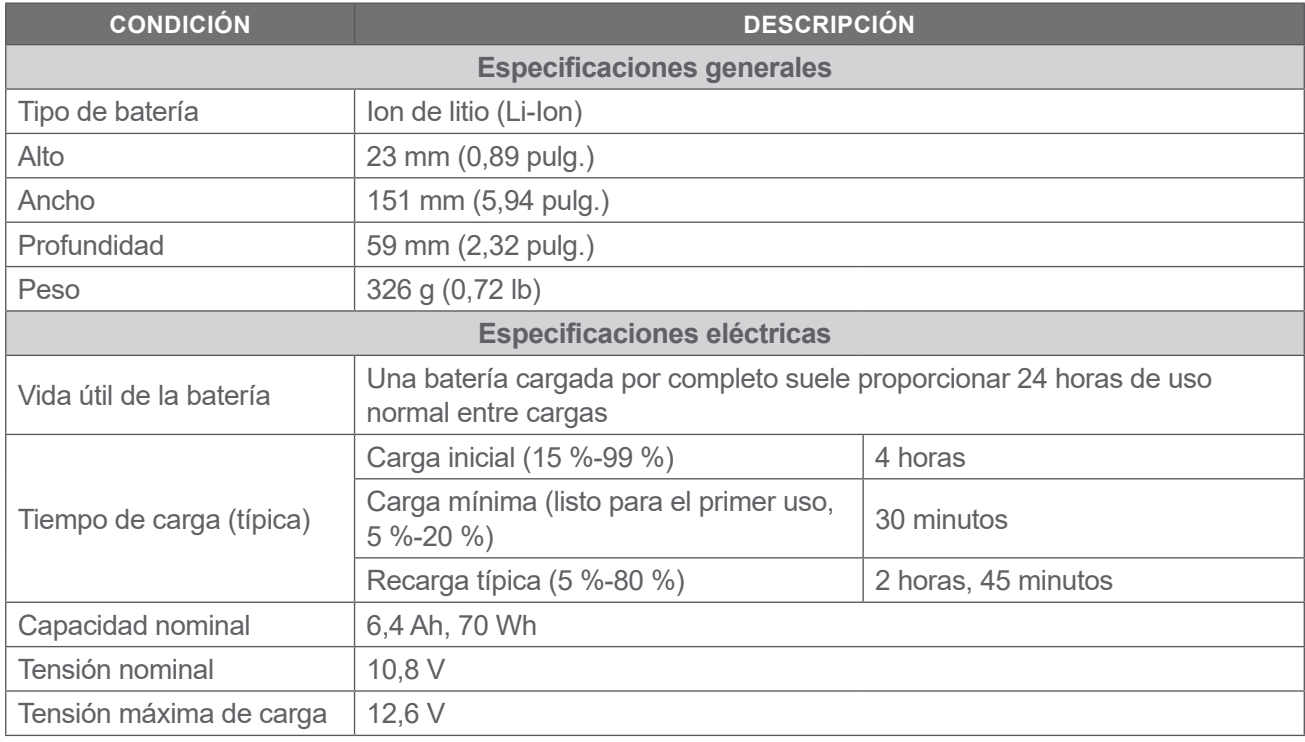

### *Tabla 23. Batería (0400-0155)*

*Nota: Si tiene la batería 4,6 Ah/51 Wh (referencia 0400-0126) que se envió con un sistema BladderScan Prime o BladderScan Prime Plus antiguo, también puede usarla con el sistema BladderScan i10. Sin embargo, tenga en cuenta que necesitará recargarla con más frecuencia por su menor capacidad de carga.*

 $-90 -$ 

# Especificaciones del cargador de baterías

*Nota: El cargador de baterías es un accesorio opcional.*

*Tabla 24. Cargador de baterías (0400-0157)*

| <b>ESPECIFICACIÓN</b>              | <b>DESCRIPCIÓN</b>                      |  |
|------------------------------------|-----------------------------------------|--|
| <b>Especificaciones generales</b>  |                                         |  |
| Alto                               | 58 mm (2,30 pulg.)                      |  |
| Ancho                              | 124 mm (4,89 pulg.)                     |  |
| Profundidad                        | 175 mm (6,89 pulg.)                     |  |
| Peso                               | 385 g (0,85 lb)                         |  |
| <b>Especificaciones eléctricas</b> |                                         |  |
| Tensión de entrada                 | <b>24 V CC</b>                          |  |
| Frecuencia<br>de entrada           | CC                                      |  |
| Corriente                          |                                         |  |
| de entrada                         | 2,5A                                    |  |
| Conexión<br>de entrada             | 2,5 mm (0,1 pulg.), centro positivo     |  |
| Salida                             | 18 V CC máx, 4 A máx                    |  |
| Aislamiento                        | Clase de protección III                 |  |
| <b>Fusibles</b>                    | Fusibles no sustituibles por el usuario |  |

*Nota: El cargador de baterías BladderScan Prime Plus (referencia 0400-0130) cumple las mismas especificaciones que el cargador de baterías suministrado con el BladderScan i10. Puede usarse para cargar las baterías BladderScan i10.*

*Tabla 25. Adaptador de alimentación del cargador de baterías*

| <b>ESPECIFICACIÓN</b>              | <b>DESCRIPCIÓN</b>                                                                                                    |  |
|------------------------------------|----------------------------------------------------------------------------------------------------|--|
| <b>Especificaciones eléctricas</b> |                                                                                                    |  |
| Tensión de entrada                 | 100-240 V CA, monofase                                                                                                    |  |
| Frecuencia<br>de entrada           | $50 - 60$ Hz                                                                                                    |  |
| Corriente<br>de entrada            | 1,4 A máx                                                                                                    |  |
| Conexión<br>de entrada             | Conexión CEI C13, enchufe de cable de línea NEMA 5-15 (Norteamérica), AS 3112<br>(Australia), CEE 7/4 (Europa), BS 1363 (Reino Unido) |  |
| Salida                             | 24 V CC / 0-2,71 A                                                                                                    |  |
| Aislamiento                        | 10 megaohmios para 500 V CC                                                                                                    |  |
| <b>Fusibles</b>                    | Protección automática de sobretensión (OVP), protección de cortocircuito (SCP),<br>protección de sobrecorriente (OCP)                 |  |

# Especificaciones de la estación de trabajo

En [Tabla 26,](#page-99-0) deben añadirse conjuntamente las cargas de trabajo máximas de cada componente; además, la suma de ambas cargas debe ser inferior o igual que la carga de trabajo total máxima de la estación de trabajo en su totalidad.

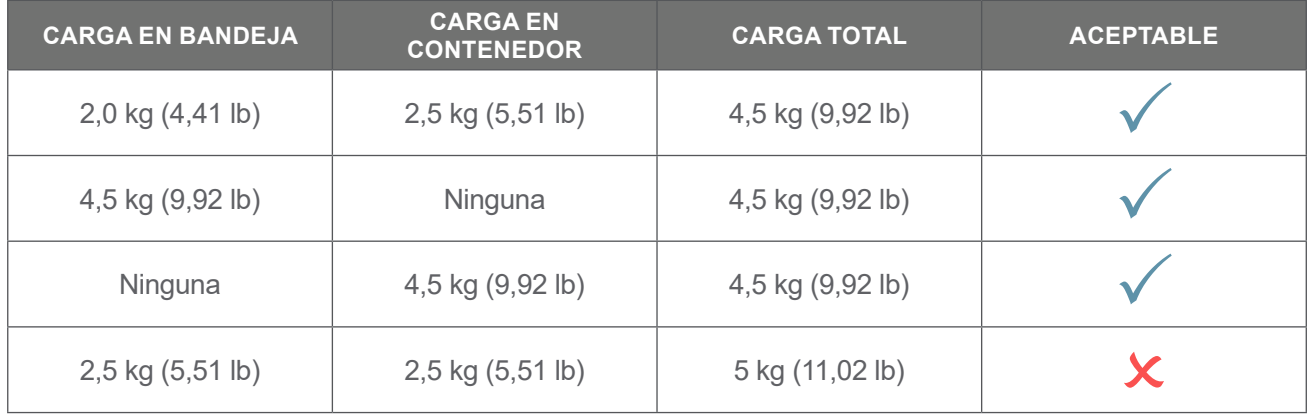

*Nota: La estación de trabajo es un accesorio opcional.*

<span id="page-99-0"></span>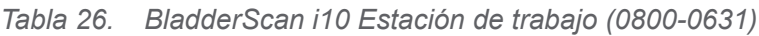

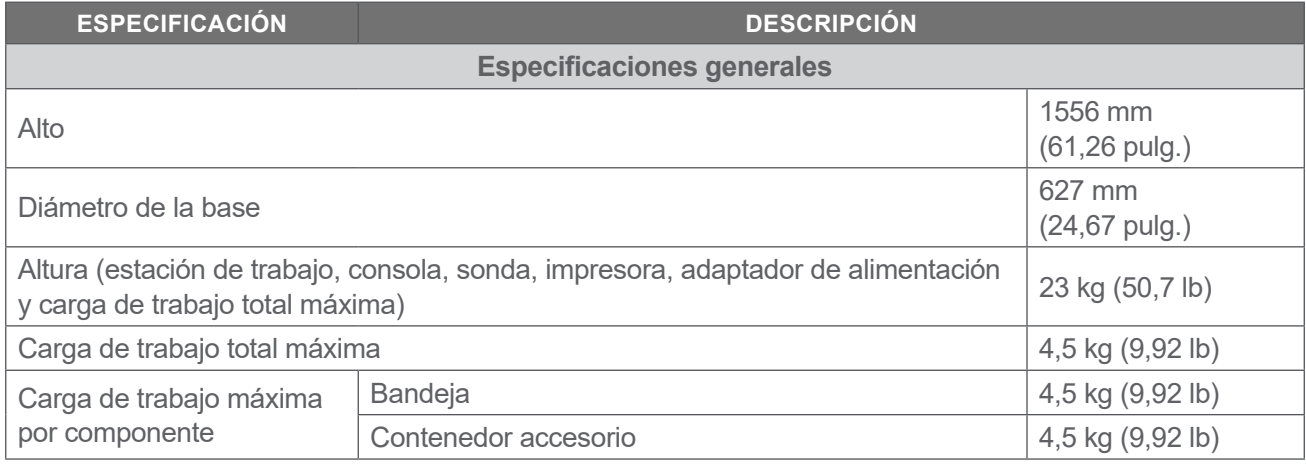

# Compatibilidad electromagnética

El sistema está diseñado de acuerdo con la norma CEI 60601-1-2 sobre los requisitos relativos a la compatibilidad electromagnética (CEM) de los equipos electromédicos. Los límites de emisiones e inmunidad especificados en esta normativa están diseñados para proporcionar una protección razonable contra las interferencias nocivas en una instalación médica típica.

El sistema cumple con los requisitos del uso básico pertinentes que se detallan en las normativas CEI 60601-1 y CEI 60601-2-37. Los resultados de las pruebas de inmunidad demuestran que el uso básico del sistema no se ve afectado por las condiciones de las pruebas que se describen en las siguientes tablas. Para obtener más información acerca del uso básico de los sistemas, consulte ["Uso básico"](#page-8-0) en la [página](#page-8-0) 1.

## Emisiones electromagnéticas

### *Tabla 27. Guía y declaración del fabricante: Emisiones electromagnéticas*

El sistema está pensado para su uso en un entorno electromagnético similar al que se indica a continuación. Los clientes o los usuarios del sistema deben asegurarse de utilizarlo en tales condiciones.

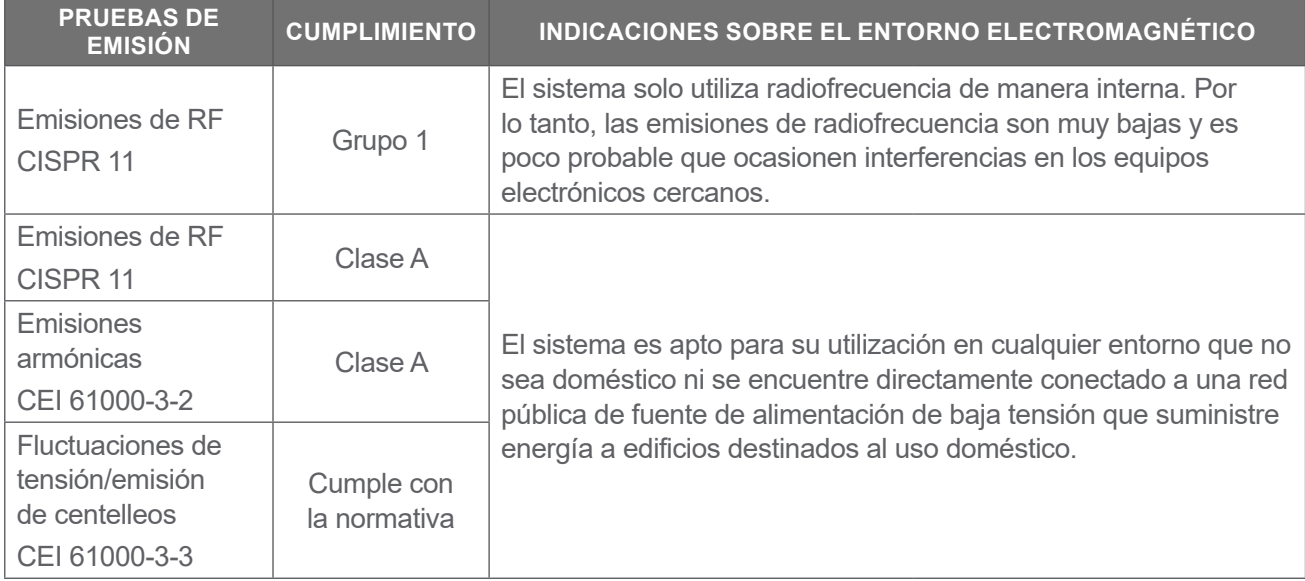

 $-93 -$ 

# Inmunidad electromagnética

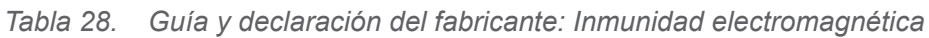

El sistema está pensado para su uso en un entorno electromagnético similar al que se indica a continuación. Los clientes o los usuarios del sistema deben asegurarse de utilizarlo en tales condiciones.

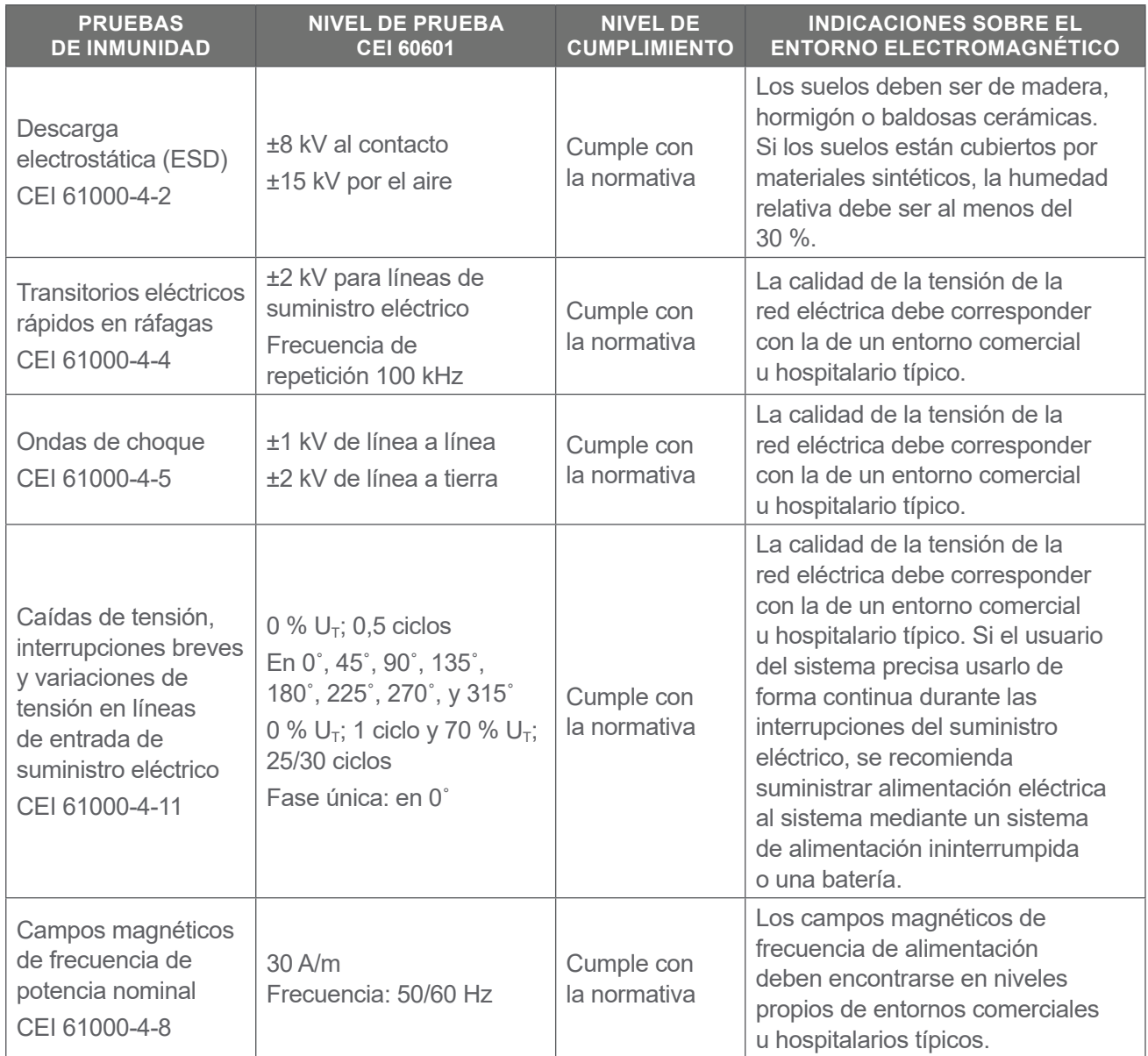

0900-5005-ESES REV-06

 $-94$   $-$ 

### *Tabla 28. Guía y declaración del fabricante: Inmunidad electromagnética*

El sistema está pensado para su uso en un entorno electromagnético similar al que se indica a continuación. Los clientes o los usuarios del sistema deben asegurarse de utilizarlo en tales condiciones.

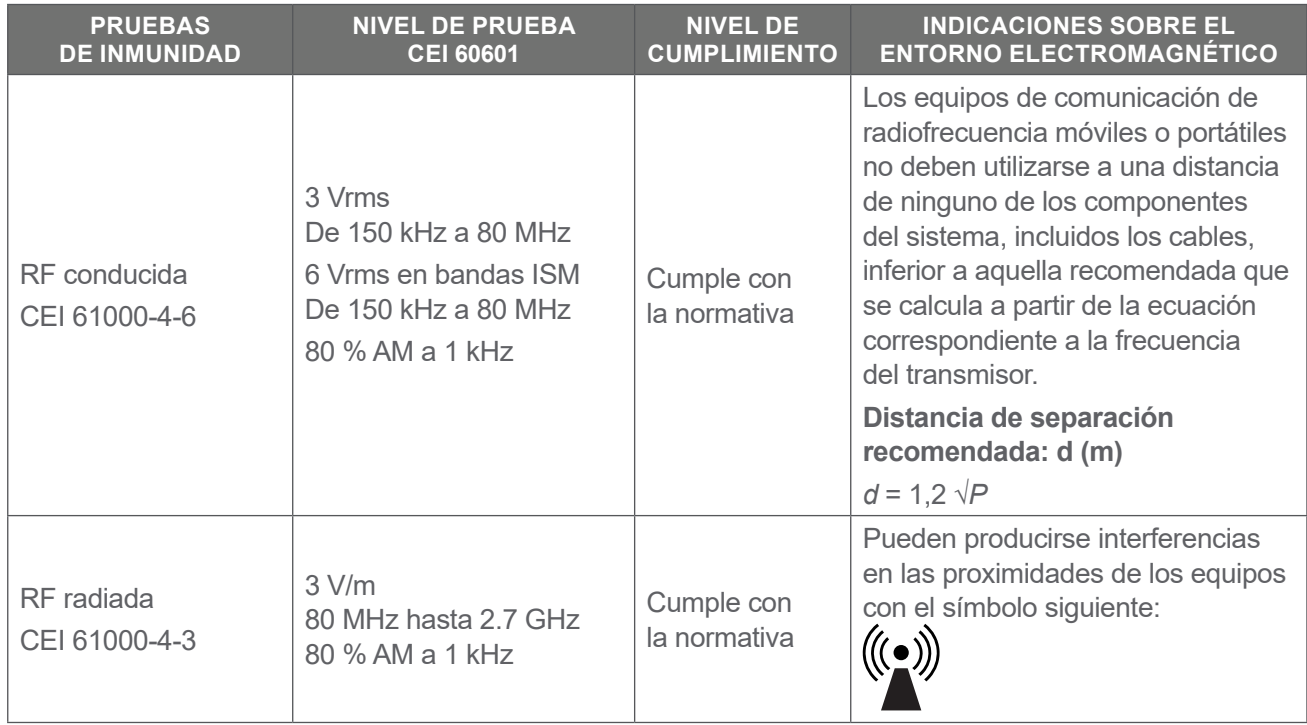

*Nota: U*t *es la tensión de la red de CA anterior a la aplicación del nivel de la prueba.*

*Puede que estas directrices no sean aplicables en todos los casos. La propagación electromagnética puede verse condicionada por la absorción y el reflejo de las estructuras, los objetos y las personas.*

 $-95 -$ 

## Distancias de separación recomendadas

### *Tabla 29. Distancias de separación recomendadas entre equipos de comunicación por radiofrecuencia móviles o portátiles y el sistema*

El sistema está pensado para su utilización en un entorno electromagnético en el que se controle el ruido generado por las radiofrecuencias emitidas. El cliente o el usuario del sistema pueden evitar las interferencias electromagnéticas manteniendo una distancia mínima entre los equipos de comunicación de radiofrecuencia móviles o portátiles (transmisores) y el sistema como se indica en las siguientes recomendaciones, de acuerdo con la salida de alimentación máxima de los equipos de comunicación.

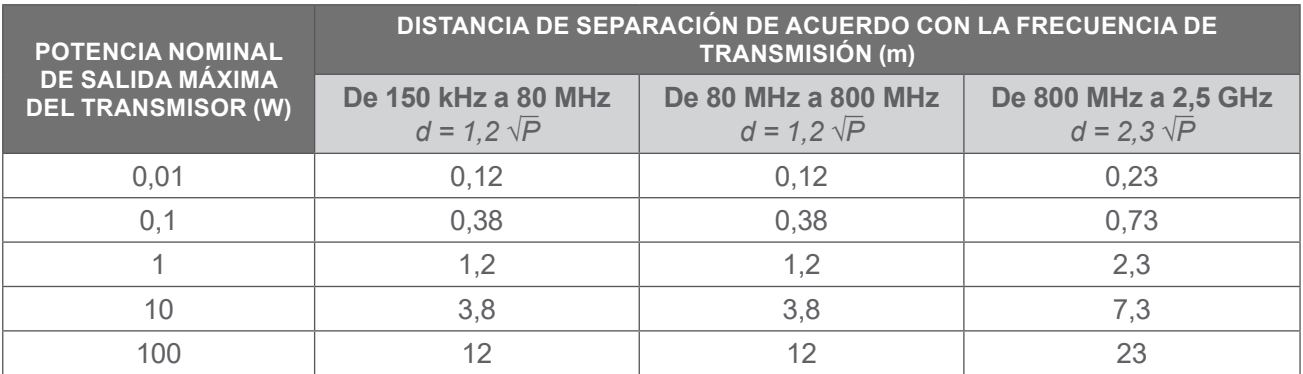

Para aquellos transmisores cuya potencia nominal de salida máxima no se indique en esta tabla, la distancia de separación recomendada *d* en metros (m) puede calcularse mediante la ecuación correspondiente a la frecuencia del transmisor, donde *P* es la potencia nominal de salida máxima del transmisor en vatios (W) según el fabricante.

*Nota: Entre 80 MHz y 800 MHz, se aplica la distancia de separación del rango de frecuencia más elevado. Puede que estas directrices no sean aplicables en todos los casos. La propagación electromagnética puede verse condicionada por la absorción y el reflejo de las estructuras, los objetos y las personas.*

### Cumplimiento de los accesorios con las normas

Para mantener las interferencias electromagnéticas (EMI, por sus siglas en inglés) dentro de los límites certificados, el sistema debe utilizarse con los cables, los componentes y los accesorios especificados y facilitados por Verathon. Para obtener más información, consulte la sección [Componentes y accesorios](#page-17-0) en [página](#page-17-0) 10 y la sección [Especificaciones del producto](#page-92-0) en [página](#page-92-0) 85. El uso de otros accesorios o cables distintos de los especificados o suministrados puede incrementar las emisiones o reducir la inmunidad del sistema.

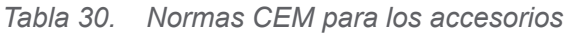

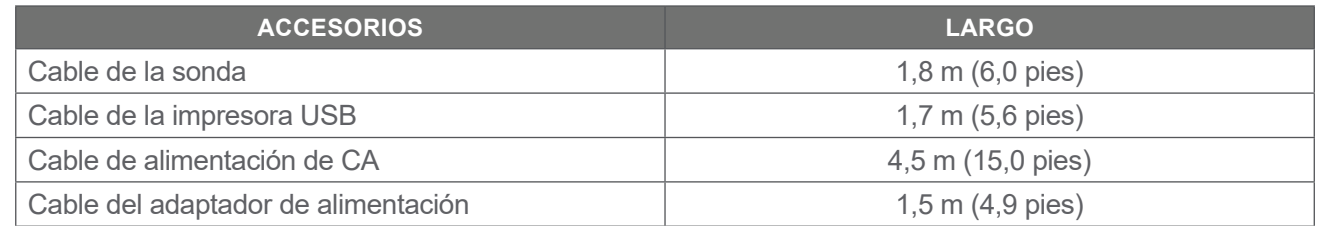

 $-96-$ 

# Glosario

En esta tabla se proporcionan definiciones para los términos especializados que se usan en este manual o en el propio producto. Para consultar una lista completa de los símbolos de precaución, advertencia e información contenidos en este producto y otros productos Verathon, consulte el *Verathon Symbol Glossary (Glosario de símbolos de Verathon)* disponible en [verathon.com/symbols](http://verathon.com/symbols).

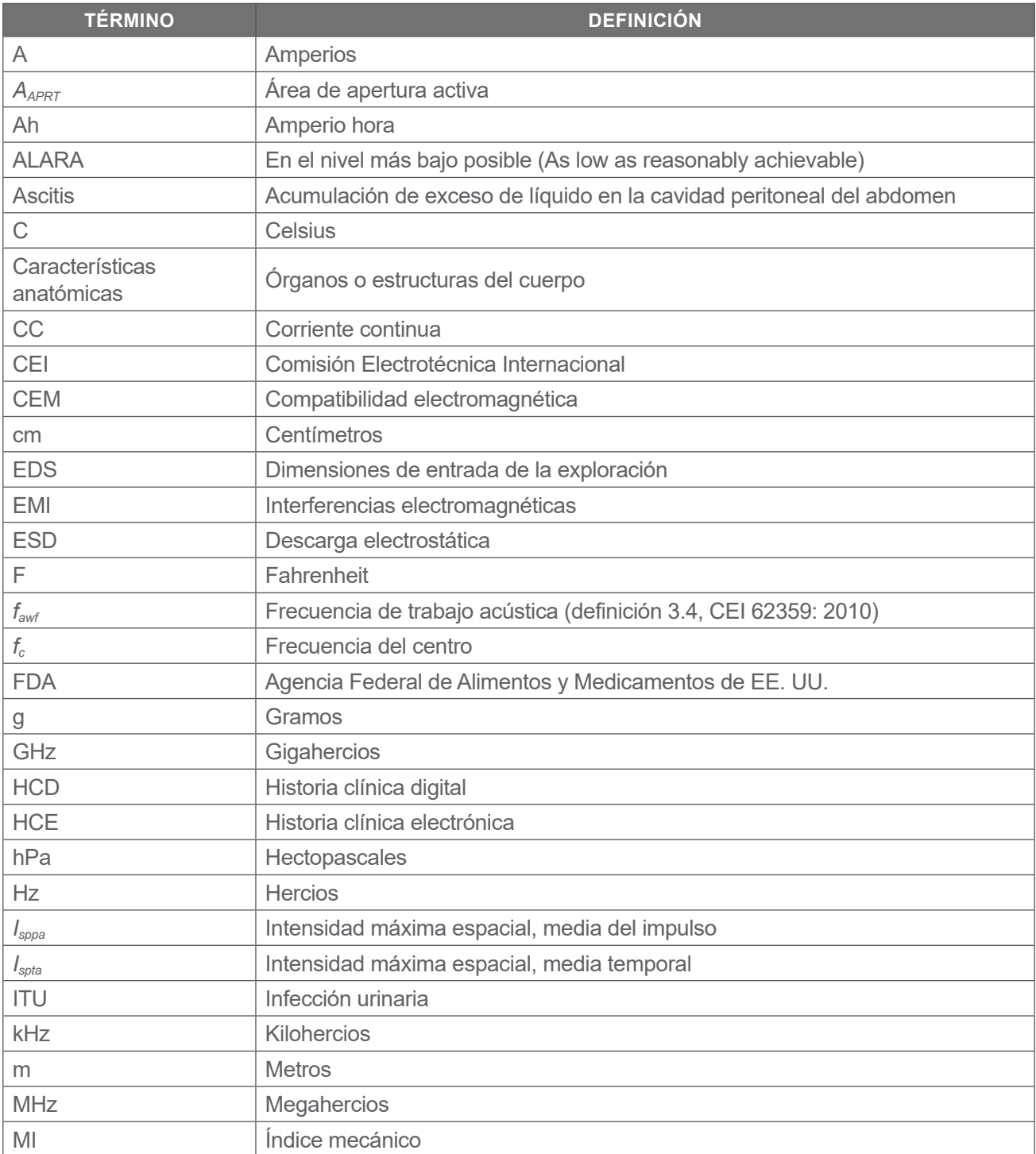

 $-97 -$ 

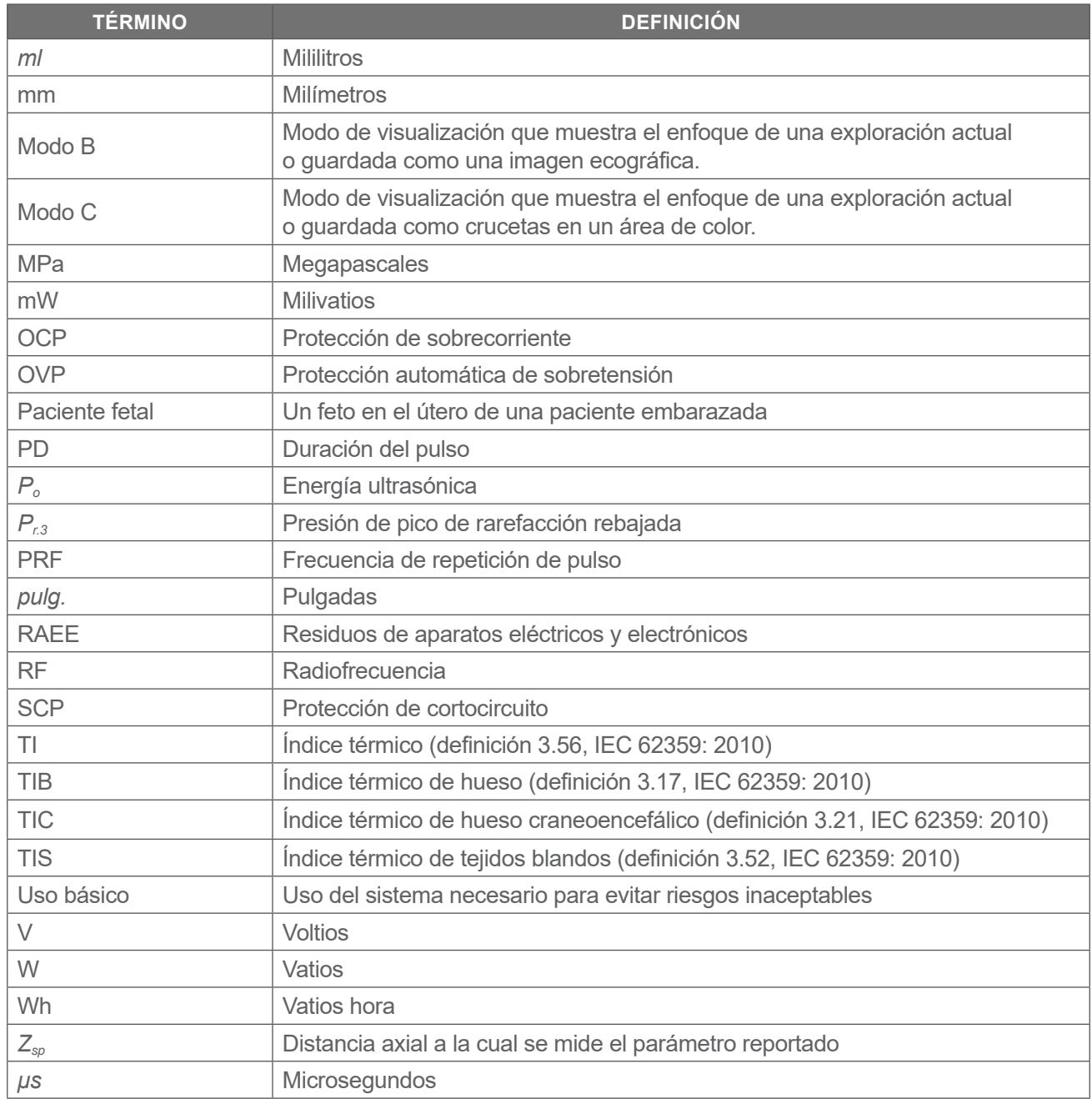

0900-5005-ESES REV-06

**98** — **98** — **198** — **198** — **198** — **198** — **198** — **198** — **198** — **198** — **198** — **198** — **198** — **198** — **198** — **198** — **198** — **198** — **198** — **198** — **198** — **198** — **198** — **198** — **198** — **198** — **198** — **198** —

# verathon